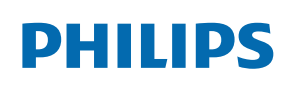

Professional Display Solutions

D Line

32BDL4550D

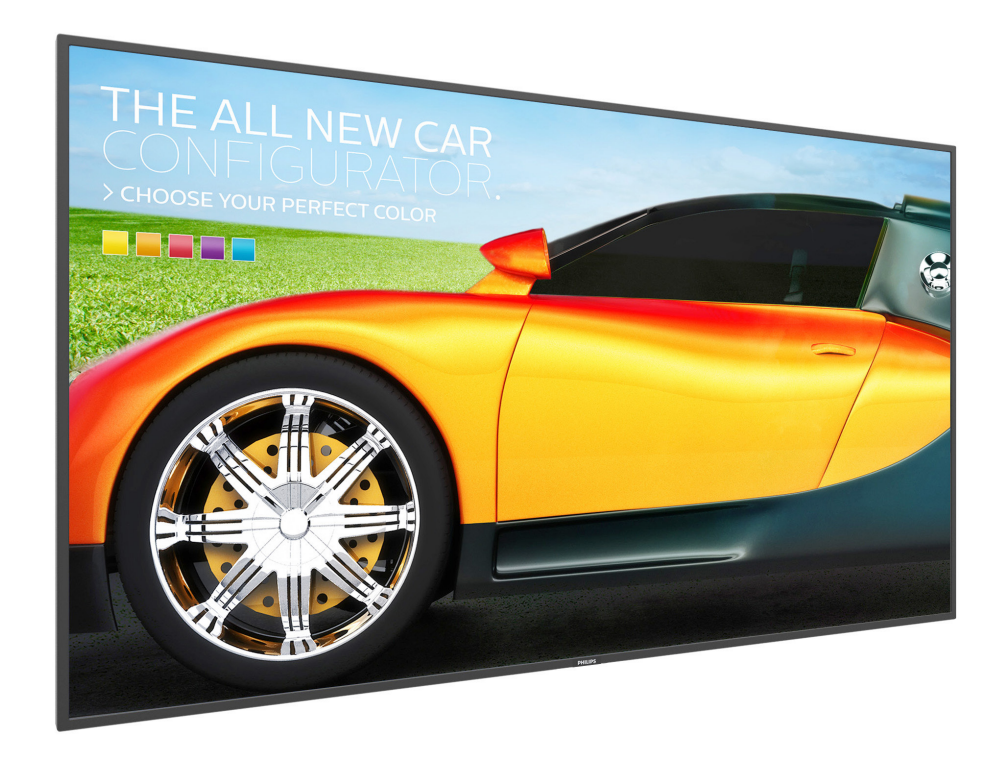

# Manual del usuario (español)

www.philips.com/welcome

## **Instrucciones de seguridad**

## **Precauciones de seguridad y mantenimiento**

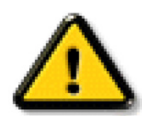

ADVERTENCIA: El uso de controles, ajustes o procedimientos distintos a los descritos en esta documentación puede dar lugar a riesgos de descarga eléctrica y otros peligros de carácter eléctrico y/o mecánico.

#### **Lea y siga estas instrucciones al conectar y usar la pantalla:**

#### **Condiciones de uso:**

- Mantenga la pantalla alejada de la luz solar directa y de estufas o de cualquier otra fuente de calor.
- Se recomienda colocar la pantalla en un lugar bien ventilado.
- El filtro de rayos ultravioleta es necesario para la operación en exteriores.
- Si el producto se utilizará en condiciones extremas, como alta temperatura, humedad, patrones de visualización o tiempo de operación, etc., se recomienda encarecidamente ponerse en contacto con Philips para obtener asesoramiento sobre la ingeniería de aplicaciones. De lo contrario, su fiabilidad y función pueden no estar garantizadas. Las condiciones extremas se suelen dar en aeropuertos, intercambiadores, bancos, bolsas de valores y sistemas de control.
- Aleje los objetos que pudieran penetrar a través de los orificios de ventilación o impedir la correcta refrigeración de los componentes electrónicos de la pantalla.
- No obstruya los orificios de ventilación de la carcasa.
- Cuando busque una ubicación para la pantalla, asegúrese de que puede acceder fácilmente al cable de alimentación y la toma de corriente.
- Si apaga la pantalla desconectando el cable de alimentación, espere 6 segundos antes de volver a conectar dicho cable para que la pantalla funcione con normalidad.
- Asegúrese de utilizar siempre el cable de alimentación aprobado y proporcionado por Philips. Si no dispone de él, póngase en contacto con su centro de asistencia local.
- No someta la pantalla a vibraciones intensas ni impactos fuertes durante su funcionamiento.
- Evite que la pantalla sufra golpes o caídas durante su funcionamiento o transporte.
- El cáncamo es para utilizarse en tareas de mantenimiento e instalación de corta duración. Le recomendamos no utilizar el cáncamo durante más de 1 hora. El uso prolongado está prohibido. Mantenga un área de seguridad despejada debajo de la pantalla mientras utiliza el cáncamo.

#### **Mantenimiento:**

- Con objeto de proteger la pantalla de posibles daños, no ejerza excesiva fuerza sobre el panel LCD. Cuando traslade la pantalla, sosténgala por la carcasa para levantarla; no coloque las manos o los dedos sobre el panel LCD.
- Desenchufe la pantalla si no la va a utilizar durante un prolongado período de tiempo.
- Desenchufe la pantalla si necesita limpiarla con un paño ligeramente humedecido. Puede limpiar la pantalla empleando un paño seco con el monitor Apagad. No utilice nunca disolventes orgánicos (como alcohol), ni líquidos que contengan amoniaco para limpiar la pantalla.
- A fin de evitar riesgos de descarga eléctrica o daños irreparables en la pantalla, no la exponga al polvo, la lluvia, el agua o los ambientes excesivamente húmedos.
- Si la pantalla se moja, séquela con un paño lo antes posible.
- Si penetra agua o alguna otra sustancia líquida en el interior de la pantalla, apáguela de inmediato y desconecte el cable de alimentación. Limpie el agua o la sustancia y envíe la pantalla a un centro de asistencia técnica.
- No almacene ni utilice la pantalla en lugares sometidos a niveles excesivos de calor, frío o luz solar directa.
- Si desea disfrutar sin limitaciones de las prestaciones de la pantalla y prolongar su vida útil tanto como sea posible. Recomendamos utilizar la pantalla en un entorno que se ajuste a los siguientes márgenes de temperatura y humedad:

#### **Valores absolutos ambientales**

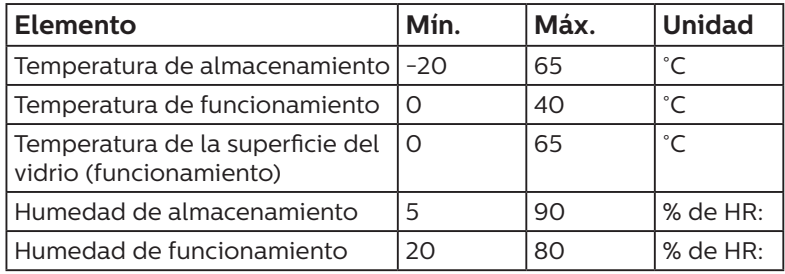

- La temperatura del panel LCD necesita ser de 25 ºC en todo momento para conseguir un mejor rendimiento de la luminancia.
- Solo la vida útil de la pantalla indicada en esta especificación está garantizada si la pantalla se usa en las condiciones de funcionamiento adecuadas.

**IMPORTANTE:** Active siempre un salvapantallas móvil si deja la pantalla sin atención. Active siempre una aplicación que actualice la pantalla periódicamente si la pantalla se destina a la presentación permanente de contenido estático. La visualización ininterrumpida de imágenes fijas o estáticas durante un período prolongado de tiempo puede provocar que la imagen se "queme", provocando así la aparición de una "imagen residual" o "imagen fantasma" en la pantalla. Este es un fenómeno conocido en el entorno que rodea a las tecnologías de fabricación de paneles LCD. En la mayoría de los casos, la imagen "quemada", "residual" o "fantasma" desaparece gradualmente al cabo de un tiempo tras apagar el equipo.

**ADVERTENCIA:** Si la aparición de una imagen "quemada", "residual" o "fantasma" es muy pronunciada, no es probable que los síntomas desaparezcan; este efecto no tiene reparación. Esto tampoco está cubierto por los términos de la garantía.

#### **Asistencia técnica:**

- Solamente el personal técnico cualificado debe abrir la tapa.
- Si existe alguna necesidad de reparación o integración, póngase en contacto con el centro de atención al cliente local.
- No deje la pantalla bajo la luz solar directa.

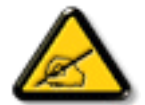

Si la pantalla no funciona de forma normal, después de haber seguido las instrucciones detalladas en este documento, póngase en contacto con un técnico o con el centro de atención al cliente local.

#### **Riesgo de estabilidad.**

El dispositivo se puede caer, lo que puede provocar lesiones personales graves o, incluso, la muerte. Para evitar daños personales, este dispositivo se debe colocar de forma segura en el suelo o en la pared conforme a las instrucciones de instalación.

#### **Lea y siga estas instrucciones al conectar y usar la pantalla:**

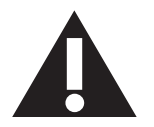

- Desenchufe la pantalla si no la va a utilizar durante un prolongado período de tiempo.
- Desenchufe la pantalla si necesita limpiarla con un paño ligeramente humedecido. La pantalla se puede limpiar con un paño seco cuando esté apagada. Sin embargo, nunca utilice alcohol, disolventes o líquidos que contengan amoníaco.
- Consulte a un técnico profesional si la pantalla no funciona con normalidad después de haber seguido las instrucciones de este manual.
- Solamente el personal técnico cualificado debe abrir la tapa.
- Mantenga la pantalla alejada de la luz solar directa y de estufas o de cualquier otra fuente de calor.
- Quite cualquier objeto que se pueda caer en las aberturas de ventilación o que pueda impedir la refrigeración adecuada de los componentes electrónicos de la pantalla.
- No obstruya los orificios de ventilación de la carcasa.
- Mantenga la pantalla seca. Para evitar descargas eléctricas, no la exponga a la lluvia o a una humedad excesiva.
- Si apaga la pantalla y desconecta el cable de alimentación o el del adaptador DC, espere 6 segundos antes de volver a conectar el cable de alimentación o cable de alimentación de CA para el funcionamiento normal.
- Para evitar el riesgo de descargas o daños irreparables en la unidad, no exponga la pantalla a la lluvia o a una humedad excesiva.
- Cuando busque una ubicación para la pantalla, asegúrese de que puede acceder fácilmente al cable de alimentación y la toma de corriente.
- **• IMPORTANTE:** active siempre un programa de protección de pantalla durante su funcionamiento. Si una imagen estática de alto contraste permanece en la pantalla durante un prolongado período de tiempo, puede dejar una 'imagen residual' o 'imagen fantasma' en dicha pantalla. Este fenómeno perfectamente conocido está causado por las deficiencias inherentes a la tecnología LCD. En la mayoría de los casos, la imagen residual desaparecerá gradualmente con el paso del tiempo después de desconectar la alimentación. Ha de saber que el síntoma de imagen residual no se puede reparar y no está cubierto por la garantía.
- Si el cable de alimentación posee un enchufe de 3 clavijas, enchufe el cable a una toma de corriente de 3 clavijas con conexión a tierra. No anule la clavija de conexión a tierra del cable de alimentación, por ejemplo, colocando un adaptador de 2 clavijas. La clavija de conexión a tierra es una característica de seguridad importante.

## **Declaración de conformidad para la UE**

Este dispositivo cumple con los requisitos establecidos en la Directiva del Consejo sobre la Aproximación de las Leyes de los Estados Miembros en relación con la Compatibilidad Electromagnética (2014/30/UE), la Directiva de baja tensión (2014/35/UE) y la directiva RoHS (2011/65/UE).

Este producto se ha sometido a pruebas y se determinó que cumple con los estándares armonizados para equipo de tecnología de la información. Estos estándares armonizados están publicados en las Directivas del Boletín Oficial de la Unión Europea.

#### **Advertencias sobre la descarga electroestática (ESD)**

Cuando el usuario está cerca del monitor se pueden producir descargas del equipo y reiniciarse la visualización del menú principal mientras el contenido multimedia USB se está reproduciendo.

#### **Advertencia:**

Este equipo cumple con los requisitos Clase "A" de EN55032/CISPR 32. En un entorno residencial, este equipo podría provocar interferencias radiales.

## **Aviso de la Comisión federal de comunicaciones (FCC, Federal Communications Commission) (solamente para EE.UU.)**

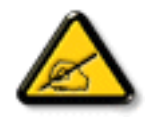

NOTA: Este equipo se ha probado y se ha demostrado que cumple los límites de un dispositivo digital de Clase A, de acuerdo con el Apartado 15 de la normativa FCC. Estos límites están diseñados para proporcionar una protección razonable contra las interferencias perjudiciales cuando el equipo se utilice en un entorno comercial. Este equipo genera, utiliza y puede emitir energía de radiofrecuencia y, si no se instala y se utiliza de acuerdo con el manual de instrucciones, puede provocar interferencias perjudiciales a las comunicaciones de radio. Es probable que el funcionamiento de este equipo en una zona residencial cause interferencias perjudiciales, en cuyo caso será necesario que el usuario corrija las interferencias a sus expensas.

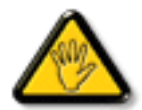

Los cambios o modificaciones no aprobados expresamente por la parte responsable de su cumplimiento anularán la autorización del usuario para trabajar con el equipo.

Utilice solamente un cable apantallado RF suministrado con la pantalla cuando la conecte a un equipo informático. Para evitar daños que podrían provocar incendios o descargas eléctricas, no exponga este aparato a la lluvia o a una humedad excesiva.

Este dispositivo cumple con el Apartado 15 de las Reglas de la FCC. El funcionamiento está sujeto a las siguientes dos condiciones: (1) Este dispositivo no debe causar interferencias perjudiciales y (2) este dispositivo debe aceptar cualquier interferencia recibida, incluidas aquellas que provoquen un funcionamiento no deseado.

Envision Peripherals Inc. 490 N McCarthy Blvd, Suite #120 Milpitas, CA 95035 EE. UU.

## **Declaración para Europa**

#### **NOTA IMPORTANTE:**

El uso del dispositivo está restringido a interiores cuando funcione en el intervalo de frecuencias comprendido entre 5150 y 5350 MHz. (Solo para productos 5G).

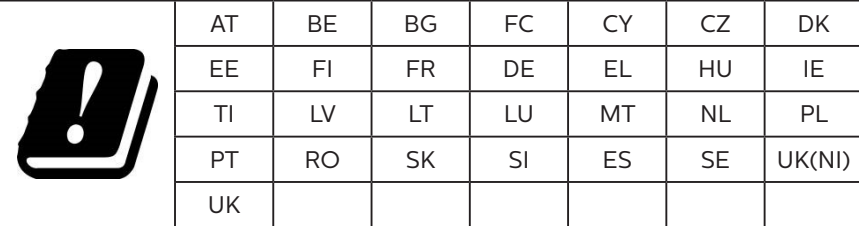

Declaración de exposición a la radiación:

 Este equipo cumple los límites de exposición a la radiación CE establecidos para un entorno no controlado. Este equipo se debe instalar y utilizar a una distancia mínima de 20 cm entre el radiador y el cuerpo.

A continuación figuran la frecuencia, el modo y la potencia máxima transmitida en la Unión Europea:

2400-2483,5 MHz: < 20 dBm (EIRP) (solo para productos de 2,4 GHz)

5150-5250 MHz: < 23 dBm (EIRP)

5250-5350 MHz: < 23 dBm (EIRP)

5470-5725 MHz: < 30 dBm (EIRP)

5725-5825 MHz: < 13,98 dBm (EIRP)

## **Taiwán:**

## 低功率電波輻射性電機管理辦法

第十二條 經型式認證合格之低功率射頻電機,非經許可,公司、商號或使用者均不得擅自變更頻率、加 大功率或變更原設計之特性及功能。

第十四條 低功率射頻雷機之使用不得影響飛航安全及干擾合法通信;經發現有干擾現象時,應立即停用, 並改善至無干擾時方得繼續使用。

前項合法通信,指依電信法規定作業之無線電通信。

低功率射頻電機須忍受合法通信或工業、科學及醫療用電波輻射性電機設備之干擾。

在 5.25-5.35 秭赫頻帶內操作之無線資訊傳輸設備,限於室內使用。應避免影響附近雷達系統之操作。

## **Precaución según FCC/ISED/CE-RED:**

Todos los cambios o modificaciones no aprobados expresamente por la parte responsable de su cumplimiento anularán la autorización del usuario para trabajar con este equipo.

Este transmisor no debe ubicarse ni funcionar conjuntamente con ninguna otra antena o transmisor.

Las operaciones en los productos de 5 GHz están restringidas solo al uso en interiores.

#### **Déclaration d'exposition aux radiations:**

Cet équipement est conforme aux limites d'exposition aux rayonnements ISED établies pour un environnement non contrôlé. Cet équipement doit être installé et utilisé avec un minimum de 20cm de distance entre la source de rayonnement et votre corps.

## **Canadá:**

Declaración de Industry Canada:

Este dispositivo cumple los requisitos RSS-247 de las normas de Industry Canada. El funcionamiento está sujeto a las siguientes dos condiciones: (1) Este dispositivo no debe causar interferencias perjudiciales y (2) este dispositivo debe aceptar cualquier interferencia recibida, incluidas aquellas que provoquen un funcionamiento no deseado.

Ce dispositif est conforme à la norme CNR-247 d'Industrie Canada applicable aux appareils radio exempts de licence. Son fonctionnement est sujet aux deux conditions suivantes: (1) le dispositif ne doit pas produire de brouillage préjudiciable, et (2) ce dispositif doit accepter tout brouillage reçu, y compris un brouillage susceptible de provoquer un fonctionnement indésirable.

## **Declaración de exposición a la radiación:**

Este equipo cumple los límites de exposición a la radiación ISED establecidos para un entorno no controlado. Este equipo se debe instalar y utilizar a una distancia mínima de 20 cm entre el radiador y el cuerpo.

Déclaration d'exposition aux radiations:Cet équipement est conforme aux limites d'exposition aux rayonnements ISED établies pour un environnement non contrôlé. Cet équipement doit être installé et utilisé avec un minimum de 20 cm de distance entre la source de rayonnement et votre corps.

## **Aviso del Centro polaco para pruebas y certificaciones**

El equipo debe consumir energía de una toma de corriente eléctrica con un circuito de protección incorporado (una toma de tres puntas). Todos los equipos conectados conjuntamente (PC, pantalla, impresora, etc.) deben tener la misma fuente de alimentación.

Los conductores de fases de la instalación eléctrica de la habitación deben tener un dispositivo de protección de reserva contra cortocircuitos del tipo de un fusible, cuyo valor nominal no supere 16 amperios (A).

Para desconectar completamente el equipo, el cable de alimentación debe estar desenchufado de la toma de corriente eléctrica, que se debe encontrar cerca del equipo y se debe poder acceder a él fácilmente.

Una marca de protección "B" confirma que el equipo cumple los requisitos de uso de protección de las normas PN-93/T-42107 y PN-89/E-06251.

## Wymagania Polskiego Centrum Badań i Certyfikacji

Urządzenie powinno być zasilane z gniazda z przyłączonym obwodem ochronnym (gniazdo z kołkiem). Współpracujące ze sobą urządzenia (komputer, monitor, drukarka) powinny być zasilane z tego samego źródła.

Instalacja elektryczna pomieszczenia powinna zawierać w przewodzie fazowym rezerwową ochronę przed zwarciami, w postaci bezpiecznika o wartości znamionowej nie większej niż 16A (amperów).

W celu całkowitego wyłączenia urządzenia z sieci zasilania, należy wyjąć wtyczkę kabla zasilającego z gniazdka, które powinno znajdować się w pobliżu urządzenia i być łatwo dostępne.

Znak bezpieczeństwa "B" potwierdza zgodność urządzenia z wymaganiami bezpieczeństwa użytkowania zawartymi w PN-93/T-42107 i PN-89/E-06251.

## Pozostałe instrukcje bezpieczeństwa

- Nie należy używać wtyczek adapterowych lub usuwać kołka obwodu ochronnego z wtyczki. Jeżeli konieczne jest użycie przedłużacza to należy użyć przedłużacza 3-żyłowego z prawidłowo połączonym przewodem ochronnym.
- System komputerowy należy zahezpieczyć przed nagłymi, chwilowymi wzrostami lub spadkami napięcia, używając eliminatora przepięć, urządzenia dopasowującego lub bezzakłóceniowego źródła zasilania.
- ٠ Należy upewnić się, aby nic nie leżało na kabłach systemu komputerowego, oraz aby kable nie były umieszczone w miejscu, gdzie można byłoby na nie nadeptywać lub potykać się o nie.
- Nie należy rozlewać napojów ani innych płynów na system komputerowy.
- Nie należy wpychać żadnych przedmiotów do otworów systemu komputerowego, gdyż może to spowodować pożar lub porażenie prądem, poprzez zwarcie elementów wewnętrznych.
- System komputerowy powinien znajdować się z dala od grzejników i źródeł ciepła. Ponadto, nie należy blokować otworów wentylacyjnych. Należy unikać kładzenia lużnych papierów pod komputer oraz umieszczania komputera w ciasnym miejscu bez możliwości cyrkulacji powietrza wokół niego.

## **Campos eléctricos, magnéticos y electromagnéticos ("EMF, Electric, Magnetic and Electromagnetic Fields")**

- 1. Fabricamos y vendemos muchos productos para consumidores que, como cualquier aparato electrónico, suelen tener la capacidad de emitir y recibir señales electromagnéticas.
- 2. Uno de nuestros principios comerciales fundamentales es tomar todas las medidas de salud y seguridad necesarias en nuestros productos para cumplir todos los requisitos legales vigentes así como los estándares EMF aplicables en el momento de fabricar los productos.
- 3. Nuestro compromiso es desarrollar, fabricar y comercializar productos que no causen efectos perjudiciales para la salud.
- 4. Confirmamos que si estos productos se manejan correctamente para el uso para el que se han diseñado, su uso resultará seguro según las pruebas científicas existentes en la actualidad.
- 5. Jugamos un papel activo en el desarrollo de estándares EMF y de seguridad internacionales, lo que nos permite anticipar más avances en estandarización para integrarlos anticipadamente en los productos.

## **Información para Reino Unido solamente**

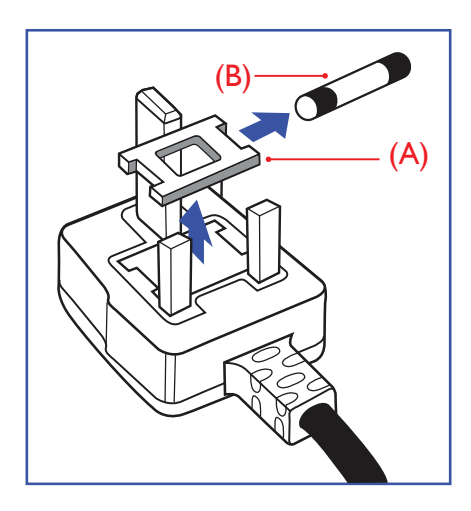

#### **ADVERTENCIA - ESTE APARATO ELÉCTRICO DEBE ESTAR CONECTADO A TIERRA.**

#### **Importante:**

Este aparato se suministra con un enchufe de 13 A amoldado. Para cambiar el fusible de este tipo de enchufe, proceda de la siguiente manera:

- 1. Quite la tapa del fusible y el propio fusible.
- 2. Coloque un nuevo fusible BS 1362 5A, A.S.T.A. o aprobado por BSI.
- 3. Vuelva a colocar la tapa del fusible.

Si el enchufe disponible no es adecuado para la toma de corriente eléctrica, debe cortarlo y colocar un enchufe de 3 clavijas adecuado en su lugar.

Si el enchufe de alimentación principal tiene un fusible, debe tener un valor de 5 A. Si utiliza un enchufe sin fusible, el fusible de la placa de distribución no debe ser tener un valor superior a 5 A.

NOTA: El enchufe cortado se debe destruir para evitar riesgos de descargas eléctricas si se inserta en una toma de 13 A de cualquier otro lugar.

#### **Cómo conectar un enchufe**

Los cables del terminal de alimentación tienen distintos colores conforme al siguiente código:

AZUL - "NEUTRO" ("N") MARRÓN - "ACTIVO" ("L") VERDE Y AMARILLO - "TIERRA" ("E")

- 1. El cable de color VERDE y AMARILLO se debe conectar al terminal del enchufe marcado con la letra "E", con el símbolo de tierra o con los colores VERDE o VERDE y AMARILLO.
- 2. El cable de color AZUL se debe conectar al terminal marcado con la letra "N" o de color NEGRO.
- 3. El cable de color MARRÓN se debe conectar al terminal marcado con la letra "L" o de color ROJO.

Antes de volver a colocar la tapa del enchufe, asegúrese de que el agarre del cable sujeta la funda del mismo, no simplemente los tres hilos.

#### **Información para Europa del Norte (países nórdicos)**

#### Placering/Ventilation

#### **VARNING!**

FÖRSÄKRA DIG OM ATT HUVUDBRYTARE OCH UTTAG ÄR LÄTÅTKOMLIGA, NÄR DU STÄLLER DIN UTRUSTNING PÅPLATS.

#### Placering/Ventilation

#### **ADVARSEL:**

SØRG VED PLACERINGEN FOR, AT NETLEDNINGENS STIK OG STIKKONTAKT ER NEMT TILGÆNGELIGE.

#### Paikka/Ilmankierto

#### **VAROITUS:**

SIJOITA LAITE SITEN, ETTÄ VERKKOJOHTO VOIDAAN TARVITTAESSA HELPOSTI IRROTTAA PISTORASIASTA.

Plassering/Ventilasjon

#### **ADVARSEL:**

NÅR DETTE UTSTYRET PLASSERES, MÅ DU PASSE PÅ AT KONTAKTENE FOR STØMTILFØRSEL ER LETTE Å NÅ.

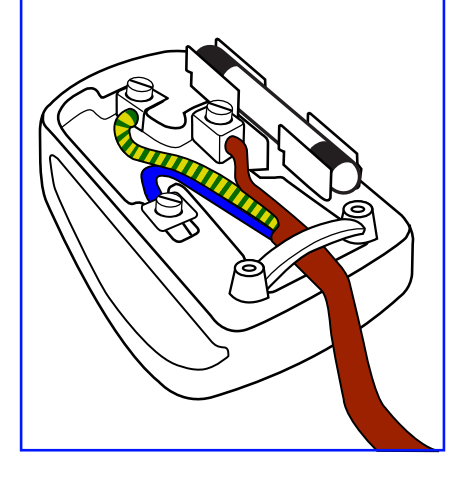

## **RoHS para China**

根据中国大陆《电器电子产品有害物质限制使用管理办法》,以下部分列出了本产品中可能包含的有害物 质的名称和含量。

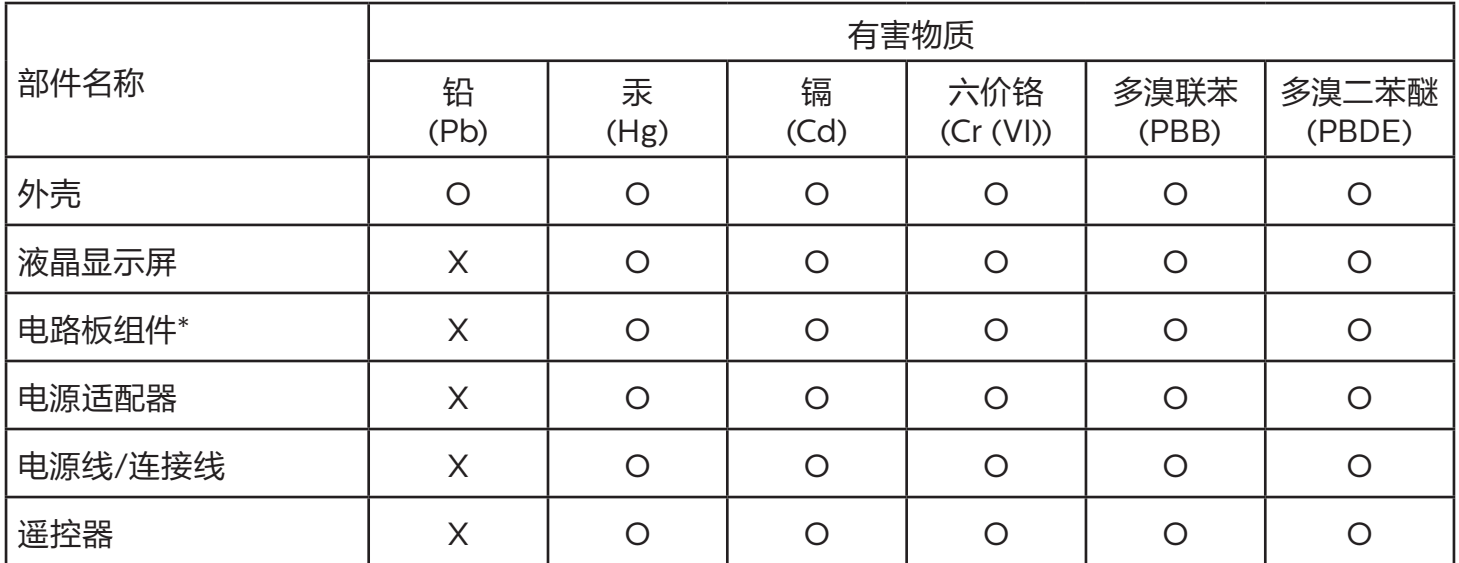

本表格依据SJ/T 11364 的规定编制。

\*: 电路板组件包括印刷电路板及其构成的零部件,如电阻、电容、集成电路、连接器等。

O: 表示该有害物质在该部件所有均质材料中的含量均在 GB/T 26572规定的限量要求以下。

X: 表示该有害物质至少在该部件的某一均质材料中的含量超出GB/T 26572规定的限量要求。

上表中打"X"的部件,应功能需要,部分有害物质含量超出GB/T 26572规定的限量要求,但符合欧盟 RoHS法规要求(属于豁免部分)。

备注:上表仅做为范例,实际标示时应依照各产品的实际部件及所含有害物质进行标示。

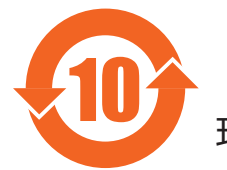

10 环保使用期限

此标识指期限 ( 十年 ),电子电气产品中含有的有害物质在正常使用的条件下不会发生外泄或突变,电 子电气产品用户使用该电子电气产品不会对环境造成严重污染或对其人身、财产造成严重损害的期限。

《废弃电器电子产品回收处理管理条例》提示性说明

为了更好地关爱及保护地球,当用户不再需要此产品或产品寿命终止时,请遵守国家废弃电器电子产品 回收处理相关法律法规,将其交给当地具有国家认可的回收处理资质的厂商进行回收处理,不当利用或 者处置可能会对环境和人类健康造成影响。

## 警告

此为 A 级产品。在生活环境中,该产品可能会造成无线电干扰。在这种情况下,可能需要用户对 干扰采取切实可行的措施。

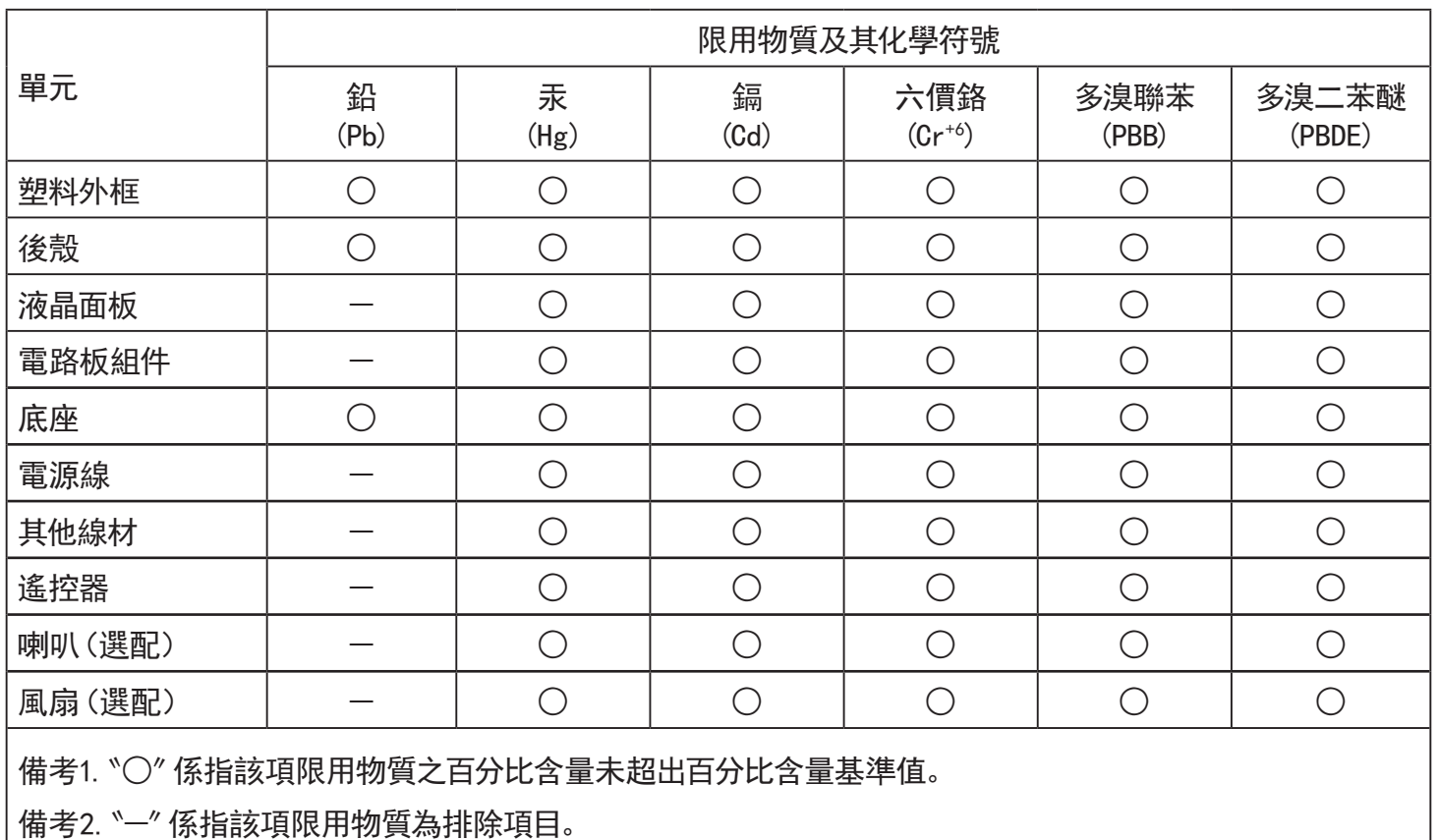

警語 : 使用過度恐傷害視力。

注意事項 :

(1) 使用30分鐘請休息10分鐘。

(2) 未滿2歲幼兒不看螢幕,2歲以上每天看螢幕不要超過1小時。

## 警告使用者 :

 此為甲類資訊技術設備 , 於居住環境中使用時 , 可能會造成射頻擾動 , 在此種情況下 , 使用者會被 要求採取某些適當的對策。

## **Directiva RoHS de Turquía:**

Türkiye Cumhuriyeti: EEE Yönetmeliğine Uygundur

## **Directiva RoHS de Ucrania:**

Обладнання відповідає вимогам Технічного регламенту щодо обмеження використання деяких небезпечних речовин в електричному та електронному обладнанні, затвердженого постановою Кабінету Міністрів України від 3 грудня 2008 № 1057

## **Deshacerse del producto al final de su período de vida útil**

Su nueva pantalla de información pública contiene materiales que se pueden reciclar y reutilizar. Las compañías especializadas pueden reciclar el producto para aumentar la cantidad de materia reutilizable y minimizar la cantidad de materia que necesita eliminarse.

Pregunte a su distribuidor de Philips para que le informe sobre las normativas locales relacionadas con el desecho de su pantalla antigua.

#### **(Para clientes de Canadá y EE. UU.)**

Este producto puede contener plomo y/o mercurio. Deséchelo conforme a las normativas locales, estatales y federales. Para obtener información adicional acerca del reciclaje, póngase en contacto con www.eia.org (Consumer Education Initiative, es

decir, Iniciativa para la educación del consumidor)

## **Residuos de equipos eléctricos y electrónicos - WEEE**

#### **Aviso a los usuarios propietarios de casas particulares de la Unión Europea**

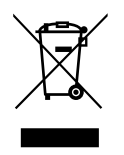

Esta marca en el producto o en su empaquetado indica que, bajo la Directiva europea 2012/19/EU que rige los aparatos eléctricos y electrónicos, no puede deshacerse de este producto tirándolo a la basura doméstica. Debe encargarse de depositar este equipo en un punto de recogida de equipos eléctricos y electrónicos designado a tal efecto. Para determinar las ubicaciones en las que puede deshacerse de tales residuos eléctricos y electrónicos, póngase en contacto con la oficina gubernamental local, con la organización de residuos que se encarga de recoger la basura doméstica de su zona o con la tienda en la que compró el producto.

#### **Nota para los usuarios de Estados Unidos:**

Deshágase de ella conforme a las leyes locales, estatales y federales. Para obtener información sobre residuos o reciclaje, póngase en contacto con: [www.mygreenelectronics.com](http://www.mygreenelectronics.com) o [www.eiae.org.](http://www.eiae.org)

#### **Directivas para el fin del período de vida útil - Reciclaje**

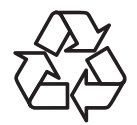

Su nueva pantalla de información pública contiene varios materiales que se pueden reciclar y reutilizar.

Deshágase de ella conforme a las leyes locales, estatales y federales.

#### **Declaración de restricción de sustancias peligrosas (India)**

Este producto cumple las reglas "Normas sobre residuos electrónicos (administración), 2016" CAPÍTULO V, regla 16, regla secundaria (1). En tanto que los equipos eléctricos y electrónicos nuevos y sus componentes, consumibles, piezas o recambios no contengan plomo, mercurio, cadmio, cromo hexavalente, binefilos polibromados y éteres difenílicos polibromados con un valor de concentración superior al 0,1 % por peso en materiales homogéneos para plomo, mercurio, cromo hexavalente, éteres difenílicos polibromados y éteres difenílicos polibromados y al 0,01 % por peso en materiales homogéneos para cadmio, excepto lo establecido en el Programación 2 de la regla.

#### **Declaración de residuos electrónicos para India**

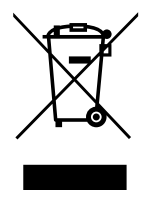

Este símbolo en el producto o su embalaje indica que no se debe desechar con el resto de residuos domésticos. Es responsabilidad del usuario deshacerse del equipo que desea desechar, entregándolo en un punto de recogida designado para el reciclaje de desechos de equipos eléctricos y electrónicos. La recogida y reciclaje por separado del equipo antiguo en el momento en el que se deshaga de él, ayudará a conservar los recursos naturales y a garantizar que se recicla de forma que proteja la salud humana y el medioambiente. Para obtener más información sobre los residuos electrónicos, visite http://www.india.philips.com/about/ sustainability/recycling/index.page para conocer dónde puede depositar los equipos usados para reciclaje en India comuníquese con los contactos que se proporcionan a continuación.

Número de asistencia técnica: 1800-425-6396 (lunes a sábado, e 09:00 a 17:30)

Correo electrónico: india.callcentre@tpv-tech.com

#### **Pilas**

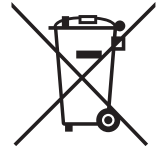

Para la Unión Europea: El contenedor con ruedas y tachado significa que las pilas usadas no se deben mezclar con la basura doméstica general. Existe un sistema de recolección independiente para las pilas usadas que permite el tratamiento y reciclaje adecuados conforme a la legislación vigente.

Póngase en contacto con las autoridades locales para obtener detalles sobre los planes de recolección y reciclaje.

Para Suiza: Las pilas usadas se deben devolver al punto de venta.

Para otros países no pertenecientes a la Unión Europea: Póngase en contacto con la autoridad local para conocer el método correcto de desecho de las pilas usadas.

Conforme a la directiva 2006/66/CE de la Unión Europea, las pilas no se pueden desechar de forma incorrecta. Las pilas se deben separar para que las pueda recolectar la empresa de servicio local.

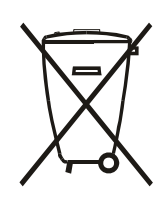

Após o uso, as pilhas e/ou baterias deverão ser entregues ao estabelecimento comercial ou rede de assistência técnica autorizada.

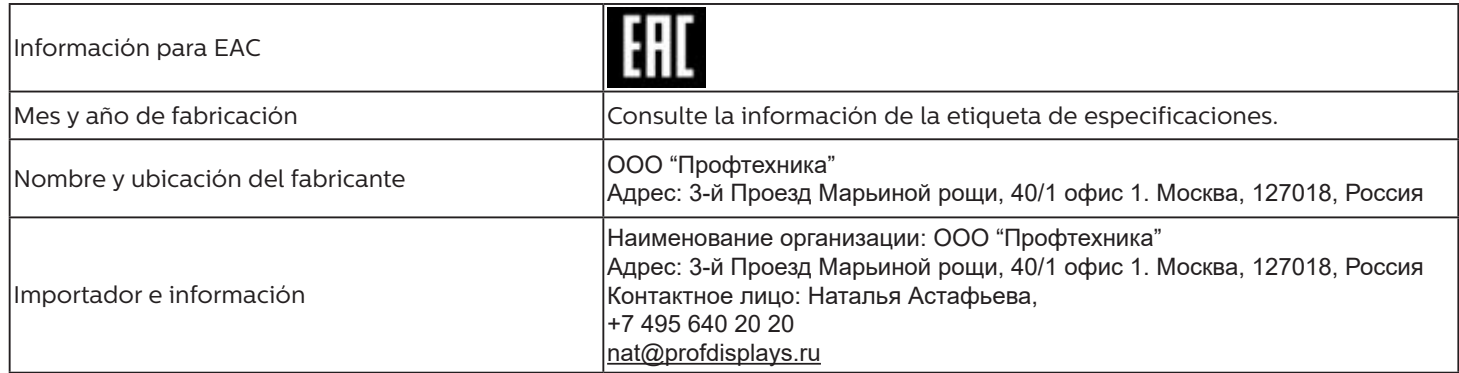

## **Índice**

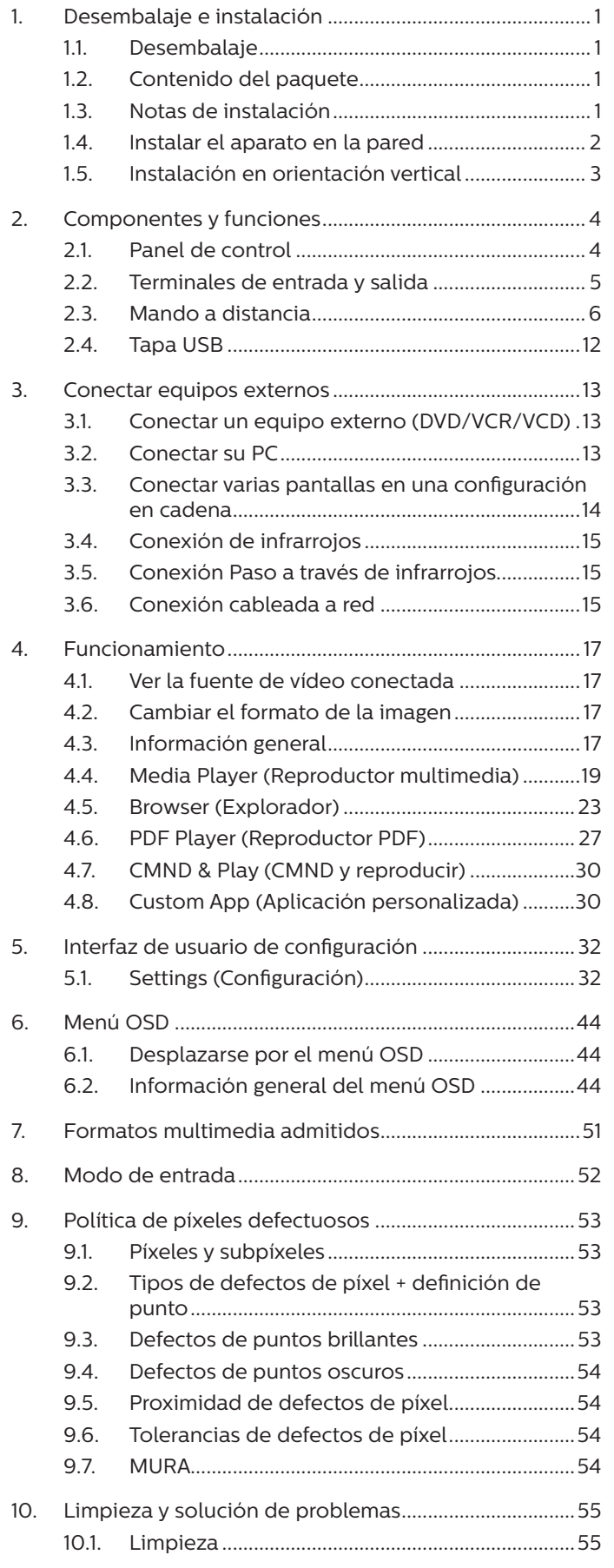

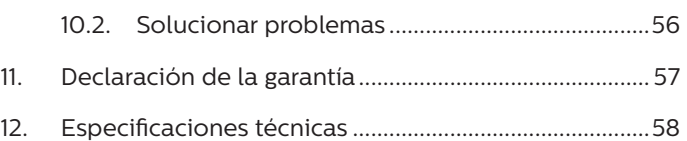

## <span id="page-12-0"></span>**1. Desembalaje e instalación**

## **1.1. Desembalaje**

- Este producto está empaquetado en una caja de cartón junto con sus accesorios estándar.
- Cualquier otro accesorio opcional se incluye en paquetes independientes.
- Debido a que este producto es alto y pesado, se recomienda que el traslado del mismo lo realicen dos técnicos.
- Después de abrir la caja de cartón, asegúrese de que el contenido se encuentra en buen estado y no falta nada.

## **1.2. Contenido del paquete**

Compruebe que ha recibido los siguientes artículos con el contenido del paquete:

- Pantalla LCD
- Guía de inicio rápido
- Mando a distancia y pilas AAA
- Cable de alimentación
- Cable RS232
- Cable para conexión en cadena RS232
- Cable de sensor de infrarrojos
- Tapa USB x1
- Placa con el logotipo de Philips

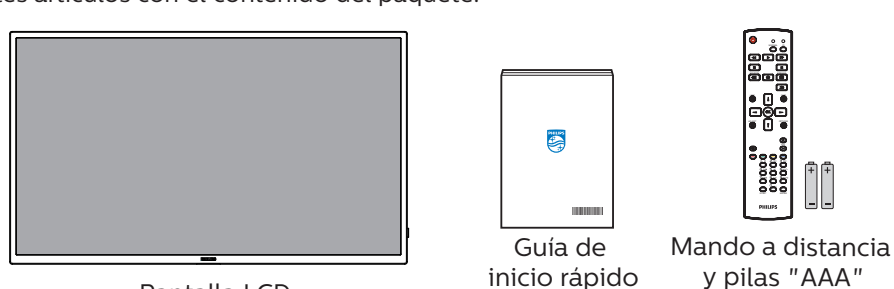

Pantalla LCD

\* El cable de alimentación suministrado varía en función de la región de destino.

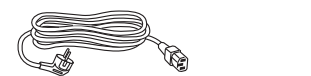

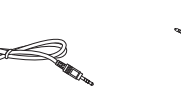

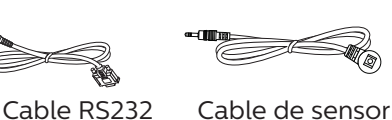

de infrarrojos

Cable de alimentación Cable para conexión en cadena RS232

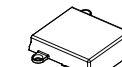

Tapa USB

Placa con el logotipo de Philips

- \* Diferencias en función de las regiones.
- \* El diseño de la pantalla y los accesorios pueden diferir de los ilustrados anteriormente.

#### NOTAS:

- Asegúrese de que, sea cual sea la región de uso, utiliza un cable de alimentación conforme al voltaje de CA de la toma de corriente y que ha sido aprobado por las normativas de seguridad de un país concreto y cumple dichas normativas.
- Puede guardar la caja y el material de embalaje por sí tuviera que transportar la pantalla en otro momento.

## **1.3. Notas de instalación**

- Solo utilice el cable de alimentación suministrado con este producto. Si se requiere un cable de prolongación, consulte a su agente de servicio técnico.
- El producto se debe instalar en una superficie plana o, de lo contrario, el producto podría voltearse. Deje un espacio entre la parte posterior del producto y la pared para conseguir la ventilación adecuada. No instale el producto en una cocina, baño o en un lugar expuesto a la humedad. De lo contrario, esto podría acotar la vida útil de las piezas internas.
- No instale el producto en lugares con una altitud superior a 3000 metros. De lo contrario, esto podría provocar fallas.

## <span id="page-13-0"></span>**1.4. Instalar el aparato en la pared**

Para instalar esta pantalla en una pared, se requiere un kit de montaje en pared estándar (disponible en comercios). Se recomienda que utilice una interfaz de instalación que cumpla la normativa TUV-GS y/o el estándar UL1678 de Norteamérica.

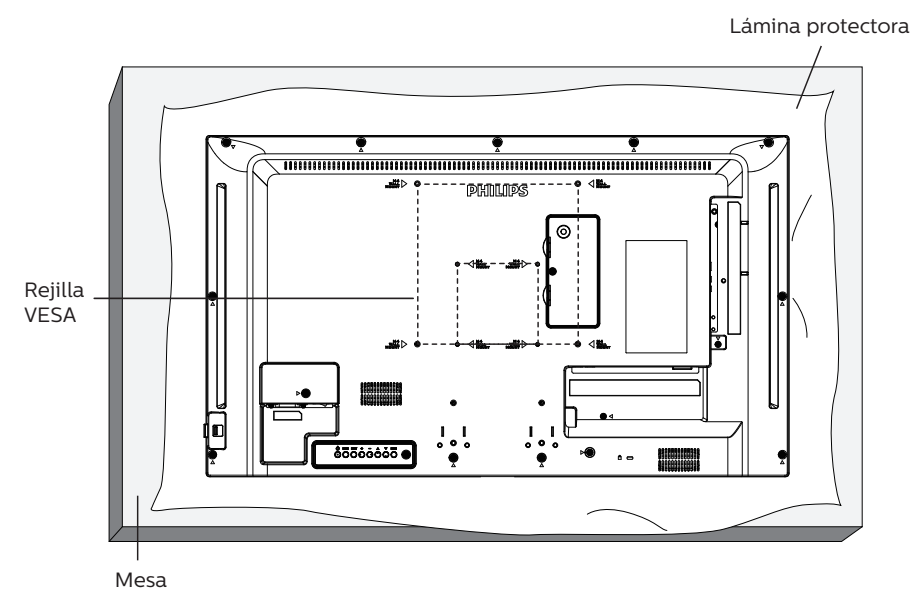

- 1. Extienda una lámina protectora sobre una superficie plana, por ejemplo, la que envolvía a la pantalla en el embalaje, debajo de la superficie de la pantalla. Coloque la pantalla boca abajo sobre la lámina protectora para facilitar la operación sin rayar la pantalla.
- 2. Asegúrese de tener todos los accesorios necesarios para cualquier tipo de montaje (montaje en la pared, montaje en el techo, etc.).
- 3. Siga las instrucciones incluidas con el juego de instalación en pared. Si no sigue los procedimientos de instalación correctos, se pueden producir daños en el equipo o el usuario o instalador puede sufrir lesiones. La garantía del producto no cubre daños causados por una instalación inadecuada.
- 4. Para el kit de instalación en pared, utilice tornillos de instalación de tipo M4 (con una longitud de 10 mm superior al grosor del soporte de instalación) y apriételos de forma segura.

#### **1.4.1. Rejilla VESA**

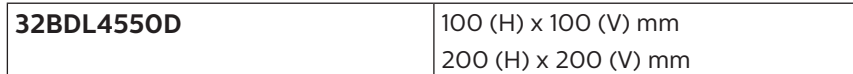

#### <span id="page-14-0"></span>**Precaución:**

Para evitar que la pantalla se caiga:

- Si instala la pantalla en la pared o en el techo, es recomendable hacerlo con soportes metálicos que puede adquirir en cualquier tienda especializada. Para obtener instrucciones detalladas sobre la instalación, consulte la guía incluida con el soporte.
- Para evitar que la pantalla sea caiga en caso de terremotos u otros desastres naturales, póngase en contacto con el fabricante del soporte para obtener información sobre la ubicación de montaje.

#### **Espacio requerido para la ventilación**

Deje un espacio de 100 mm en la parte superior, posterior, derecha e izquierda para la ventilación.

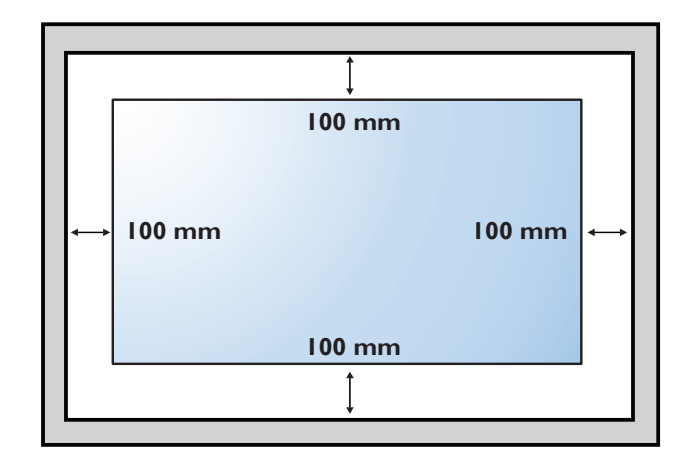

## **1.5. Instalación en orientación vertical**

Esta pantalla se puede instalar en orientación vertical.

Gire la pantalla 90 grados en el sentido de las agujas del reloj. El logotipo "PHILIPS" debe quedar situado en el lado IZQUIERDO cuando encare la pantalla.

NOTA: El tiempo de trabajo en modo vertical es de 24 horas por día.

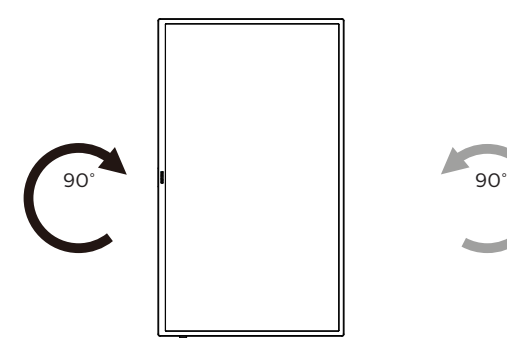

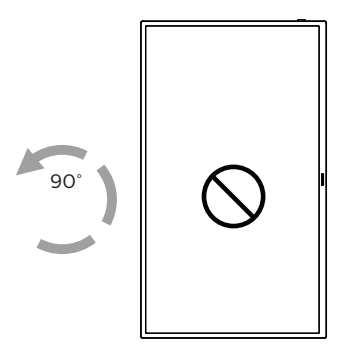

#### **1.5.1. Cómo quitar la placa del logotipo**

- 1. Tenga preparado un trozo de papel con un área de recorte a la medida del logotipo como protector para evitar que el marco frontal se arañe.
- 2. Utilice un cuchillo y, con cuidado, quite el adhesivo del logotipo con el papel colocándolo debajo.
- 3. Arranque el adhesivo del logotipo.

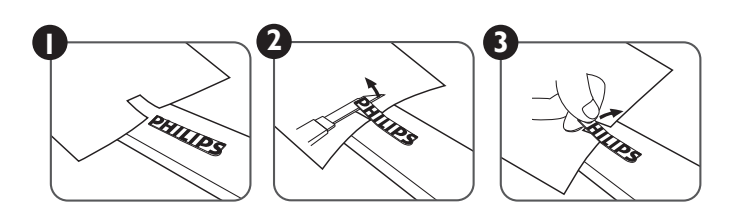

NOTA: Le recomendamos que se comunique con un técnico profesional si desea instalar el producto en una pared. No asumimos ninguna responsabilidad por daños al producto si la instalación no la realiza un técnico profesional.

## <span id="page-15-0"></span>**2. Componentes y funciones**

## **2.1. Panel de control**

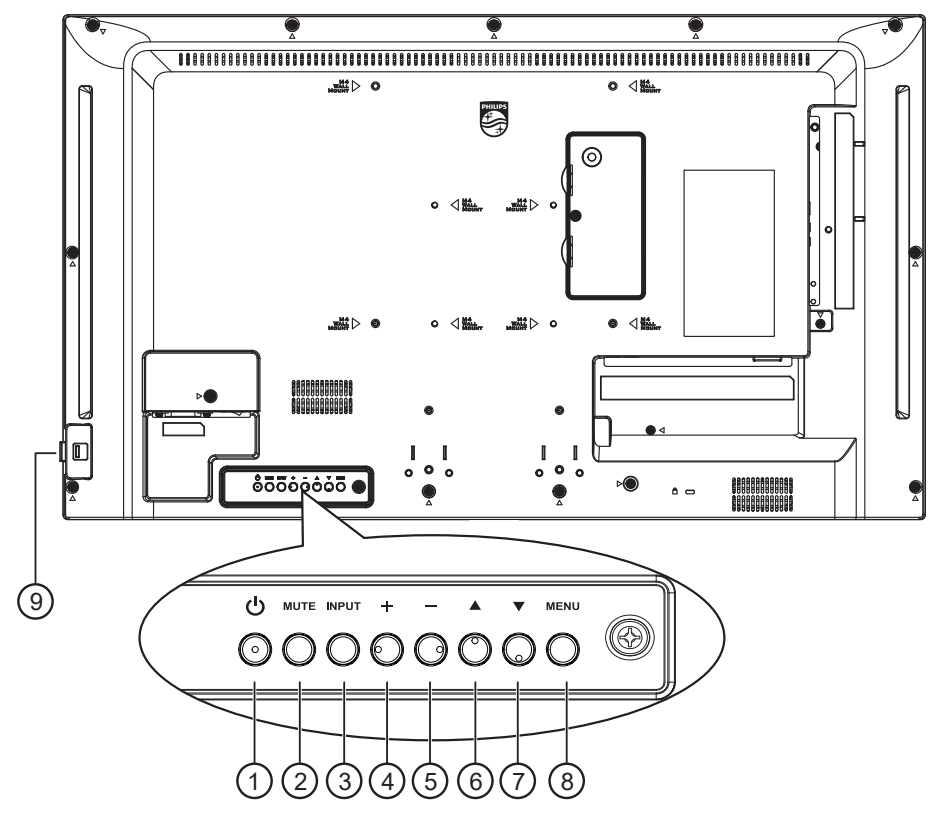

#### <sup>1</sup> **Botón [ ]**

Presione este botón para encender la pantalla o activar el modo de espera en la misma.

#### <sup>2</sup> **Botón [SILENCIO]**

Presione este botón para silenciar el sonido o reactivar el sonido.

#### <sup>3</sup> **Botón [ENTRADA]**

Selecciona la fuente de entrada.

Confirma una selección en el menú OSD.

#### <sup>4</sup> **Botón [ ]**

Permite amentar el ajuste mientras el menú OSD está activo o amentar el nivel de salida de audio cuando dicho menú está inactivo.

#### <sup>5</sup> **Botón [ ]**

Permite reducir el ajuste mientras el menú OSD está activo o reducir el nivel de salida de audio cuando dicho menú está inactivo.

#### <sup>6</sup> **Botón [ ]**

Permite mover el elemento seleccionado un nivel hacia arriba cuando el menú OSD está activado.

#### <sup>7</sup> **Botón [ ]**

Permite mover el elemento seleccionado un nivel hacia abajo cuando el menú OSD está activado.

## <sup>8</sup> **Botón [MENÚ]**

Permite regresar al menú anterior cuando el menú OSD está activado. Este botón también puede utilizarse para activar el menú OSD cuando el menú OSD está desactivado.

#### <sup>9</sup> **Sensor del mando a distancia e indicador de estado de alimentación**

- Recibe las señales de órdenes del mando a distancia.
- Indica el estado de funcionamiento de la pantalla:
	- Se ilumina en verde cuando la pantalla está encendida.
	- Se ilumina en color rojo cuando la pantalla se encuentra en el modo de espera.
	- Se ilumina en ámbar cuando la pantalla entra en el modo APM.
	- Cuando **{PROGRAMA}** está habilitado, la luz parpadea en verde y rojo.
	- Si la luz parpadea en rojo, indica que se ha detectado un error.
	- Se apaga cuando la fuente de alimentación de la pantalla se desconecta

## <span id="page-16-0"></span>**2.2. Terminales de entrada y salida**

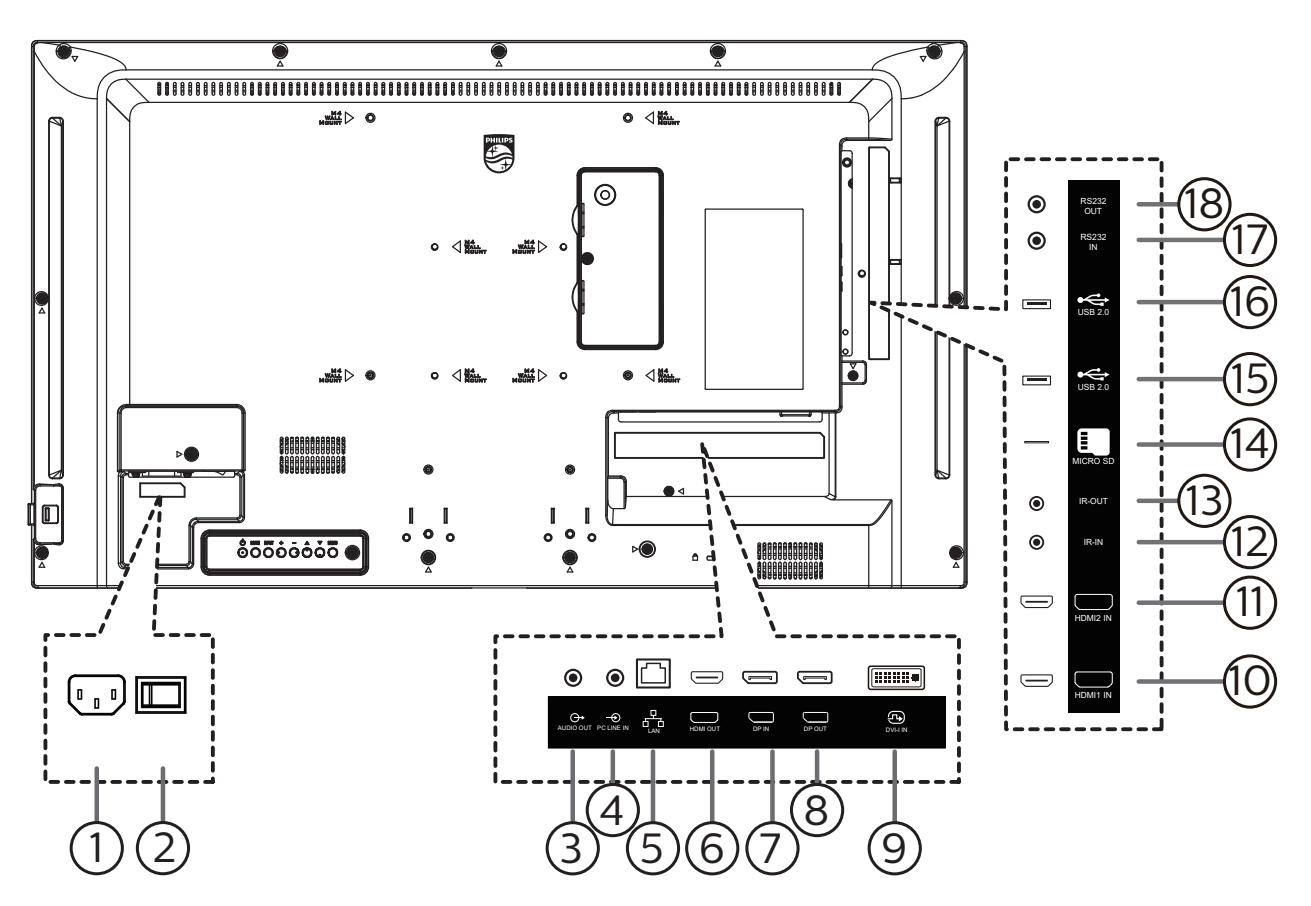

## <sup>1</sup> **ENTRADA DE CA**

Entrada de alimentación de CA desde la toma de corriente eléctrica.

<sup>2</sup> **INTERRUPTOR DE ALIMENTACIÓN PRINCIPAL** Permite encender y apagar la alimentación principal.

#### <sup>3</sup> **SALIDA DE AUDIO**

Salida de audio a un dispositivo de AV externo.

#### <sup>4</sup> **4ENTRADA DE LÍNEA DE PC**

Entrada de audio para la fuente VGA (auriculares estéreo de 3,5 mm).

#### <sup>5</sup> **ENTRADA RJ-45**

Función de control LAN para el uso de una señal de control remota desde el centro de control.

#### 6 **SALIDA HDMI**

Permite conectar un dispositivo receptor a través de un cable HDMI.

#### 7 **ENTRADA DisplayPort /** 8 **SALIDA DisplayPort** Entrada/Salida de vídeo DisplayPort.

#### <sup>9</sup> **ENTRADA DVI-I**

Entrada de vídeo DVI-I.

<sup>10</sup> **ENTRADA HDMI1 /** <sup>11</sup> **ENTRADA HDMI2**

Entrada de audio y vídeo HDMI.

## <sup>12</sup> **ENTRADA IR /** 13 **SALIDA IR**

Salida y entrada de la señal de infrarrojos para la función de derivación.

#### NOTAS:

- El sensor del mando a distancia de esta pantalla dejará de funcionar si se enchufa el conector [ENTRADA IR].
- Para controlar remotamente el dispositivo de A/V a través de esta pantalla, consulte la página [15](#page-26-1) para obtener información sobre la conexión Paso a través de infrarrojos.
- <sup>14</sup> **Ranura para tarjetas micro SD** Inserte una tarjeta Micro-SD.
- <sup>15</sup> **PUERTO USB 2.0/** 16 **PUERTO USB 2.0** Permite conectar el dispositivo de almacenamiento USB y el puerto de servicio.

#### <sup>17</sup> **ENTRADA RS232/** <sup>18</sup> **SALIDA RS232** Entrada y salida de red RS232 para la función de derivación.

## <span id="page-17-0"></span>**2.3. Mando a distancia**

#### **2.3.1. Funciones generales**

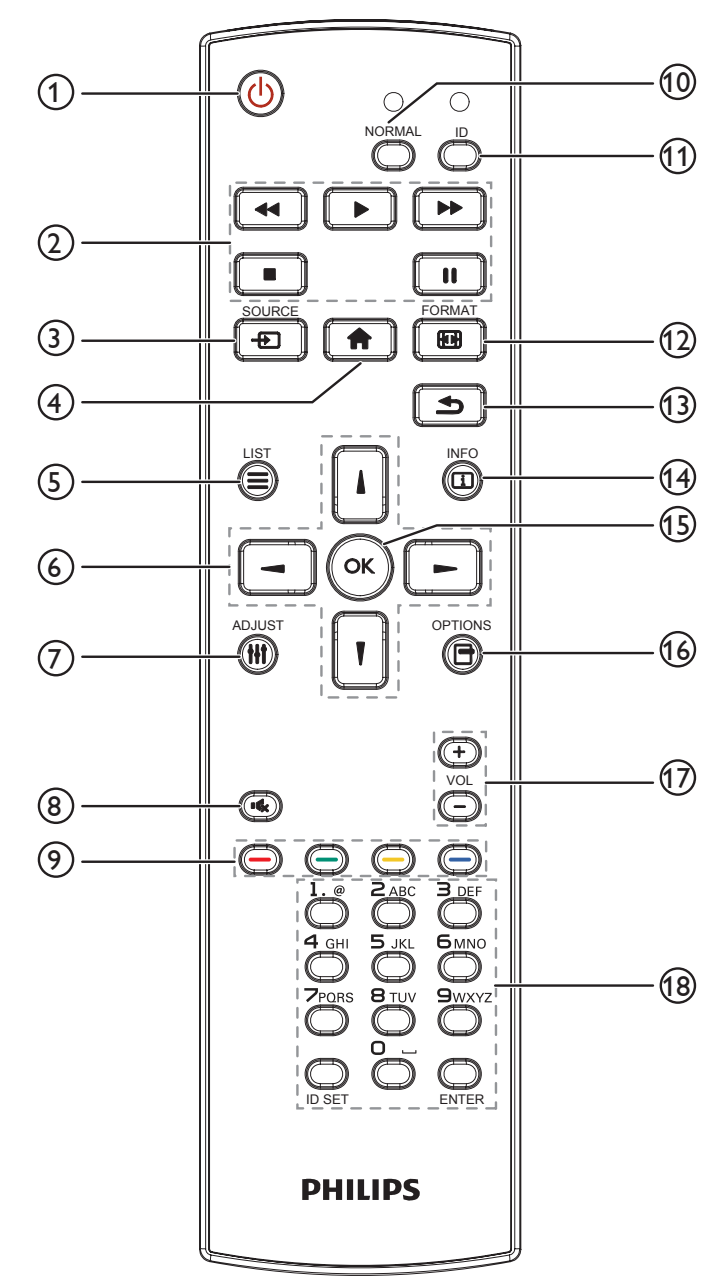

#### <sup>1</sup> **Botón [ ] ALIMENTACIÓN**

Enciende la pantalla o activa el modo de espera en la misma.

#### <sup>2</sup> **Botones [REPRODUCIR]**

Permiten controlar la reproducción de los archivos multimedia.

#### <sup>3</sup> **Botón [ ] FUENTE**

Permite seleccionar la fuente de entrada. Presione el botón []] o []] para elegir una de las siguientes opciones: **USB, Red, HDMI 1, HDMI 2, OPS de tarjeta** o **DVI-D**. Presione el botón  $[OK]$  para confirmar la selección y salir.

#### <sup>4</sup> **Botón [ ] INICIO**

Permite acceder al menú OSD.

<sup>5</sup> **Botón [ ] LISTA**

Reservado.

<sup>6</sup> **Botones NAVEGACIÓN [ ] [ ] [ ] [ ]**

Permiten recorrer los menús y seleccionar elementos.

#### <sup>7</sup> **Botón [ ] AJUSTE**

Permite acceder a las opciones disponibles actualmente y a los menús de imagen y sonido.

#### <sup>8</sup> **Botón [ ] SILENCIO**

Presione este botón para activar o desactivar la función de silencio.

<sup>9</sup> **Botones [ ] [ ] [ ] [ ] COLORES**

Permiten seleccionar tareas u opciones.

<sup>10</sup> **Botones [NORMAL]**

Cambiar al modo normal.

<sup>11</sup> **Botones [ID]**

Permite cambiar al modo de identificador.

<sup>12</sup> **Botón [ ] FORMATO**

Permite cambiar modo de zoom.

#### <sup>13</sup> **Botón [ ] ATRÁS**

Permite volver a la página de menús anterior o salir de la función anterior.

<sup>14</sup> **Botón [ ] INFO.**

Permite mostrar información acerca de la actividad actual.

#### <sup>15</sup> **Botón [ ]**

permite confirmar una entrada o selección.

#### <sup>16</sup> **Botón [ ] OPCIONES**

Permite acceder a las opciones disponibles actualmente y a los menús de imagen y sonido.

#### <sup>17</sup> **Botón [ ] [ ] VOLUMEN**

Permite subir o bajar el nivel de volumen.

#### <sup>18</sup> **Botones [NUMÉRICOS]**

Escriba el texto para la configuración de la red y configure el identificador para el modo de identificador.

## **2.3.2. Mando a distancia de infrarrojos**

Establezca el identificador del mando a distancia si desea usar este mando a distancia en varias pantallas diferentes.

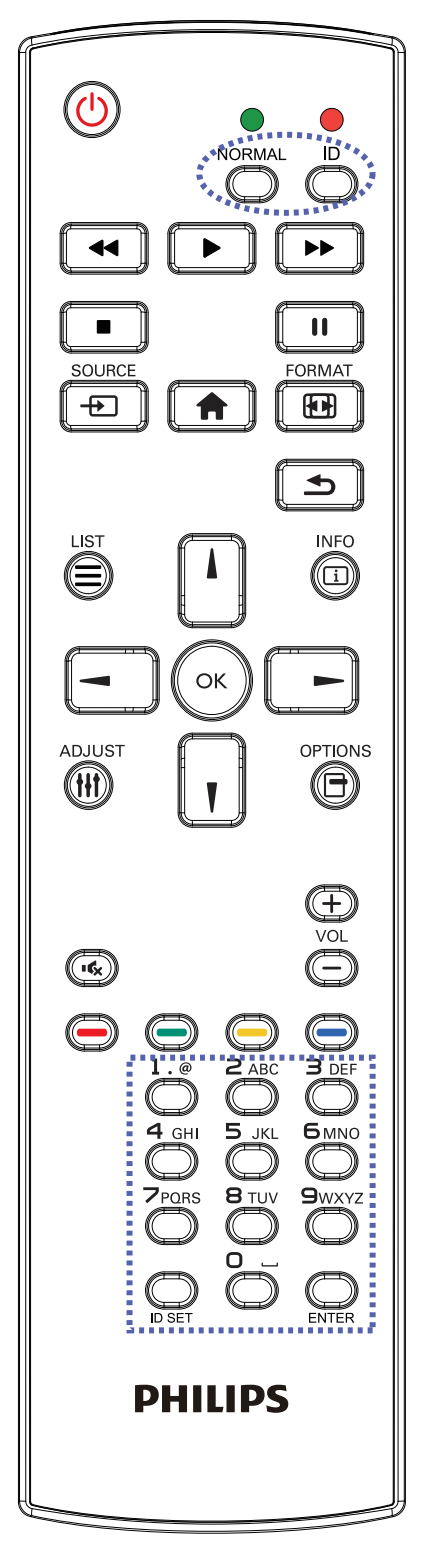

Presione el botón [ID]. El LED de color rojo parpadeará dos veces.

1. Presione el botón [ID SET] durante más de 1 segundo para entrar en el modo de identificador. El LED de color rojo se iluminará.

Presione de nuevo el botón [ID SET] para salir del modo de identificador. El LED de color rojo se apagará.

Presione los botones de número [0] ~ [9] para seleccionar la pantalla que desea controlar.

Por ejemplo: presione [0] y [1] para la pantalla nº 1; presione [1] y [1] para la pantalla nº 11.

- Los números disponibles son los comprendidos entre [01] ~ [255].
- 2. Si no presiona ningún botón durante 10 segundos, el modo de identificador se cerrará.
- 3. Si se presiona un botón incorrecto, espere 1 segundo hasta que el LED de color rojo se apague y luego vuelva a encenderse y, a continuación, presione los dígitos correctos.
- 4. Presione el botón [ENTRAR] para confirmar la selección. El LED parpadeará dos veces y, a continuación, se apagará.

#### **NOTA:**

- Presione el botón [NORMAL]. El LED de color verde parpadea dos veces, lo que indica que la pantalla se encuentra en el estado de funcionamiento normal.
- Es necesario configurar el número de identificador para cada pantalla antes de seleccionar dicho número.
- Use el botón "|" (pausa) del mando a distancia para congelar la pantalla. Use el botón "" (reproducir) del mando a distancia para descongelar la pantalla.
- La función "Congelar" solamente se puede adoptar en fuentes de vídeo "reales" como VGA, AV, YPbPr, HDMI, DVI y DP.
- Cualquier operación con el mando a distancia o cambio del modo de vídeo descongelar a la pantalla.

#### **2.3.3. Botones del mando a distancia en la fuente Android**

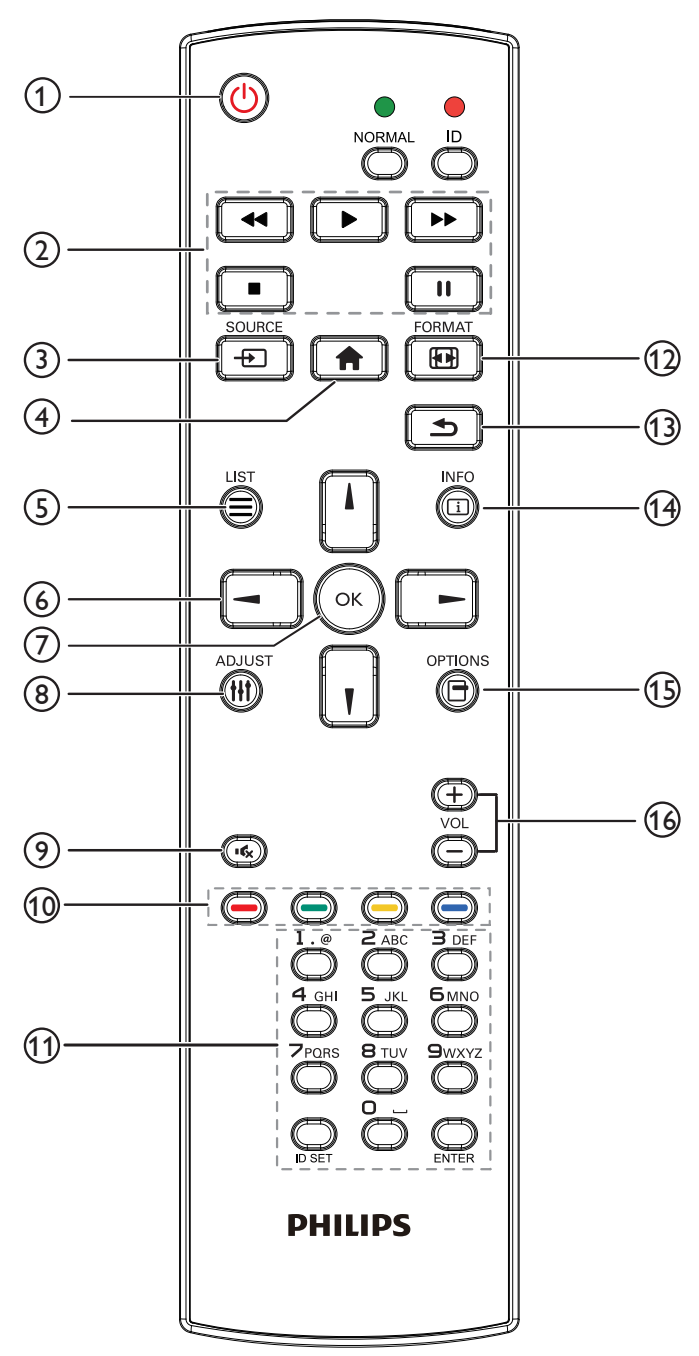

## <sup>1</sup> **Botón [ ] ALIMENTACIÓN**

Enciende la pantalla o activa el modo de espera en la misma.

El botón está solo controlado por Escalar.

#### <sup>2</sup> **Botones [REPRODUCIR]**

1. Permite controlar la reproducción de los archivos multimedia (vídeo/audio/imagen).

Existen 4 formas de reproducir los archivos multimedia. 1) Administrador de archivos

Busque el archivo multimedia desde Administrador de archivos y selecciónelo para reproducirlo.

2) Rep. multim. -> Crear -> editar o agregar una lista de reproducción nueva -> seleccione cualquier

archivo multimedia -> presione  $\Box$  para reproducir directamente el archivo multimedia.

3) Rep. multim. -> Reproducir -> seleccione una

lista de reproducción no vacía -> presione  $\infty$  para

reproducir todos los archivos multimedia de la lista de reproducción.

4) Defina la lista de reproducción multimedia en el menú OSD Arranque fte. o Programa por.

2. Reproducción de archivo PDF

Existen 3 formas de reproducir los archivos multimedia. 1) Administrador de archivos

Busque el archivo PDF desde Administrador de archivos y selecciónelo para reproducirlo.

2) Reproductor PDF -> Reproducir -> seleccione

una lista de reproducción no vacía -> presione («)

para reproducir todos los archivos PDF de la lista de reproducción.

3) Defina la lista de reproducción de PDF en el menú OSD Arranque fte. o Programa por.

3. Al reproducir archivos PDF, vídeo o música, presione

para detener la reproducción. A continuación,

si vuelve a presionar  $\boxed{\bullet}$ , la reproducción se iniciará desde el principio del archivo.

4. Al reproducir archivos PDF, vídeo o música, presione

el botón  $\|\cdot\|$  para pausar la reproducción.

5. Todos los archivos multimedia o pdf se deben colocar en la carpeta "philips" dentro de una subcarpeta, debajo del directorio raíz del almacenamiento especificado (interno, USB o tarjeta SD). Todas las subcarpetas (video/ photo/music/pdf) tienen su nombre de acuerdo con los tipos de archivos multimedia y no deben modificarse.

vídeos: {directorio raíz del almacenamiento}/ philips/video/

fotografías: {directorio raíz del almacenamiento}/ philips/photo/

música: {directorio raíz del almacenamiento}/ philips/música/

PDF: {directorio raíz del almacenamiento}/philips/pdf/ Tenga en cuenta que los directorios raíz de estos almacenamientos son:

Almacenamiento interno: /sdcard Almacenamiento USB: /mnt/usb\_storage

Tarjeta SD: /mnt/external\_sd

#### $\left(3\right)$  Botón FUENTE  $\left[\frac{1}{2}\right]$

Permite seleccionar la fuente de entrada. El botón está solo controlado por Escalar.

#### <sup>4</sup> **Botón [ ] INICIO**

Permite acceder al menú OSD.

## El botón está solo controlado por Escalar.

#### <sup>5</sup> **Botón [ ] LISTA**

1. En el contenido de la página web, mueve el enfoque hacia arriba a los siguientes elementos en los que se puede hacer clic.

2. Mueve el enfoque hacia arriba hasta el siguiente control o widget, como botones.

#### <sup>6</sup> **Botones DE NAVEGACIÓN**

1. Permiten recorrer los menús y seleccionar elementos. 2. En el contenido de la página web, estos botones se utilizan para controlar la barra de desplazamiento de

la pantalla. Presione  $\prod o \bigsqcup p$ ara mover la barra de

desplazamiento vertical hacia arriba o abajo. Presione

 $\blacksquare$  para mover la barra de desplazamiento

horizontal hacia la izquierda o derecha.

3. Para archivos PDF,

Presione  $\Box$  para dirigirse a la página siguiente.

Presione  $\boxed{\text{-}}$  para dirigirse a la página anterior.

#### <sup>7</sup> **Botón [ ]**

permite confirmar una entrada o selección.

#### <sup>8</sup> **Botón [ ] AJUSTE**

1. En el contenido de la página web, mueve el enfoque hacia abajo a los siguientes elementos en los que se puede hacer clic.

2. Mueve el enfoque hacia abajo hasta el siguiente control o widget, como botones.

#### <sup>9</sup> **Botón [ ] SILENCIO**

Presione este botón para activar o desactivar la función de silencio.

El botón está solo controlado por Escalar.

#### <sup>10</sup> **Botones [ ] [ ] [ ] [ ] COLORES**

**O**: Ninguna función en la fuente Android. Estos

dos botones solo están controlados por Escalar.

#### 11 **Botón [Número/ ESTABLECER IDENTIFICADOR / ENTRAR]**

1. Ninguna función para ESTABLECER IDENTIFICADOR

 $y$  ENTRAR  $\bigcirc$  en la fuente Android. Estos

botones solo están controlados por Escalar.

2. En el caso del archivo PDF, introduzca el número de página presionando los botones numéricos y, a

continuación, presione el botón  $\infty$  para dirigirse a la

página específica.

#### $(12)$  Botón [ $\overline{[III]}$ ] FORMATO

Cambiar el formato de la imagen. El botón está solo controlado por Escalar.

#### <sup>13</sup> **Botón [ ] ATRÁS**

 Permite volver a la página anterior o salir de la función anterior.

#### <sup>14</sup> **Botón [ ] INFO.**

1. Permite mostrar información acerca de señal de entrada actual. Se muestra a través de Escalar.

2. Rep. multim. -> Crear -> Editar o agregar una lista de reproducción nueva -> seleccione cualquier archivo

multimedia -> presione  $\bigcirc$  para mostrar información

sobre el archivo multimedia elegido.

#### <sup>15</sup> **Botón [ ] OPCIONES**

Permite abrir las herramientas en Rep. multim. o Reproductor PDF.

1. Rep. multim. -> Crear -> Editar o agregar una lista de

reproducción nueva -> presione  $\boxed{\bigoplus}$  para abrir las

herramientas. Las herramientas se deslizarán desde la parte izquierda de la pantalla.

2. Reproductor PDF -> Crear -> Editar o agregar una lista

de reproducción nueva -> presione  $\Box$  para abrir las

herramientas. Las herramientas se deslizarán desde la parte izquierda de la pantalla.

#### <sup>16</sup> **Botón [ ] [ ] VOLUMEN**

Permite ajustar el volumen. Los botones solo están controlados por Escalar.

#### **2.3.4. Insertar las pilas en el mando a distancia**

El mando a distancia recibe alimentación a través de dos pilas de tipo AAA de 1,5 V.

Para instalar o quitar las pilas:

- 1. Presione y, a continuación, deslice la tapa para abrirla.
- 2. Inserte las pilas con la polaridad correcta (+) y (-).
- 3. Vuelva a colocar la tapa.

#### **Precaución:**

El uso incorrecto de las pilas podría provocar fugas o explosiones. Asegúrese de seguir las instrucciones que se indican a continuación:

- Inserte pilas "AAA" con la polaridad correcta (+ y -).
- No mezcle tipos diferentes de pilas.
- No utilice una pila nueva con una usada. De lo contrario, podrían ocurrir fugas o acortarse la vida útil de las pilas.
- Extraiga las pilas gastadas inmediatamente para evitar fugas de las pilas en el compartimento de las mismas. No toque el ácido de las pilas expuesto ya que puede dañar su piel.
- ¡Advertencia!: Deshacerse de una batería arrojándola al fuego, introduciéndola en un horno caliente, aplastándola o cortándola mecánicamente, así como dejarla en un entorno de temperatura extremadamente alto, puede provocar una explosión o la fuga de líquido o gas inflamable. Y una batería sometida a una presión de aire extremadamente baja puede provocar una explosión o la fuga de líquido o gas inflamable.

NOTA: Extraiga las pilas del compartimiento de las pilas cuando no utilice el producto durante un período extenso.

#### **2.3.5. Usar el mando a distancia**

- No deje caer ni someta a impactos el mando a distancia.
- No permita que ingresen líquidos en el mando a distancia. Si ingresa agua en el mando a distancia, limpie inmediatamente el mando a distancia con un paño seco.
- No coloque el mando a distancia cerca de fuentes de calor y vapor.
- No intente desarmar el mando a distancia, a menos que necesite colocar las pilas en el mando a distancia.

#### **2.3.6. Alcance de funcionamiento del mando a distancia**

Apunte con el mando a distancia al sensor remoto de la pantalla. Utilice el mando a distancia a menos de 5 m del sensor de la pantalla en un ángulo de 20 grados desde la izquierda y la derecha.

NOTA:

- El mando a distancia puede no funcionar correctamente cuando la luz directa del sol o una luz intensa incide sobre el sensor del mando a distancia que se encuentra en esta pantalla, o cuando un obstáculo bloquea la trayectoria de la trasmisión de la señal.
- Utilice el cable del sensor IR para mejorar el rendimiento del mando a distancia. (Consulte la sección [3.4. Conexión de infrarrojos](#page-26-2) para obtener más detalles).

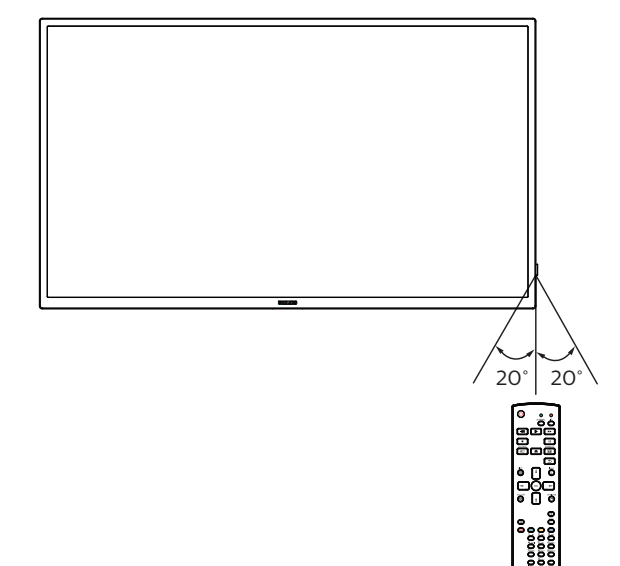

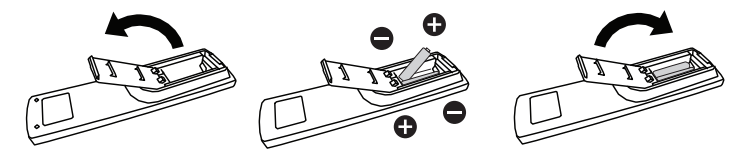

## **2.3.7. Uso del sensor del mando a distancia y el indicador de encendido**

- 1. Empuje hacia abajo la lente para mejorar el rendimiento del mando a distancia y permite que sea más sencillo observar el estado de alimentación.
- 2. Tire hacia arriba la lente hacia arriba antes de montar la pantalla para aplicación de mural de vídeo.
- 3. Tire/empuje la lente hasta que se escuche un chasquido.

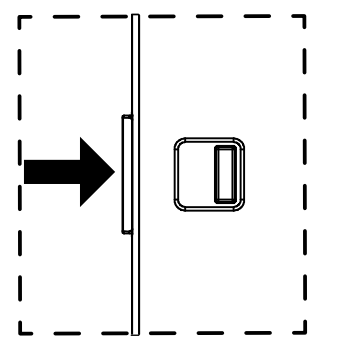

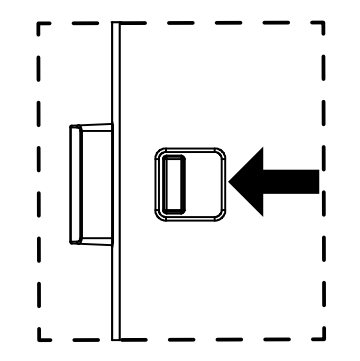

Pulse derecha para colapsar la lente Pulse izquierda para expandir la lente

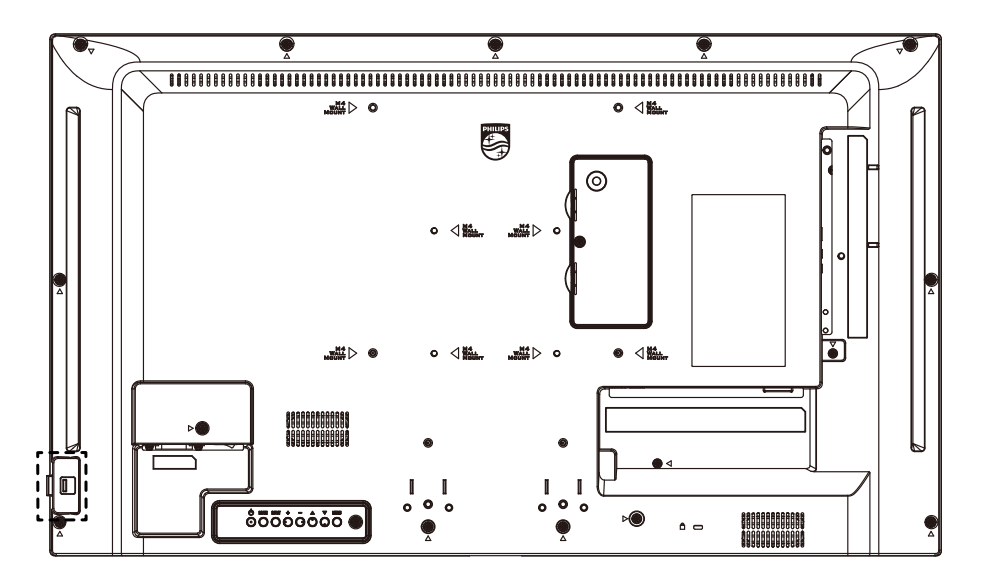

## <span id="page-23-0"></span>**2.4. Tapa USB**

- Utilizada para USB y los tornillos para ocultar la llave USB y la tarjeta SD.
- 1. Enchufe la llave USB.
- 2. Instale la tapa USB.
- 3. Utilice los tornillos del accesorio para fijar la tapa del USB.

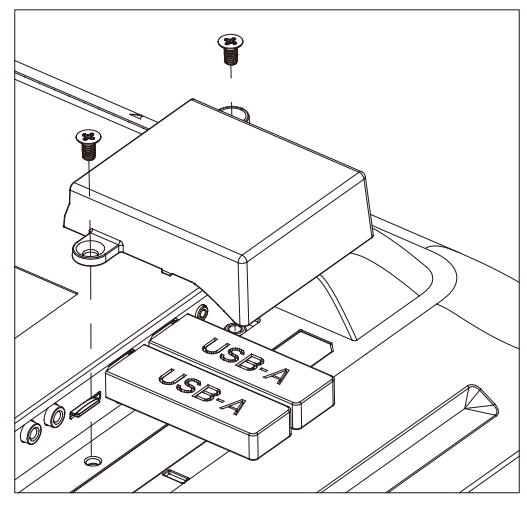

• Tamaño máximo adecuado de la llave USB: 20(ancho)x10(alto)x60(largo) mm

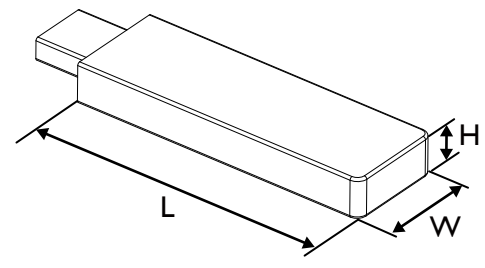

## <span id="page-24-0"></span>**3. Conectar equipos externos**

- **3.1. Conectar un equipo externo (DVD/VCR/VCD)**
- **3.1.1. Utilizar la entrada de vídeo HDMI**

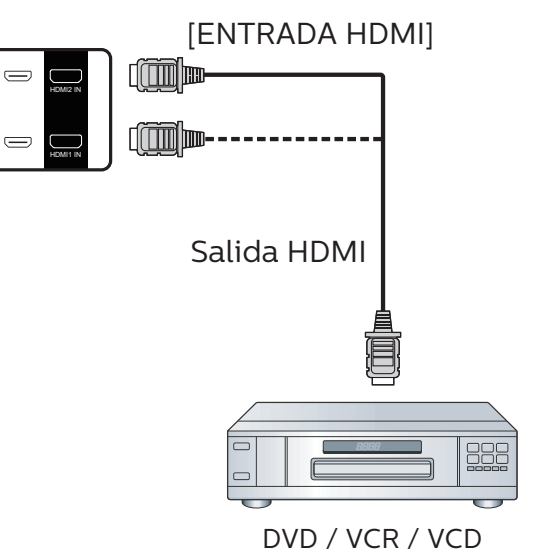

- **3.2. Conectar su PC**
- **3.2.1. Utilizar la entrada DVI**

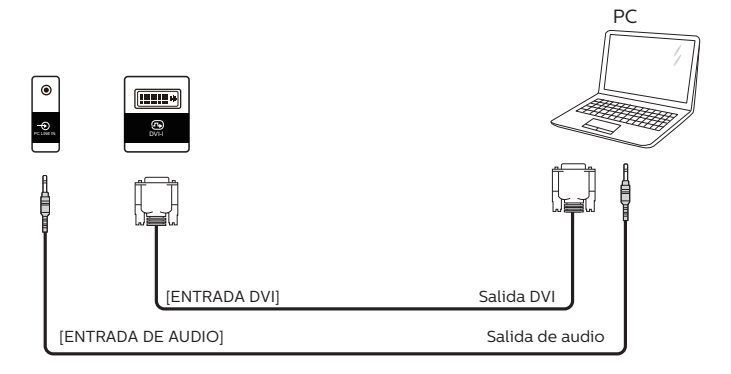

**3.2.2. Utilizar la entrada HDMI**

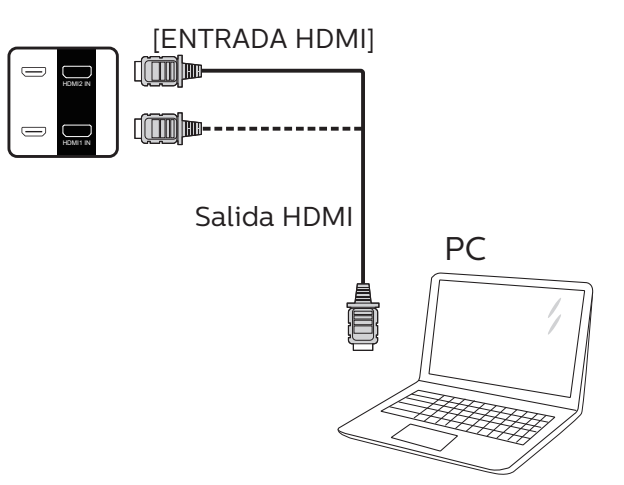

## <span id="page-25-0"></span>**3.2.3. Utilizar la entrada DP**

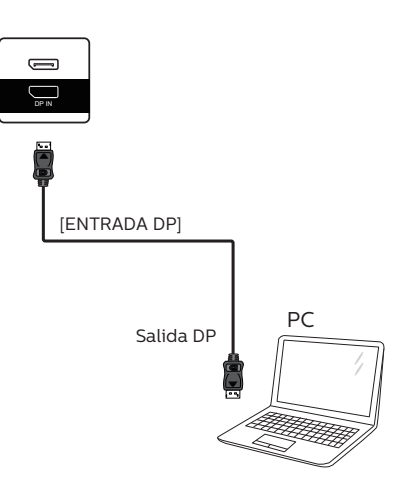

## **3.3. Conectar varias pantallas en una configuración en cadena**

Puede interconectar varias pantallas para crear una configuración en cadena para aplicaciones como un tablero de menús.

## **3.3.1. Conexión del control de pantallas**

Inserte el conector [SALIDA RS232] de la PANTALLA 1 en el conector [ENTRADA RS232] de la PANTALLA 2.

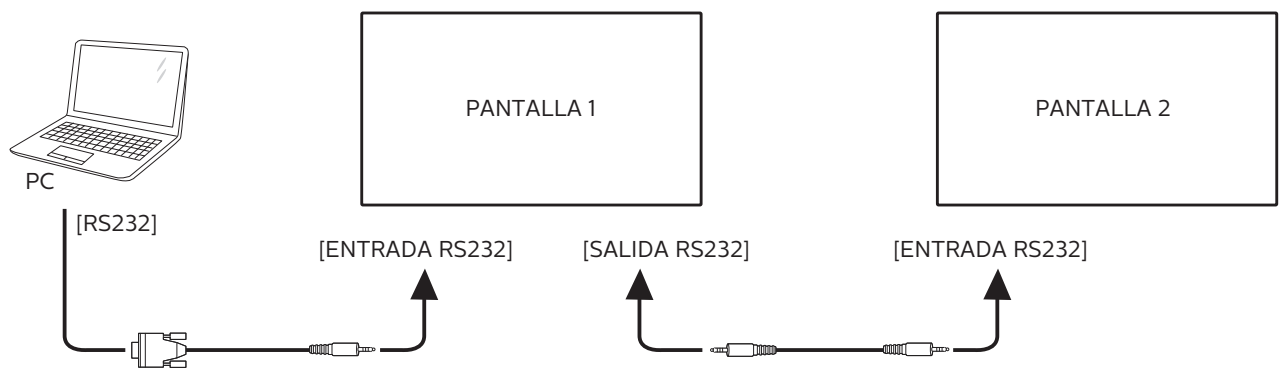

Inserte el conector [SALIDA HDMI] de la PANTALLA 1 en el conector [ENTRADA HDMI] de la PANTALLA 2. El número máximo de conexiones de una conexión en cadena HDMI es de 2 juegos en total.

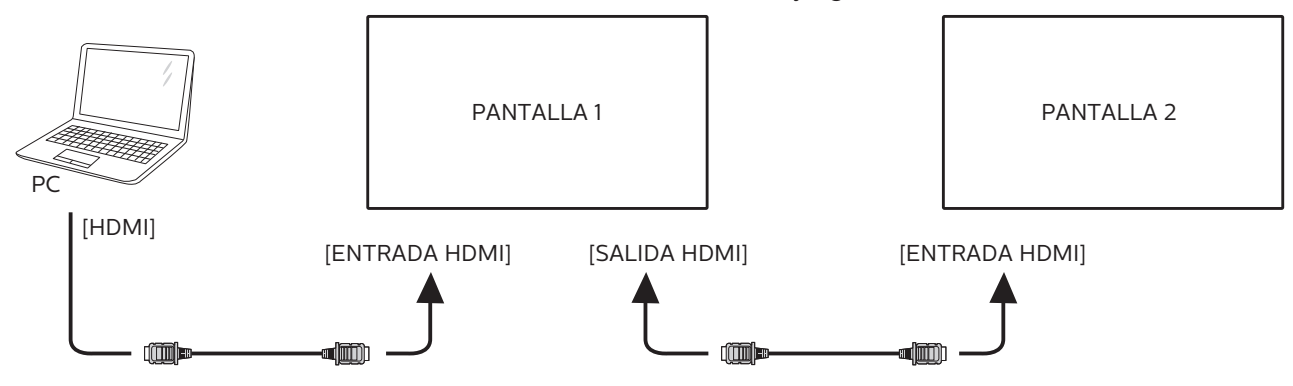

## <span id="page-26-0"></span>**3.4. Conexión de infrarrojos**

<span id="page-26-2"></span>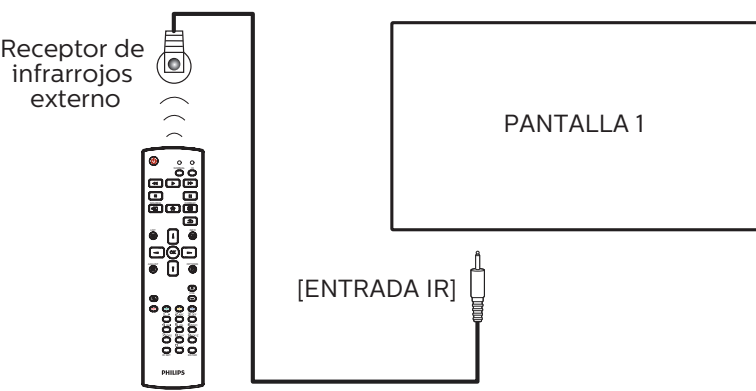

NOTA:

El sensor del mando a distancia de esta pantalla dejará de funcionar si se enchufa el conector [ENTRADA IR].

## **3.5. Conexión Paso a través de infrarrojos**

<span id="page-26-1"></span>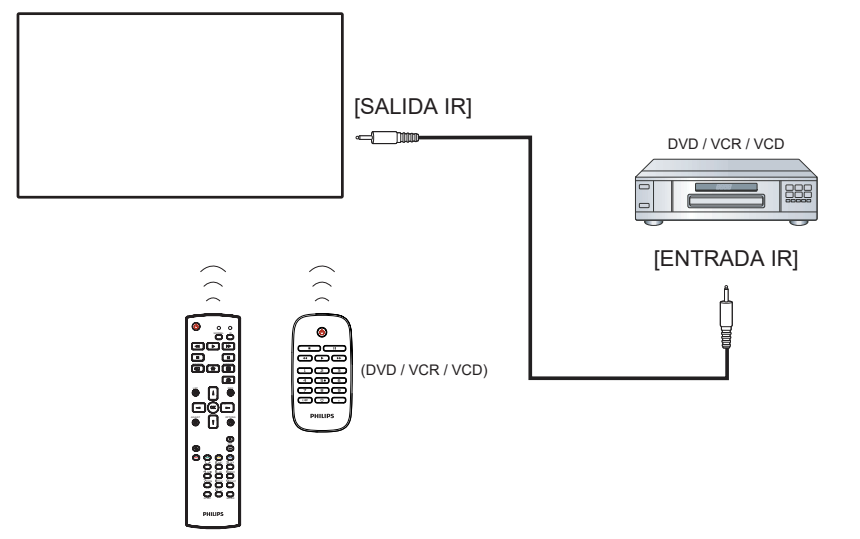

**3.6. Conexión cableada a red**

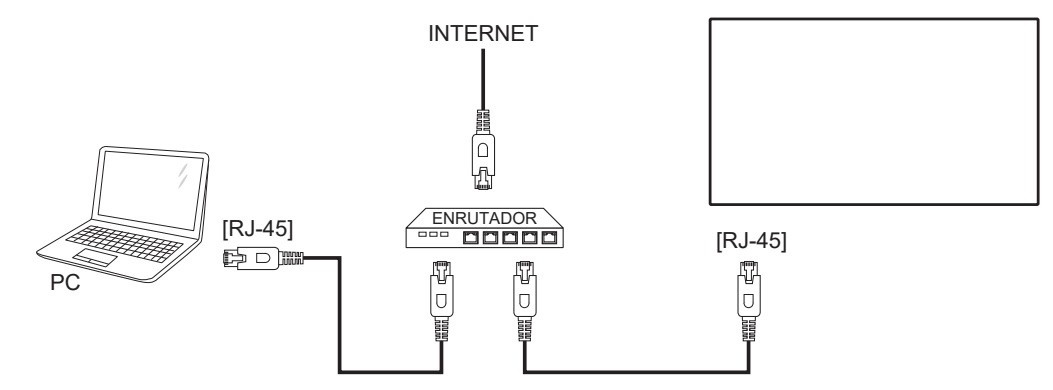

#### **Ajustes de red:**

- 1. Encienda el enrutador y habilite su configuración DHCP.
- 2. Conecte el enrutador a esta pantalla con un cable Ethernet.
- 3. Presione el botón [1] INICIO del mando a distancia y, a continuación, seleccione Configuración.
- 4. Seleccione Conectar a red y, a continuación, presione el botón  $[OK]$ .
- 5. Espere a que la pantalla encuentre la conexión de red.
- 6. Si aparece la ventana "Contrato de licencia para el usuario final", acepte el contrato.
- NOTA: Realice la conexión con un cable Ethernet CAT-5 apantallado para cumplir la directiva EMC.

## <span id="page-28-0"></span>**4. Funcionamiento**

NOTA: El botón de control descrito en esta sección se encuentra principalmente en el mando a distancia a menos que se especifique lo contrario.

## **4.1. Ver la fuente de vídeo conectada**

- 1. Presione el botón [D] FUENTE.
- 2. Presione  $\left[ \right]$  o  $\left[ \right]$  para elegir un dispositivo y, a continuación, presione el botón  $[OK]$ .

#### <span id="page-28-1"></span>**4.2. Cambiar el formato de la imagen**

Puede cambiar el formato de la imagen conforme a la fuente de vídeo. La fuente de vídeo tiene sus formatos de imagen disponibles.

Los formatos de imagen disponibles dependen de la fuente de vídeo:

- 1. Presione el botón [[ ] FORMATO para elegir un formato de imagen.
	- Modo PC: {Completa} / {4:3} / {Real} / {21:9} / {Personalizar}.
	- Modo Vídeo: {Completa} / {4:3} / {Real} / {21:9} / {Personalizar}.

## **4.3. Información general**

1. Iniciador de Android PD:

• El iniciador de Android PD aparece como una página en negro como se muestra a continuación:

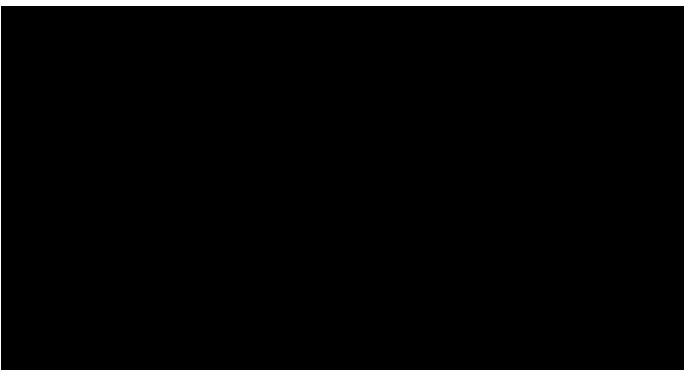

- Salga de la aplicación presionando el botón "Atrás" y la pantalla ingresará en el iniciador de Android PD.
- Cuando vuelve al selector PD Android, la pantalla muestra la imagen de sugerencia. Esta imagen de sugerencia solo se muestra durante 5 segundos.
- La imagen de sugerencia le notificará que puede presionar el botón de fuente para cambiar de fuente.

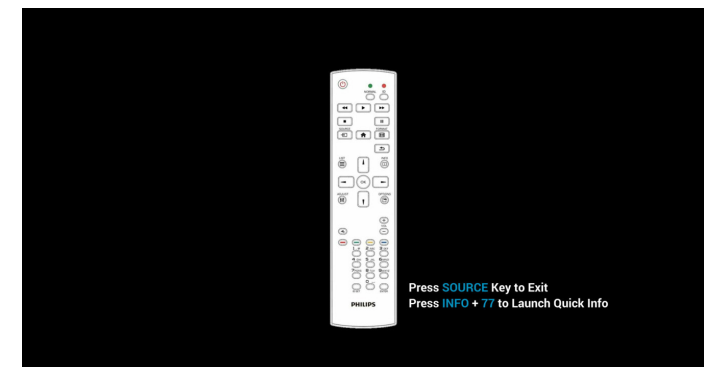

- 2. Modo Admin:
	- Puede presionar "Inicio + 1888" para entrar en el modo de administración. Asegúrese de que aparece el menú OSD Inicio después de presionar "Inicio" y, a

continuación, presione 1888 en ese orden. Dos botones "Inicio" continuos no será un acceso directo válido.

- El modo de administración mostrará cinco iconos: "Settings" (Configuración), "Apps" (Aplicaciones), "Network" (Red), "Storage" (Almacenamiento) y "Help" (Ayuda).
- Cuando salga del modo Administración, el sistema regresará a la última fuente.

Settings (Configuración): permite ir a la aplicación de configuración.

Apps (Aplicaciones): permite mostrar todas las aplicaciones.

Network (Red): permite establecer la conexión Wi-Fi o Ethernet.

Storage (Almacenamiento): permite mostrar la formación de almacenamiento Android PD actual. Help (Ayuda): permite mostrar el código QR para acceder al sitio web de soporte técnico de Phillips.

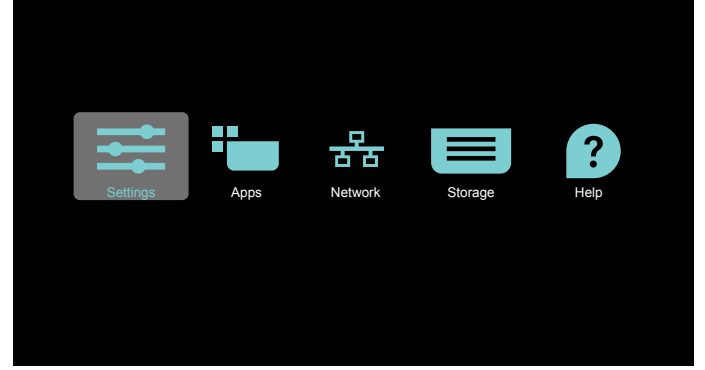

#### 1) Settings (Configuración):

| ٠              | Network & Internet                                |
|----------------|---------------------------------------------------|
| $\overline{a}$ | Signage Display                                   |
| ٠              | Apps & notifications<br>Permissions, default apps |
| ۰              | Display                                           |
| E              | Storage<br>20% used - 3.21 GB free                |
| $\circ$        | System                                            |
|                |                                                   |
|                |                                                   |
|                |                                                   |

2) Página Application (Aplicaciones):

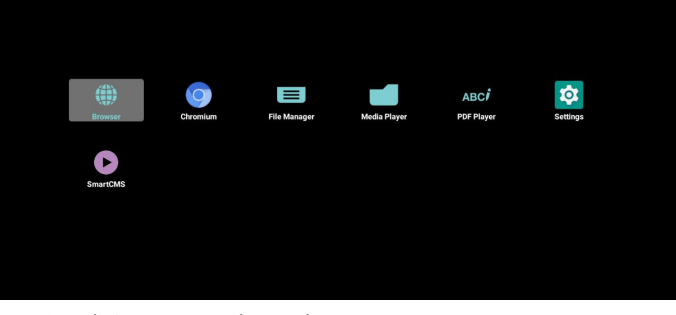

3) Página Network (Red)

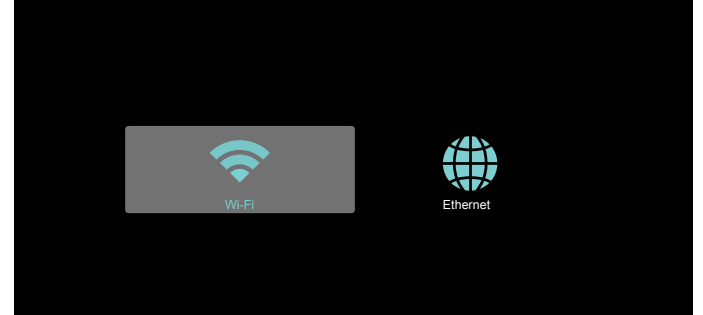

#### 3.1)Página Ethernet

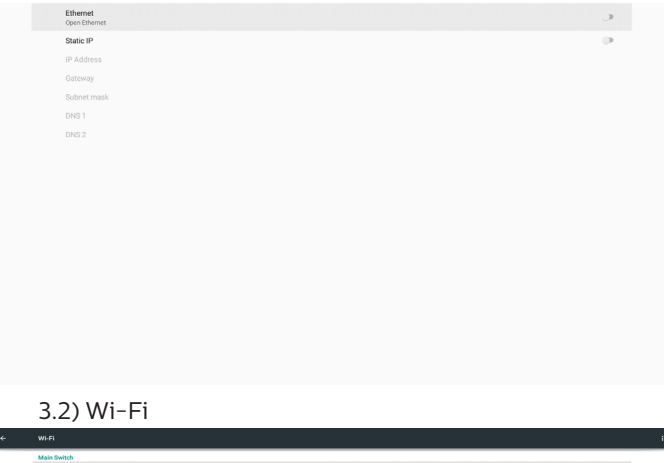

4) Storage (Almacenamiento):

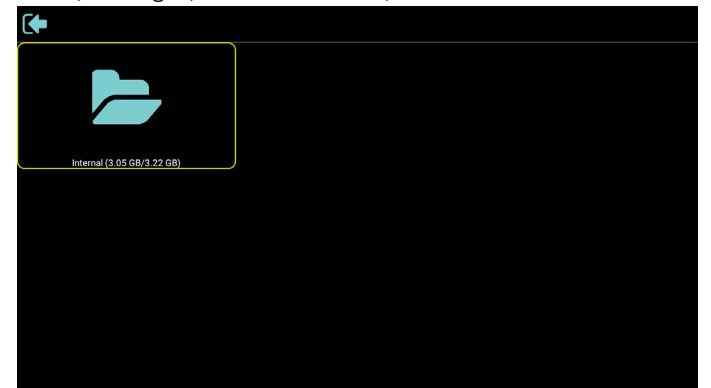

5) Página Help (Ayuda:) permite mostrar el código QR para acceder al sitio web de soporte técnico de Phillips.

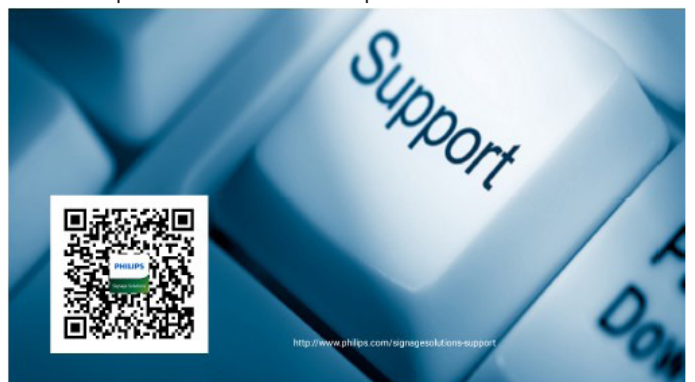

## <span id="page-30-0"></span>**4.4. Media Player (Reproductor multimedia)**

#### **4.4.1. Interacción del menú Configuración con el reproductor multimedia:**

- 1. Fuente de arranque:
	- Entrada:
		- Si selecciona la fuente Rep. multimedia, la plataforma irá al reproductor multimedia automáticamente después de que el proceso de arranque se complete.
	- Lista de reproducción:
		- Página principal: permite ir a la página principal del reproductor multimedia.
		- Lista de reproducción 1 Lista de reproducción 7: permite ir al reproductor multimedia y reproducir del archivo 1 al 7 de la lista de reproducción automáticamente.
		- Lista de reproducción 8: permite ir al reproductor multimedia y reproducir archivos USB automáticamente.
- 2. Programa:
	- Lista de programación:
		- Puede configurar hasta 7 programaciones.
	- Enable (Habilitar):
		- puede habilitar o deshabilitar la programación.
	- Start time (Hora de inicio):
		- establezca la hora de inicio.
	- Hora de finalización:
		- establezca la hora de finalización.
	- Lista de reproducción:
		- 1-7: permite ir al reproductor multimedia y reproducir del archivo 1 al 7 de la lista de reproducción automáticamente.
	- Days of the week (Días de la semana):
		- Establezca domingo, lunes, martes, miércoles, jueves, viernes y sábado.
	- Every week (Semanalmente):
		- **Permite establecer una programación semanal.**
	- Guardar:
		- **Permite guardar la programación.**

#### **4.4.2. Introducción al Rep. multim.:**

1. Página principal de Rep. multim., que incluye tres elementos: "Play" (Reproducir), "Compose" (Crear) y "Settings" (Configuración). Play (Reproducir): seleccione la lista de reproducción que desea reproducir. Compose (Crear): permite editar una lista de reproducción. Settings (Configuración): permite establecer las propiedades de Rep. multim.

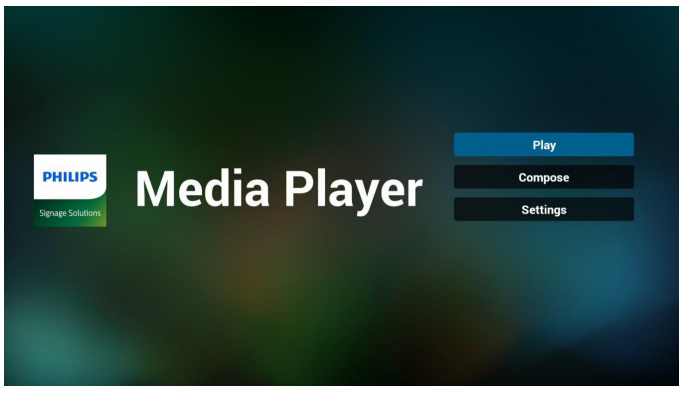

2. Seleccione "Play" (Reproducir) en la página principal. En primer lugar, deberá seleccionar una lista de reproducción para reproducir entre ARCHIVO 1 y ARCHIVO 7.

El icono de lápiz indica que la lista de reproducción no está vacía.

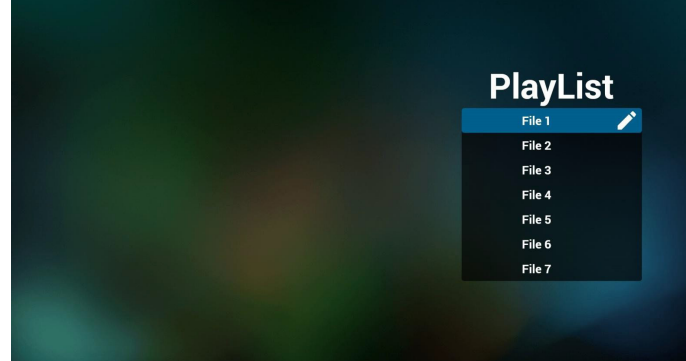

3. Seleccione "Compose" (Crear) en la página principal. En primer lugar, deberá elegir una lista de reproducción para editar entre ARCHIVO 1 y ARCHIVO 7. El icono de lápiz indica que la lista de reproducción no está vacía.

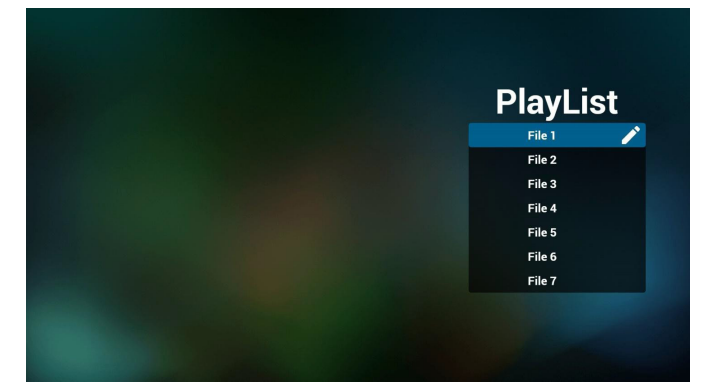

4. Si se elige una lista de reproducción vacía, la aplicación lo guiará para que seleccione la fuente de archivo multimedia.

Todos los archivos multimedia deberán colocarse en / philips/ del directorio raíz.

Por ejemplo:

vídeos: {directorio raíz del almacenamiento}/philips/ video/

fotografías: {directorio raíz del almacenamiento}/ philips/photo/

música: {directorio raíz del almacenamiento}/philips/ música/

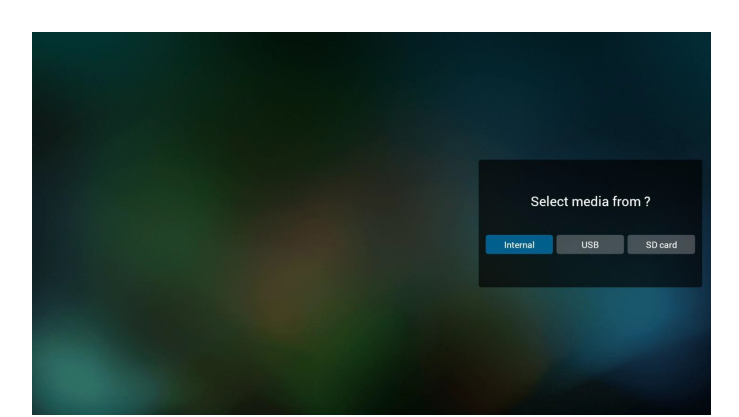

5. Si selecciona el almacenamiento "USB", la aplicación le guiará a través del proceso de selección del dispositivo USB.

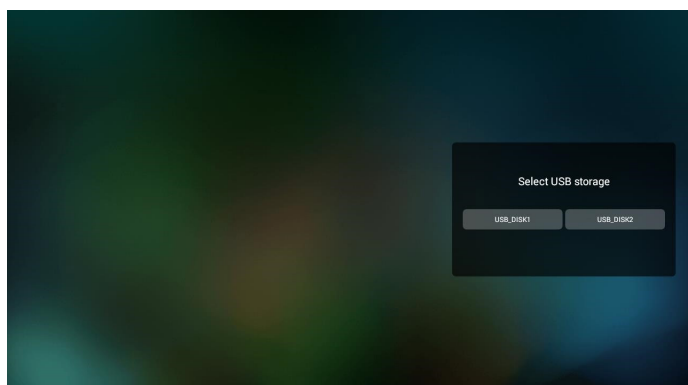

6. Para editar o eliminar una lista de reproducción no vacía, seleccione la lista de reproducción deseada que tenga un icono de lápiz en el lado derecho del archivo seleccionado.

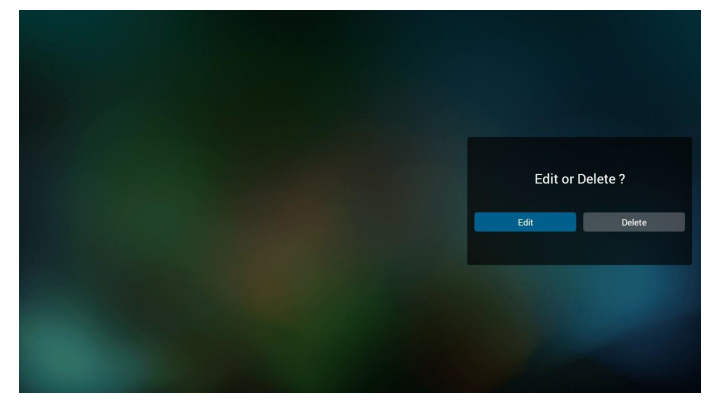

7. Una vez que comience a editar una lista de reproducción, aparecerá la siguiente pantalla. Source (Fuente) – archivos en el almacenamiento. Playlist (Lista de reproducción) – archivos en la lista de reproducción.

Option (Opción): permite iniciar la barra de menú lateral. Play key (Botón Reproducir): permite reproducir el archivo multimedia.

Info key(Botón Información): permite mostrar la información multimedia.

Touch file (Archivo táctil): permite seleccionar o deseleccionar el archivo.

#### Nota:

Cuando presione prolongadamente uno de los directorios del origen, se mostrará la ruta completa.

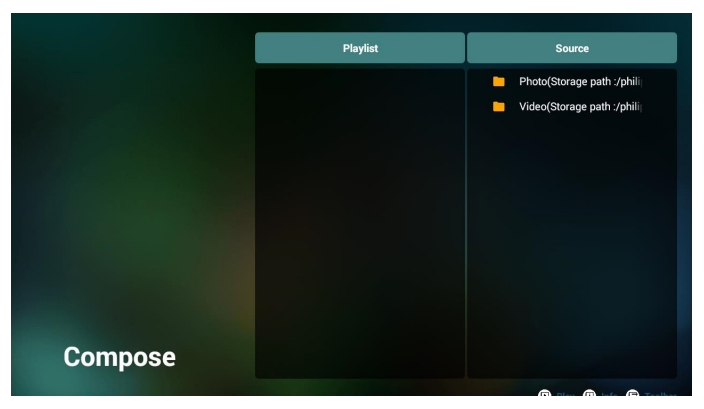

7-1 En la barra de menú lateral, se encuentran disponibles las siguientes funciones:

- select all (seleccionar todo): permite seleccionar todos los archivos de almacenamiento.

- delete all(eliminar todo): permite eliminar todos los archivos de la lista de reproducción.

- add (agregar)/remove(quitar): permite actualizar la lista de reproducción a partir de la fuente.

- sort (ordenar): permite ordenar la lista de reproducción.

- save (guardar)/abort (anular): permite guardar o anular la lista de reproducción.

- back (atrás): permite regresar al menú anterior.

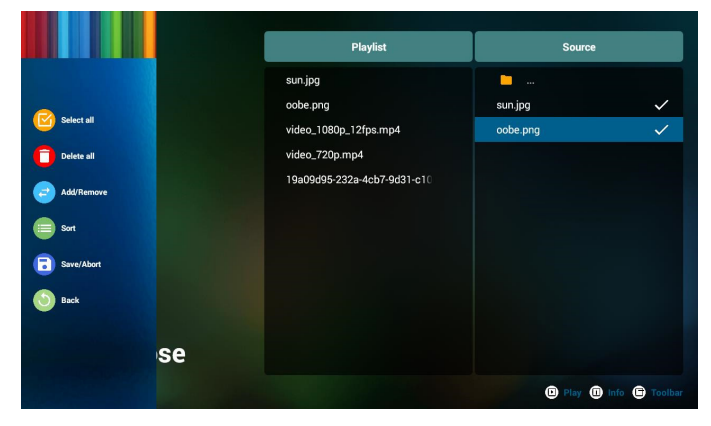

8. Si selecciona "Sort" (Ordenar), puede personalizar el orden de los archivos uno por uno.

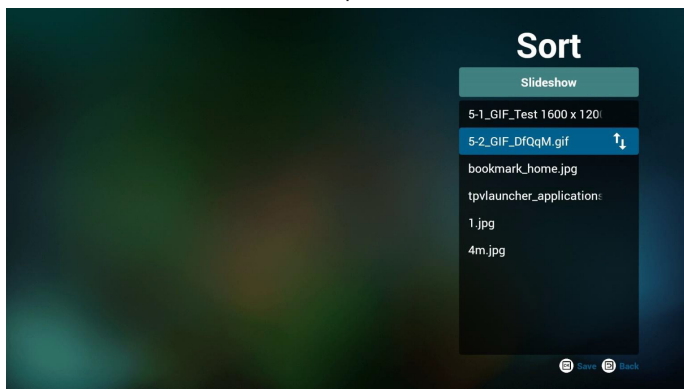

9. Después de seleccionar el archivo deseado, presione el botón "Info" (Información) para obtener la información detallada.

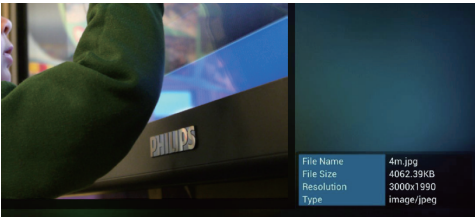

10. Después de seleccionar el archivo deseado, presione el botón "Play" (Reproducir) para reproducir el archivo inmediatamente.

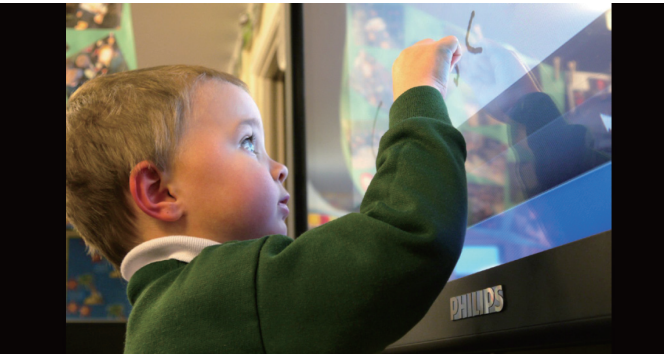

11. Si creó una lista de reproducción con todos archivos de imagen, se le preguntará si desea agregar música de fondo a la presentación antes de guardar.

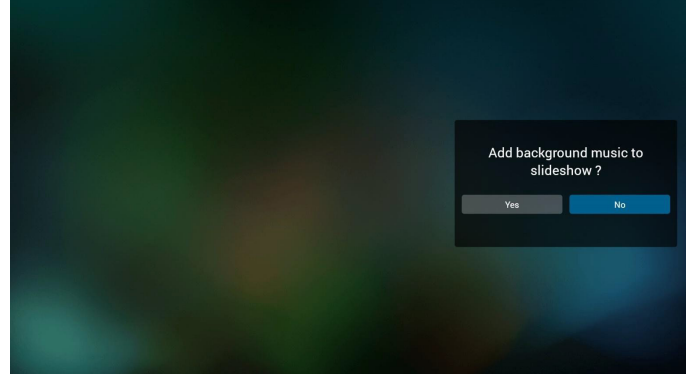

12. Seleccione "Settings" (Configuración) en la página principal y podrá acceder a 5 opciones disponibles: "Modo de repetición", "Efecto de presentación" y "Duración del efecto", "Descodificación de software" and "Reproducción automática".

Repeat mode (Modo de repetición): permite definir el modo de repetición.

Slideshow Effect (Efecto de presentación): efecto de presentación de fotografías.

Effect Duration (Duración del efecto): duración del efecto de fotografía.

Software Decode (Descodificación de software): no hay pantalla en blanco entre la reproducción del vídeo. Autoplay (Reproducción automática): enchufe el dispositivo USB y reproducirá los archivos de la ruta de acceso raíz USB automáticamente. [\(4.4.3. Configurar la](#page-33-0)  [reproducción automática del reproductor multimedia](#page-33-0))

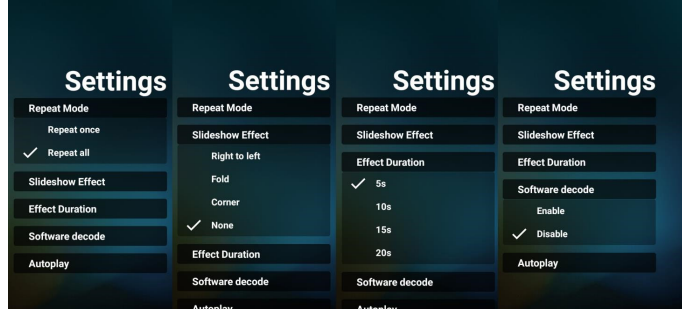

13. Botones de acceso directo de multimedia Reproducir: permite reproducir el archivo. Pausar: permite pausar la reproducción. Avance rápido: hace avanzar la reproducción durante 10 segundos.

Rebobinar: hace retroceder la reproducción durante 10 segundos.

Stop (Detener): permite detener la reproducción y volver al inicio. Si el archivo que se reproduce es un archivo GIF, esta función funcionará como un botón de pausa.

- 14. Para aprender a cambiar el formato multimedia, consulte Cambiar el formato de la imagen en la página [17](#page-28-1).
- 15. Cómo editar la lista de reproducción a través de FTP. Paso 1. Crear el archivo de texto del reproductor multimedia.
	- Nombre de archivo: mpplaylistX.txt, donde "X" es el número de lista de reproducción (1,2,3,4,5,6,7).
	- Ejemplo: mpplaylist1.txt y mpplaylist2.txt
		- Contenido:

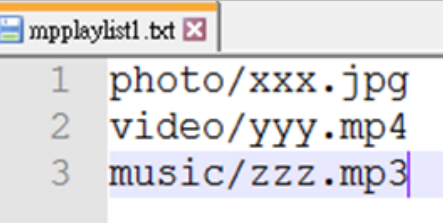

Nota: Si la lista de reproducción incluye archivos de vídeo y música, aparecerá una pantalla negra cuando el archivo reproduzca el archivo de música.

Paso 2. Copie el archivo "mpplaylistX.txt" en la carpeta "philips" del almacenamiento interno. Puede utilizar FTP para hacer esto.

Ruta de acceso de los archivos: /storage/emulated/ legacy/philips

Ejemplo: /storage/emulated/legacy/philips/mpplaylist1.txt

Paso 3. Prepare el archivo multimedia en las carpetas "photo", "video" y "music" que se encuentran dentro de la carpeta "philips" del almacenamiento interno.

Ejemplo: /storage/emulated/legacy/philips/photo/ xxx.jpg

/storage/emulated/legacy/philips/video/yyy.mp4

/storage/emulated/legacy/philips/photo/zzz.mp3

Paso 4. Inicie la aplicación de reproductor multimedia. Se importará automáticamente el archivo de texto del reproductor multimedia.

Nota: Una vez que se importe el archivo de la lista de reproducción (texto), no se registrará en el archivo de texto de la lista de reproducción ningún cambio realizado con el mando a distancia.

#### <span id="page-33-0"></span>**4.4.3. Configurar la reproducción automática del reproductor multimedia**

- 1. Transfiera los archivos multimedia (fotos y vídeos) que se encuentran en la carpeta raíz del almacenamiento externo USB. No transfiera el archivo a la carpeta philips/.
- 2. Vaya a Rep. multim. -> Configuración -> Reproducción automática; active la casilla para habilitar la reproducción automática. El usuario también puede seleccionar la reproducción automática solo con archivos de fotos, archivos de vídeo o ambos.
- 3. Regrese a la página principal Rep. multim. y conecte el dispositivo USB.

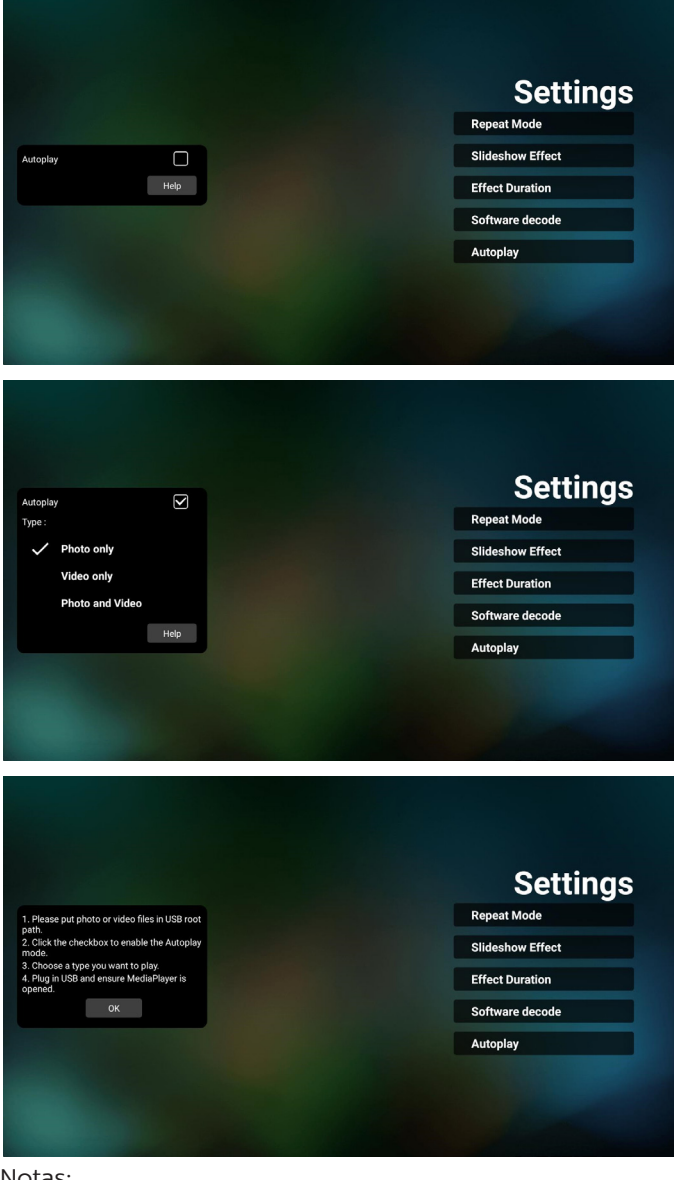

#### Notas:

- 1. Los archivos multimedia se reproducirán primero en orden numérico y luego en orden alfabético.
- 2. Si el dispositivo USB se desconecta durante el proceso de reproducción automática, Rep. multim. dejará de funcionar y volverá a la página principal.
- 3. La reproducción automática tiene mayor prioridad que la lista de reproducción. Si la reproducción automática está habilitada mientras Rep. multim. reproduce el archivo, Rep. multim. dejará de reproducir la lista y comenzará a reproducirla automáticamente.

## <span id="page-34-0"></span>**4.5. Browser (Explorador)**

Antes de utilizar esta función, asegúrese de que el sistema esté conectado correctamente a la red.

1. Página principal de la aplicación "Browser (Explorador)", que le permite ajustar configuraciones relacionadas.

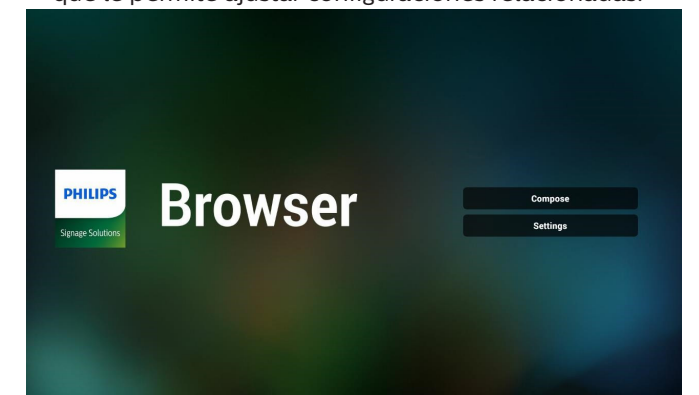

2. Presione "Compose" (Crear) luego ingrese en la página siguiente.

Los usuarios pueden elegir entre 1 y 7.

Al presionar cualquiera, se mostrará un diálogo.

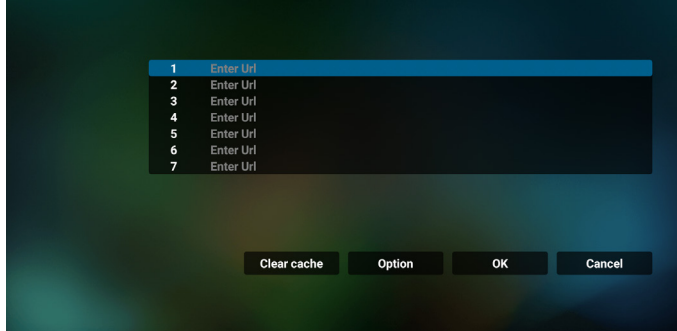

3. Utilice el teclado en pantalla para introducir la dirección URL y presione el botón OK. Se guardarán los datos en la lista.

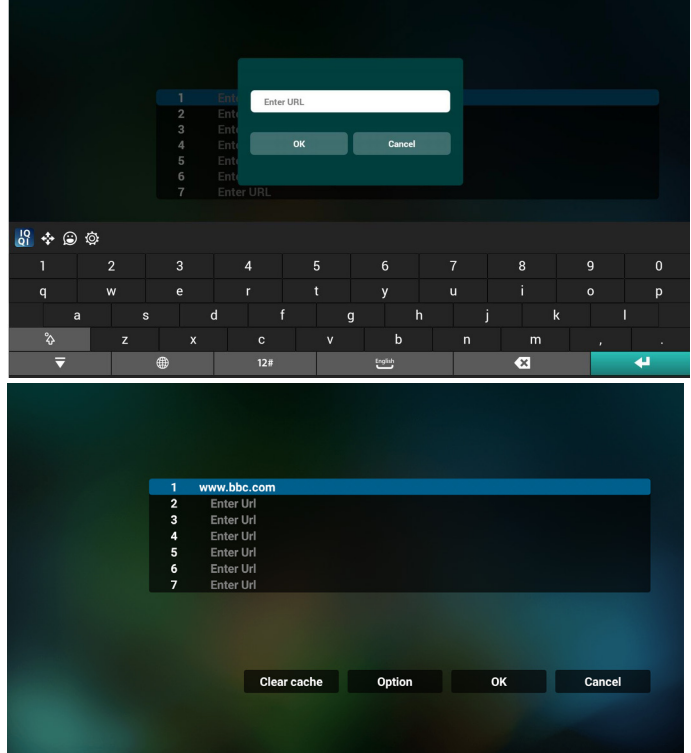

4. Presione Option (Opción) y luego aparecerá una lista en el lado izquierdo..

Import (Importar): permite importar el archivo de la lista de direcciones URL

Export (Exportar): permite exportar el archivo de la lista de direcciones URL

Delete all (Eliminar todo): permite eliminar todos los registros de direcciones URL de la pantalla principal Back (Regresar): permite cerrar la barra de menú lateral

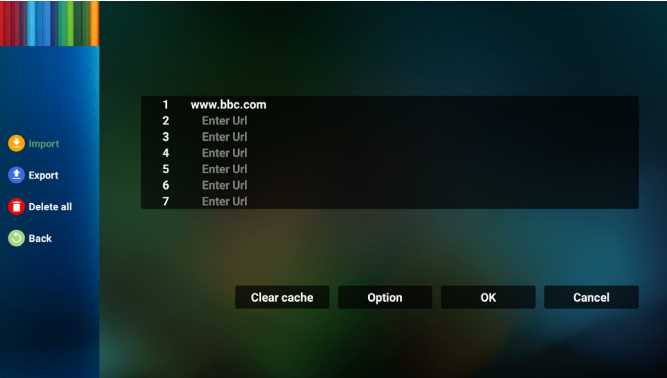

#### 4.1 Import (Importar)

• Seleccione importar.

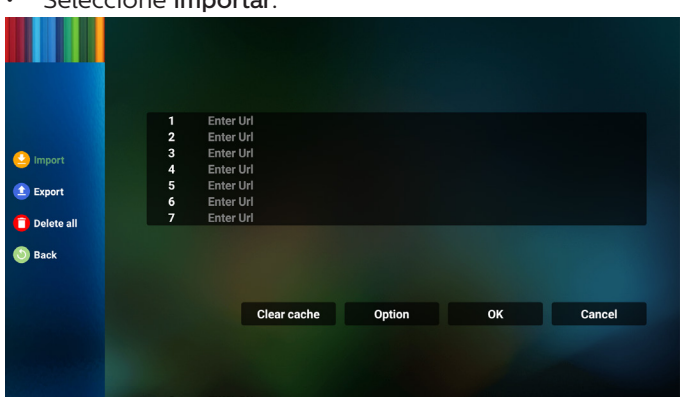

• Seleccione el almacenamiento desde el que desea que se importe el archivo.

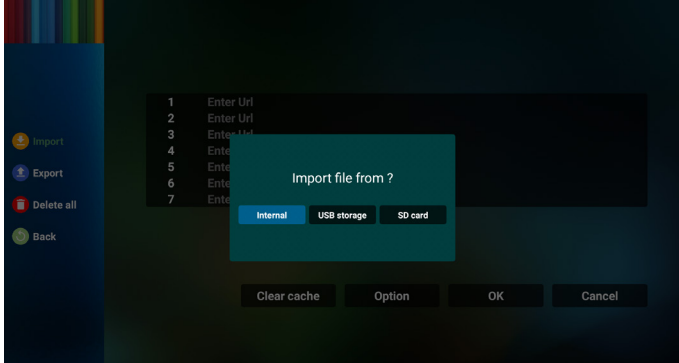

Seleccione un archivo de explorador.

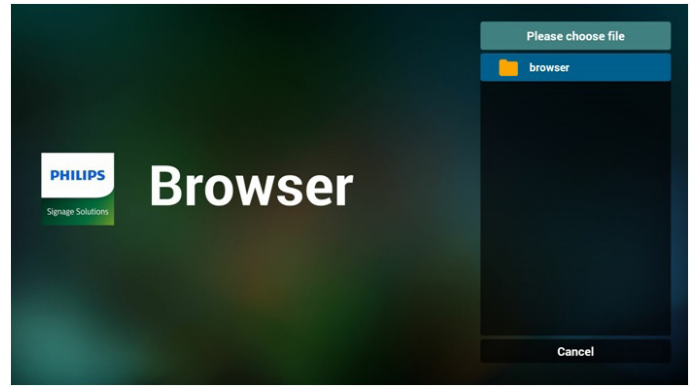

• Importe el archivo de explorador y la dirección URL aparecerá en la pantalla.

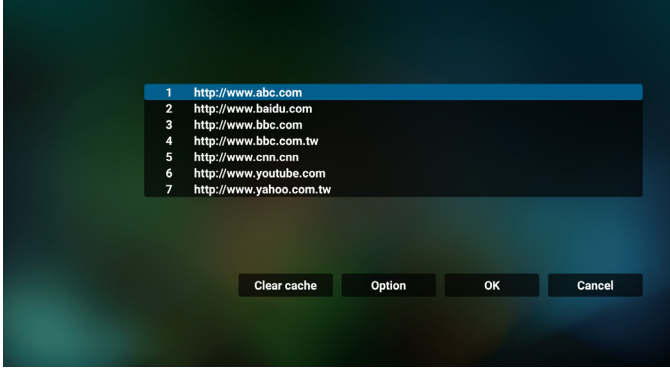

• El formato de archivo admitido para la importación es ".txt".

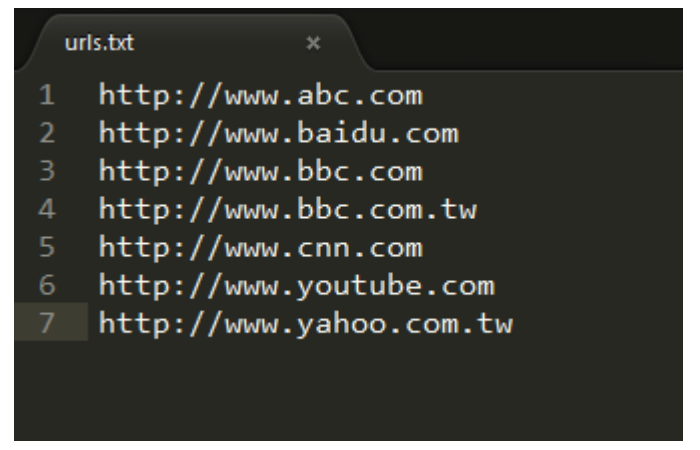

4.2 Export (Exportar):

Seleccione exportar.

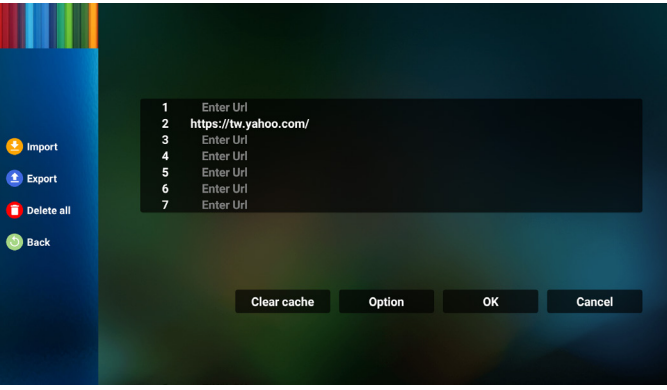

• Seleccione el almacenamiento al que desea que se exporte el archivo.

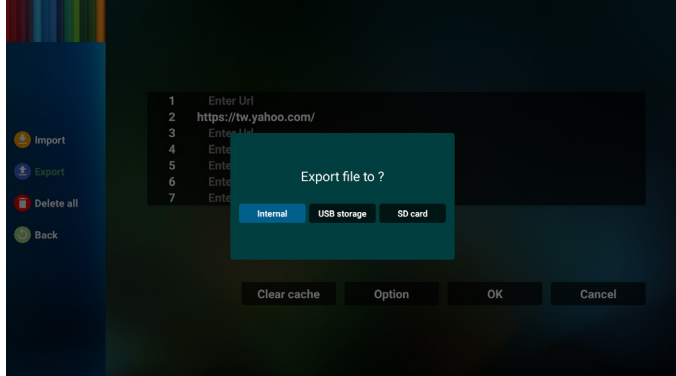

• Aparecerá un cuadro de diálogo que muestra la ruta del archivo que se guardará, además del nombre de archivo. Presione el botón "Save" (Guardar) para guardar la dirección URL.

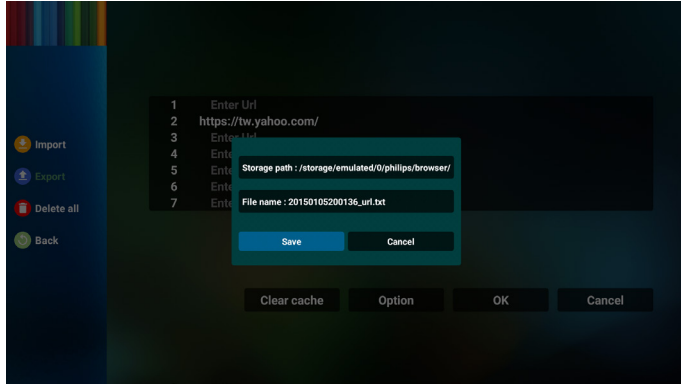

5. Presione el botón "OK" para guardar el registro de dirección URL.

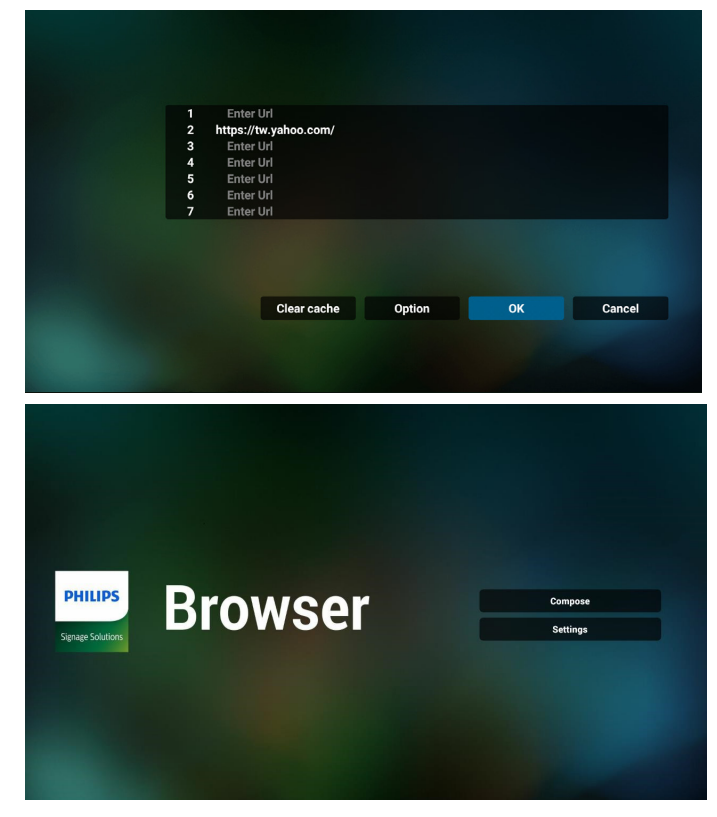
6. Si selecciona un elemento no vacío desde la lista de direcciones URL, aparecerá un mensaje que le preguntará si desea editar o reproducir la dirección URL. Si selecciona "Edit" (Editar), un cuadro de diálogo le permitirá editar la dirección URL. Si selecciona "Play" (Reproducir), aparecerá una página web de la dirección URL seleccionada.

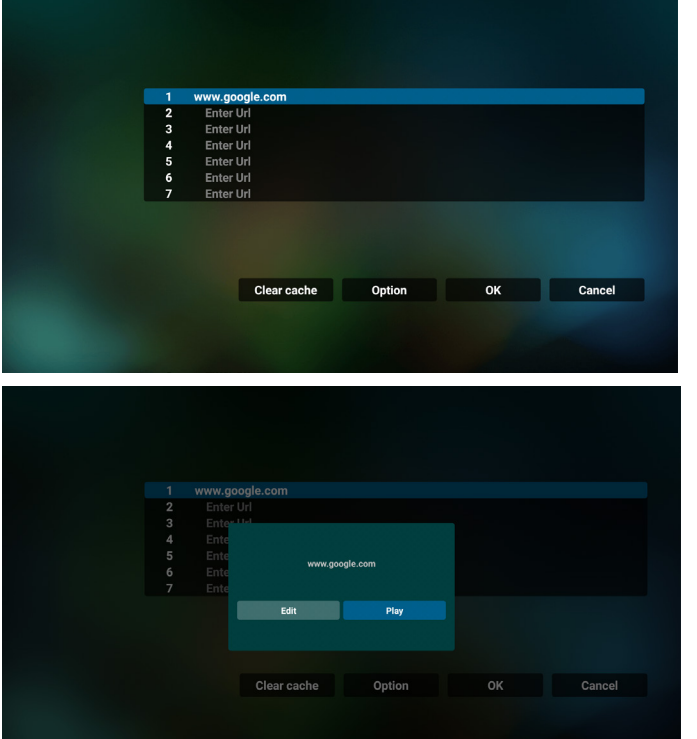

7. Presione "Settings" (Configuración) y luego ingrese en la página siguiente.

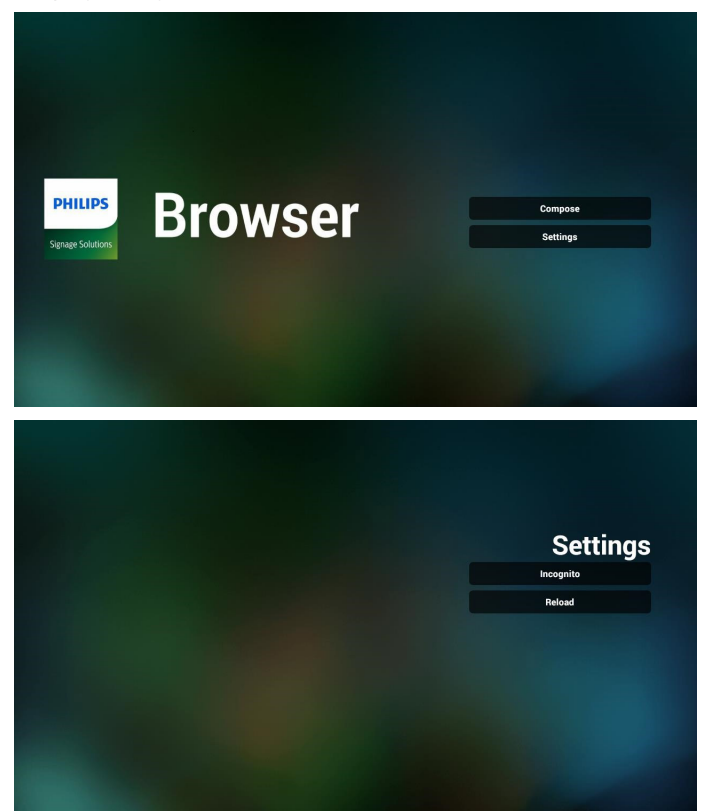

- 7.1 Incognito (Incógnito)
	- a. Enable (Habilitar): permite habilitar páginas web utilizando el modo de incógnito.

b. Disable (Deshabilitar): permite habilitar páginas web utilizando el modo de no incógnito.

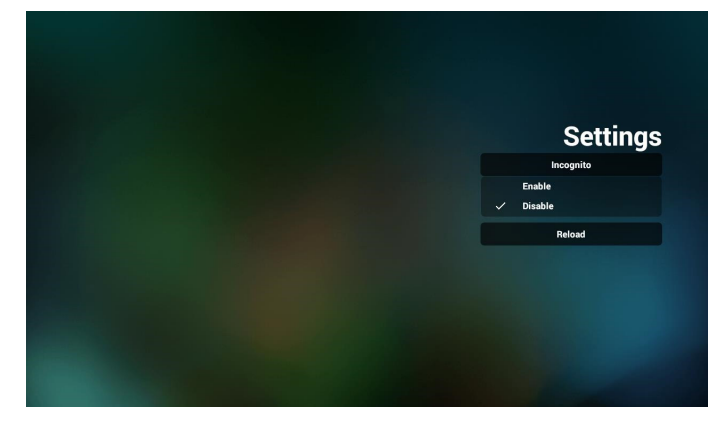

7.2 Reload (Recargar)

Deje que el usuario establezca el tiempo de recarga de la página web.

a. Si la casilla Habilitado no está activada, el tiempo de recarga predeterminado es de 60 segundos.

Nota:

En este caso, la página web se recarga solo en los cambios de estado de la red.

Si la red siempre está conectada, la página web no se recarga después de 60 segundos.

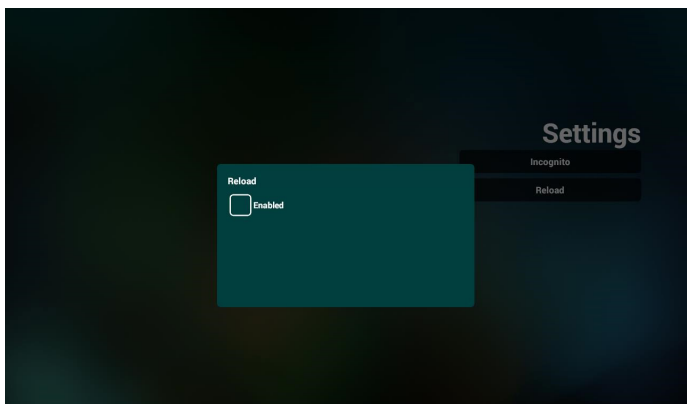

b. Si la casilla Enabled (Habilitado) está activada, puede establecer el tiempo de recarga.

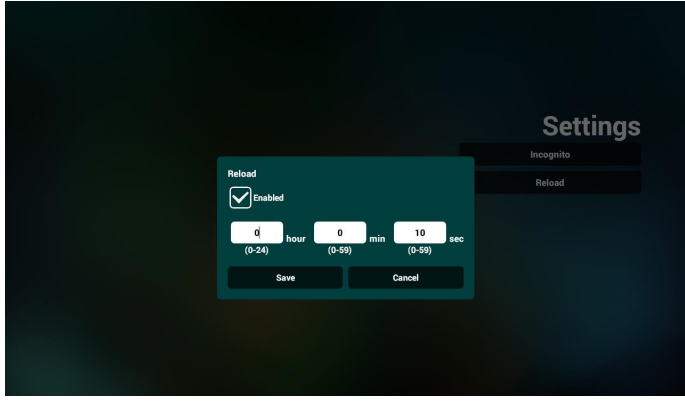

- 8. Interacción del menú OSD con Explorador
- 8-1. Arranque fte.
- Ingresar en menú OSD > Configuración 1 > Arranque fte > establezca lista de reproducción de EXPLORADOR en 0. A continuación, PD mostrará Explorador después de reiniciar.
- Ingresar en menú OSD > Configuración 1 > Arranque fte.> Entrada: Explorador y Lista de reproducción: 1. A continuación, PD mostrará la página web con la primera dirección URL en la aplicación Explorador.
- 8-2. Programa

Ingresar en menú OSD > Opción avanzada > Programa > Tiempo de encendido1, Tiempo de apagado2, introduzca en el EXPLORADOR el día de la semana y la lista de reproducción que desee. Finalmente, seleccione la casilla correcta.

A continuación, PD mostrará la página web con la dirección URL en la aplicación Explorador en el tiempo1 y finalizará en el tiempo 2.

- 9. Cómo editar la lista URL a través de FTP
	- Paso 1. Cree un archivo de texto del reproductor multimedia.
	- Nombre de archivo: bookmarklist.txt.
	- Contenido:

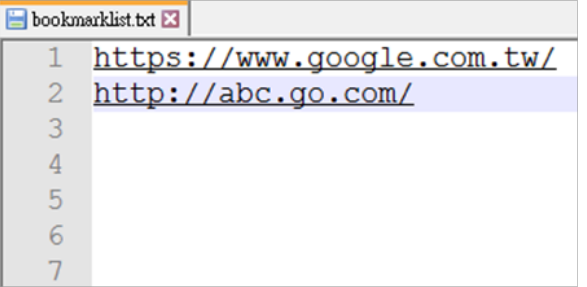

Paso 2. Copie el archivo bookmarklist.txt en la carpeta "philips" del almacenamiento interno. Puede utilizar FTP para hacer esto.

Ruta de acceso de los archivos: /storage/emulated/ legacy/philips (para DL, PL)

Ejemplo: /storage/emulated/legacy/philips/ bookmarklist.txt

Paso 3. Inicie la aplicación Explorador. Se importará automáticamente el archivo de texto del Explorador.

Nota: Una vez que se importe el archivo de la lista de reproducción (texto), no se registrará en el archivo de texto de la lista de reproducción ningún cambio realizado con el mando a distancia.

10. Exploración sin conexión

Cuando la dirección URL 1 haya establecido la dirección y utilice la programación OSD para abrir la página web de la dirección URL 1, el explorador guardará automáticamente los datos de la página web de inicio de dicha dirección en el almacenamiento local. Si la red se desconecta mientras la programación OSD abre el explorador, este abre automáticamente la página de inicio de la dirección URL 1 del almacenamiento local. Nota:

- a. El explorador solo puede guardar los datos de la página de inicio de la dirección URL 1. Las direcciones URL 2 a 7 no se pueden guardar.
- b. Almacenamiento local: /sdcard/Download/ OfflineBrowsing
- c. Presione el botón "Borrar caché" para borrar los datos de la página de inicio de la dirección URL 1 del almacenamiento rom local.

# **4.6. PDF Player (Reproductor PDF)**

## **4.6.1. Interacción del menú Configuración con Reproductor PDF:**

- 1. Fuente de arranque:
	- Entrada:
		- Si selecciona la fuente Reproductor PDF, la plataforma irá a Reproductor PDF automáticamente después de que el proceso de arranque se complete.
	- Lista de reproducción:
		- Página principal: permite ir a la página principal de Reproductor PDF.
		- Lista de reproducción 1 Lista de reproducción 7: permite ir a Reproductor PDF y reproducir del archivo 1 al 7 de la lista de reproducción automáticamente.
- 2. Programa:
	- Lista de programación:
		- **Puede configurar hasta 7 programaciones.**
	- Enable (Habilitar):
		- puede habilitar o deshabilitar la programación.
	- Start time (Hora de inicio): establezca la hora de inicio.
	- Hora de finalización: ■ establezca la hora de finalización.
	- Lista de reproducción:
		- 1-7: permite ir a Reproductor PDF y reproducir del archivo 1 al 7 de la lista de reproducción automáticamente.
	- Days of the week (Días de la semana):
		- Establezca domingo, lunes, martes, miércoles, jueves, viernes y sábado.
	- Every week (Semanalmente):
		- Permite establecer una programación semanal.

## **4.6.2. Introducción a Reproductor PDF:**

1. Página principal de Reproductor PDF, que incluye tres elementos: "Play" (Reproducir), "Compose" (Crear) y "Settings" (Configuración).

Play (Reproducir): seleccione la lista de reproducción que desea reproducir.

Compose (Crear): permite editar una lista de reproducción.

Settings (Configuración): permite establecer las propiedades de Reproductor PDF.

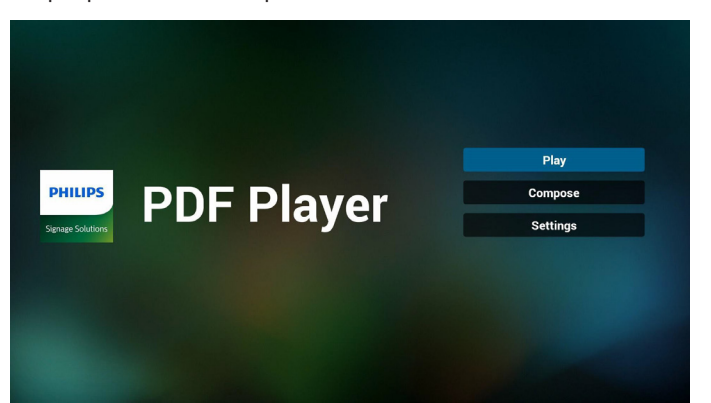

2. Seleccione "Play" (Reproducir) en la página principal. En primer lugar, deberá seleccionar una lista de reproducción para reproducir entre ARCHIVO 1 y ARCHIVO 7.

El icono de lápiz indica que la lista de reproducción no está vacía.

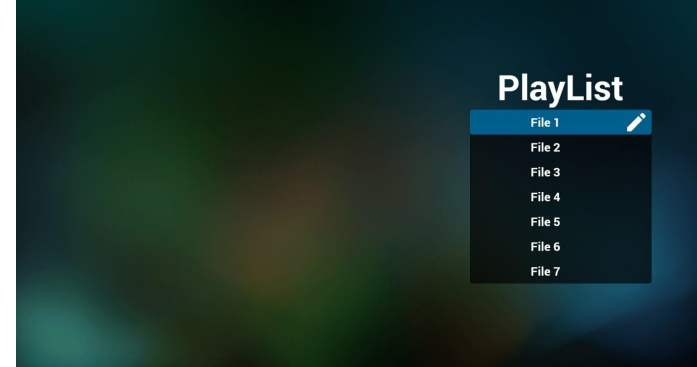

3. Seleccione "Compose" (Crear) en la página principal. En primer lugar, deberá elegir una lista de reproducción para editar entre Archivo 1 y Archivo 7. El icono de lápiz indica que la lista de reproducción no está vacía.

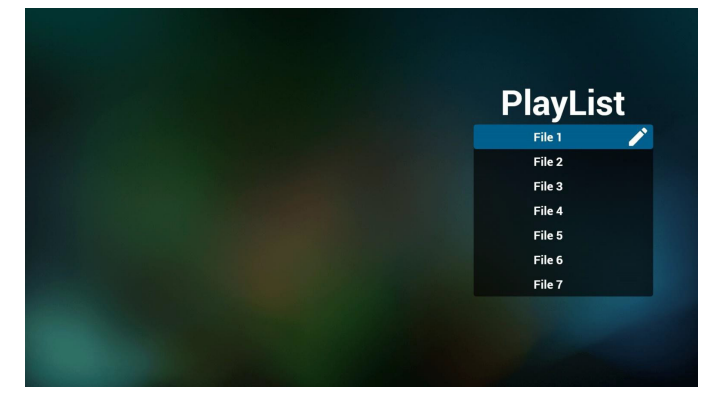

4. Si se elige una lista de reproducción vacía, la aplicación lo guiará para que seleccione la fuente de archivo multimedia.

Todos los archivos multimedia deberán colocarse en / philips/ del directorio raíz.

Por ejemplo:

PDF: {directorio raíz del almacenamiento}/philips/pdf/

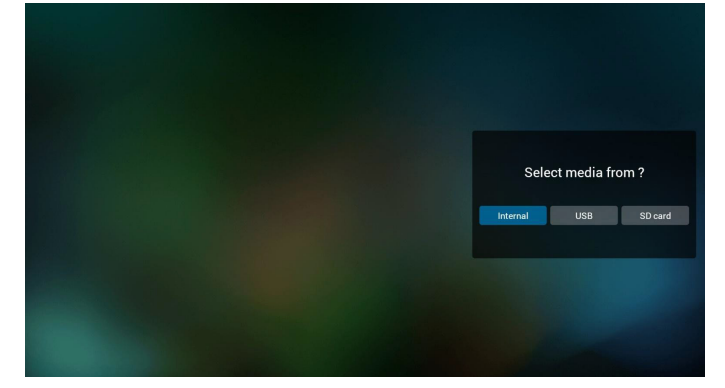

#### 32BDL4550D

5. Para editar o eliminar una lista de reproducción no vacía, seleccione la lista de reproducción deseada que tenga un icono de lápiz en el lado derecho del archivo seleccionado.

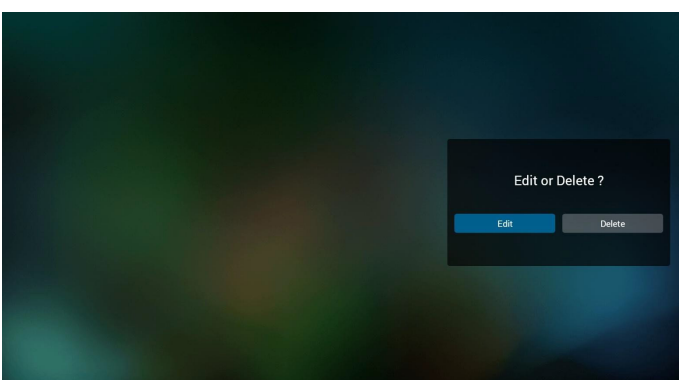

6. Una vez que comience a editar una lista de reproducción, aparecerá la siguiente pantalla.

Source (Fuente) – archivos en el almacenamiento. Playlist (Lista de reproducción) – archivos en la lista de reproducción.

Se pueden utilizar las siguientes funciones con los botones correspondientes del mando a distancia.

Botón Opción: permite ejecutar la barra de menú lateral.

Play key (Botón Reproducir) – permite reproducir el archivo multimedia.

Info key (Botón Info) – permite visualizar información sobre el archivo multimedia.

Ok key (Botón Aceptar) – permite seleccionar/ deseleccionar el archivo.

6-1. Desde la barra de menú lateral, se encuentran disponibles las siguientes funciones:

- Select all (Seleccionar todo): permite seleccionar todos los archivos de almacenamiento.

- Delete all (Eliminar todo): permite eliminar todos los archivos de la lista de reproducción.

- Add (Agregar)/remove (quitar): permite actualizar la lista de reproducción a partir de la fuente.

- Sort (Ordenar): permite ordenar la lista de reproducción.

- Save (Guardar)/abort (anular): permite guardar o anular la lista de reproducción.

- Back (Regresar): permite regresar a la página anterior.

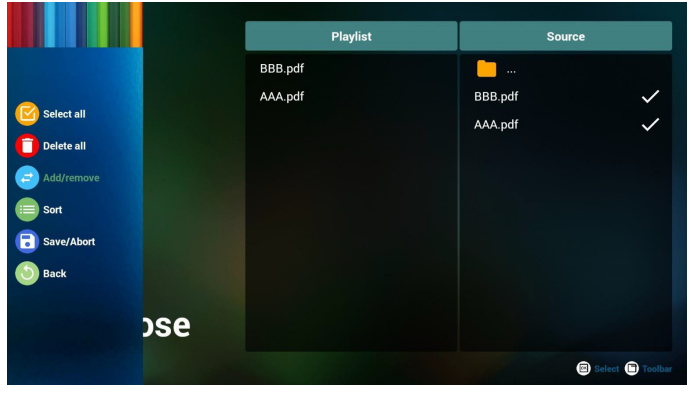

7. Si selecciona "Sort" (Ordenar), puede personalizar el orden de los archivos uno por uno.

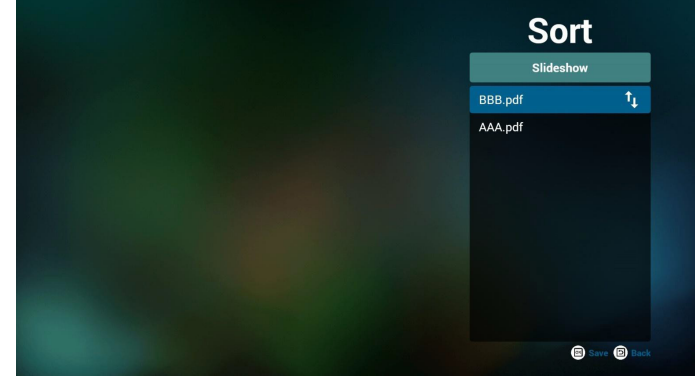

8. Seleccione "Settings" (Configuración) en la página principal y podrá acceder a 2 opciones disponibles: "Repeat Mode" (Modo de repetición) y "Effect Duration" (Duración de efecto).

Repeat Mode (Modo de repetición): permite definir el modo de repetición.

Effect Duration (Duración del efecto): duración del efecto de fotografía.

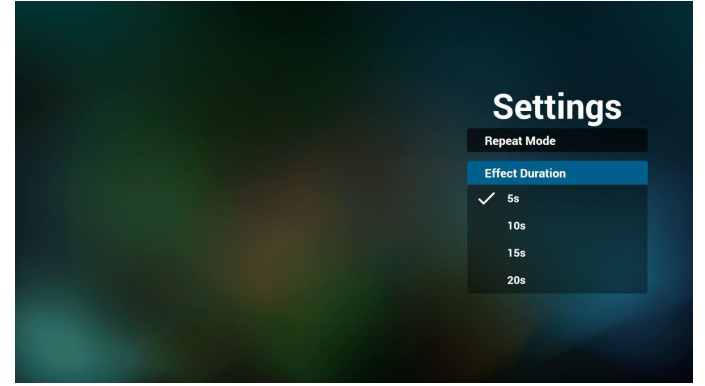

- 9. Cómo editar la lista PDF a través de FTP. Paso 1. Crear el archivo de texto del reproductor PDF.
	- Nombre de archivo: pdfplaylistX.txt, donde "X" es el número de lista de reproducción (1,2,3,4,5,6,7). Ejemplo: pdfplaylist1.txt y pdfplaylist2.txt
	- Contenido:

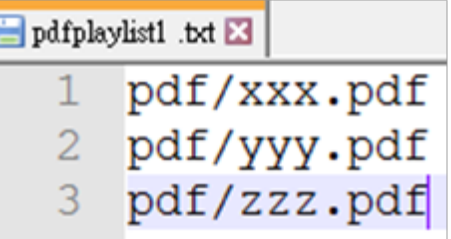

Paso 2. Copie el archivo pdfplaylistX.txt en la carpeta "philips" del almacenamiento interno. Puede utilizar FTP para hacer esto.

Ruta de acceso de los archivos: /storage/emulated/ legacy/philips (para DL, PL) Ejemplo: /storage/emulated/legacy/philips/ pdfplaylist1.txt

Paso 3. Prepare los archivos PDF de la carpeta "PDF" que se encuentran en la carpeta "Philips" del almacenamiento interno.

- Ejemplo: /storage/emulated/legacy/philips/pdf/xxx.

pdf

/storage/emulated/legacy/philips/pdf/yyy.pdf /storage/emulated/legacy/philips/pdf/zzz.pdf

Paso 4. Inicie la aplicación de reproductor PDF. Se importará automáticamente el archivo de texto del reproductor PDF.

Nota: Una vez que se importe el archivo de la lista de reproducción (texto), no se registrará en el archivo de texto de la lista de reproducción ningún cambio realizado con el mando a distancia.

## **Botones de acceso directo de multimedia:**

Reproducir: permite reproducir el archivo.

Pause (Pausar): Permite pausar la reproducción.

Avance rápido: permite ir a la página siguiente. Si la página se encuentra al final del archivo, avanzará al archivo siguiente.

Retroceder: permite regresar a la última página. Si la página se encuentra al principio del archivo, retrocederá al último archivo.

Stop (Detener): permite regresar a la primera página del archivo.

## **Arrow keys (Botones de flechas):**

Izquierda: permite ir a la página anterior.

Derecha: permite ir a la página siguiente:

## **Combination key (Botones de combinación):**

Botón numérico + Botón Aceptar: permite cambiar a una página específica.

- Presione el botón numérico para seleccionar una página específica.

- Presione el botón "Aceptar". El número de página se mostrará en la parte inferior de la página. Si el número de página que seleccionó supera el número total de páginas, esa página no se cambiará, sino que mostrará el número de página actual.

## Nota:

Si conecta dos o más discos USB para editar la lista de reproducción, no se puede garantizar la reproducción de la lista de reproducción después de encender y apagar porque la ruta de almacenamiento USB puede cambiar. Se recomienda encarecidamente utilizar solo un disco USB cuando edite la lista de reproducción.

# **4.7. CMND & Play (CMND y reproducir)**

1) Server (Servidor)

Configurar la dirección del servidor de CMND & Play

2) Account (Cuenta)

Configurar la cuenta de CMND & Play

3) PIN Code (Código PIN)

Configurar el código PIN de CMND & Play

(4) Version (Versión)

Existen dos opciones: Ver.2 y Ver.3

Ver. 2

se utiliza el acuerdo 2.0/2.2

Ver. 3

se utiliza el acuerdo 3.0/3.1

(5) Content (Contenido)

Existen 3 opciones disponibles: almacenamiento, tarjeta SD y almacenamiento USB.

Si selecciona la versión 2, el servidor, la cuenta y el código PIN se atenuarán y no estarán disponibles.

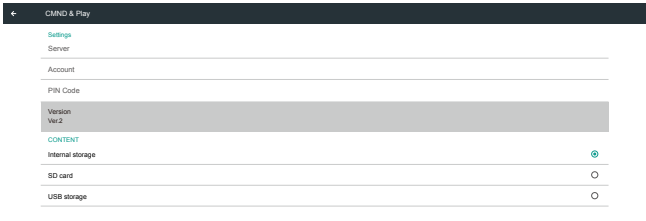

## Si selecciona la versión 3, el servidor, la cuenta y el código PIN estarán disponibles.

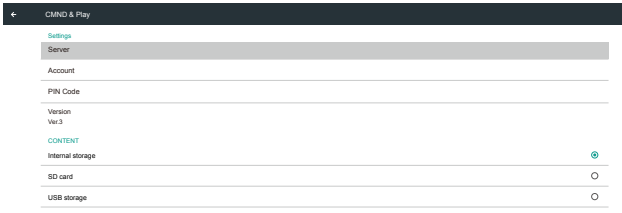

# **4.8. Custom App (Aplicación personalizada)**

El usuario puede configurar la aplicación para la fuente Cliente.

Nota:

(1) Solo se muestra la aplicación instalada por el usuario.

(2) La aplicación preinstalada del sistema no se mostrará.

# **4.8.1. Operación del menú OSD:**

RCU: Fuente -> Cliente

Si configura el APK del cliente, se iniciará la aplicación del cliente cuando se cambie la fuente al modo de cliente.

Si no se configura el APK del cliente, el sistema muestra una pantalla negra cuando se cambie la fuente al modo de cliente.

Select App Custom App

# **4.8.2. Introducción de función**

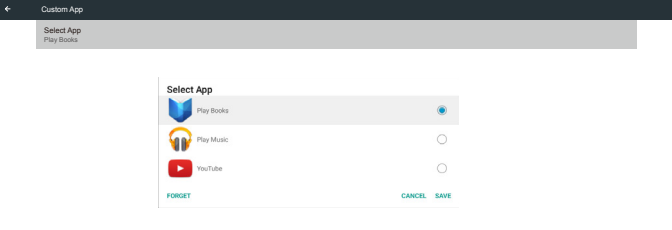

## **Save (Guardar)**

Seleccione la aplicación y haga clic en "Save" (Guardar). Se realizará la función de almacenamiento.

## **Forget (Olvidar)**

Presione el botón "Forget" (Olvidar) para quitar la información almacenada previamente.

## **Cancel (Cancelar)**

Select App

Presione el botón "Cancel" (Cancelar) para salir sin guardar los cambios.

Si no se ha instalado el APK, la lista estará en blanco y los botones "Save" (Guardar) y "Forget" (Olvidar) se atenuarán. Custom App

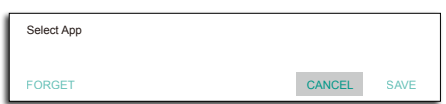

Si está instalada el APK del cliente, el usuario puede seleccionarla en la lista.

• Caso 1: No se configura una aplicación personalizada. Aparecerá la aplicación personalizada y el foco se situará en el primer elemento automáticamente.  $\left\vert \left\vert \epsilon\right\vert \right\vert$ 

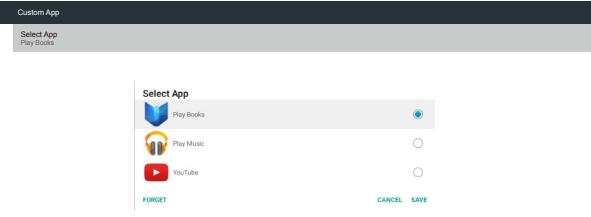

Después de la configuración, la pantalla muestra el nombre de la aplicación.

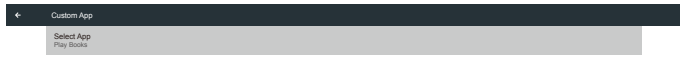

• Caso 2: Se configura la aplicación personalizada (un círculo completo a la derecha del icono)

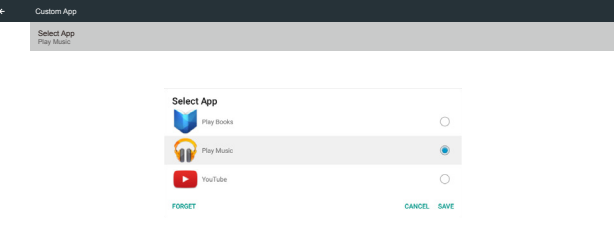

# **5. Interfaz de usuario de configuración**

# **5.1. Settings (Configuración)**

Entre en la configuración PD haciendo clic en el icono "Configuración" en el modo Administración.

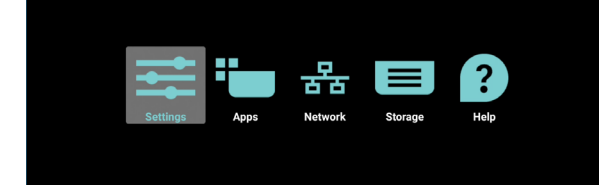

El menú de configuración consta de los siguientes elementos:

- (1). Network & Internet (Red e Internet)
- (2).Signage Display (Visualización de señalización)
- (3).Apps & notifications (Aplicaciones y notificaciones)
- (4).Display (Pantalla)
- (5).Security (Seguridad)
- (6).System (Sistema)

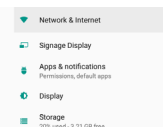

- C System
- **5.1.1. Network & Internet (Red e Internet)**

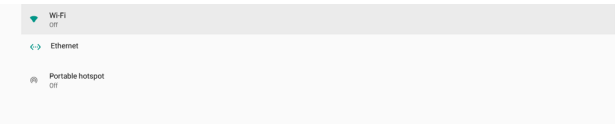

## **5.1.1.1. Wi-Fi**

Configuración -> Redes e Internet -> Wi-Fi

## **Habilitar Wi-Fi**

Permite habilitar y deshabilitar la conexión Wi-Fi a través del conmutador principal de Configuración -> Redes e Internet -> Wi-Fi -> botón de cambio Activar/Desactivar.

Wi-Fi desactivada

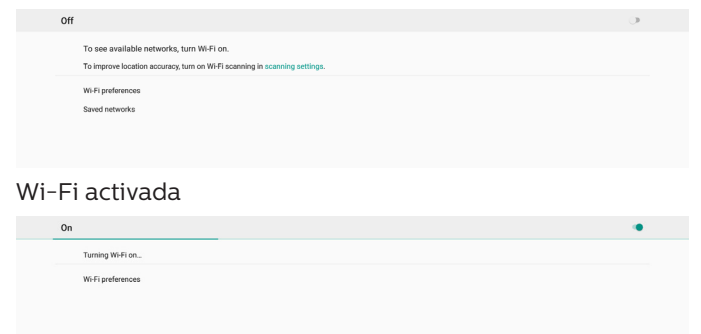

En la lista de redes disponibles. Seleccione un punto de acceso de una red inalámbrica existente.

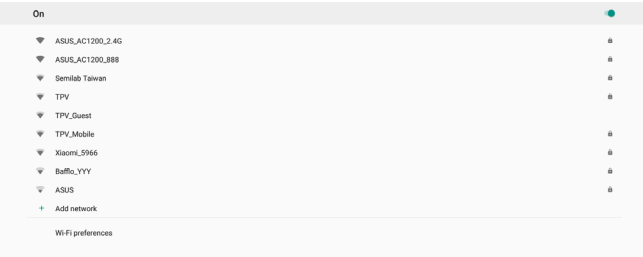

## Especifique la configuración requerida.

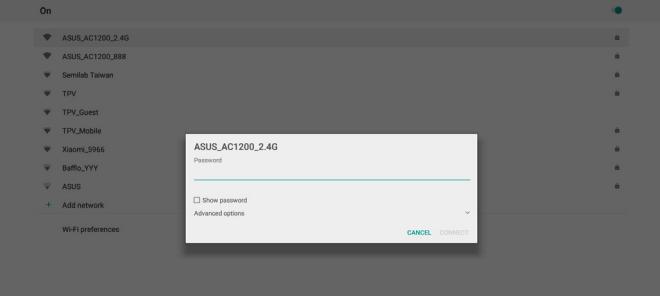

En la parte inferior de la lista, seleccione "Agregar red" para agregar una red que no se muestra en su lista.

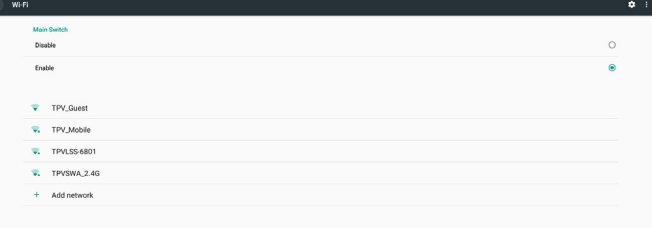

Si es necesario, escriba el nombre de la red (SSID) y los detalles de seguridad.

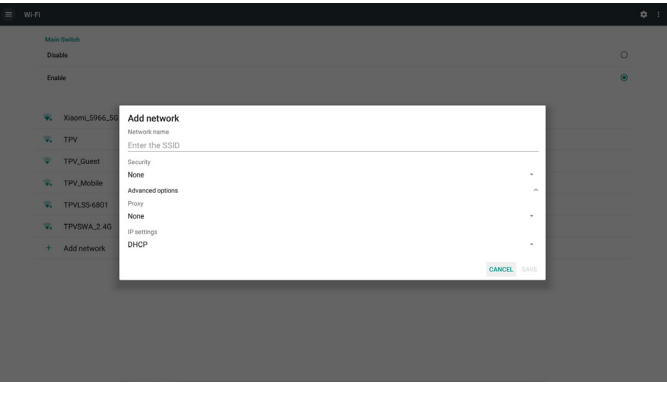

## Nota:

Cuando la funcionalidad Wi-Fi está habilitada, Ethernet se deshabilita automáticamente.

## **Preferencias de Wi-Fi**

Configuración -> Redes e Internet -> Wi-Fi -> Preferencias de Wi-Fi

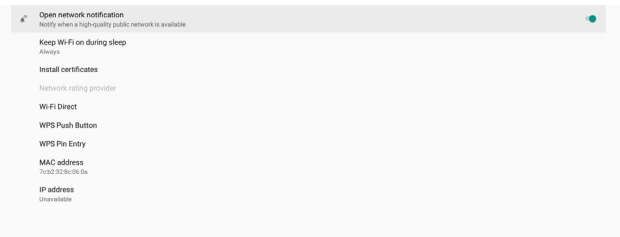

#### **Utilizar la funcionalidad WPS**

La red WPS se puede habilitar mediante 2 opciones:

Configuración del pulsador (PBC, Push Button Configuration), donde el usuario simplemente tiene que pulsar un botón para conectarse.

Número de identificación personal (PIN Personal Identification Number), en el que se especificará un número PIN en el dispositivo WPS del cliente para conectarse.

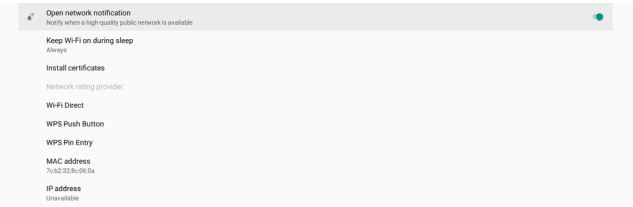

Cuando utilice el método PBC, seleccione "WPS Push Button" (Botón WPS) para conectarse.

Cuando utilice el método PIN, seleccione "WPS Pin Entry" (Entrada de PIN WPS) y escriba el PIN para conectarse.

#### **Información de red Wi-Fi**

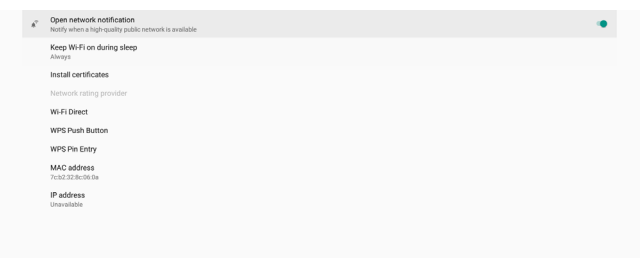

Dirección MAC: muestra la dirección MAC de Wi-Fi.

Dirección IP: muestra la dirección IP cuando el dispositivo se une a una red.

## **5.1.1.2.Ethernet**

Configuración -> Redes e Internet -> Ethernet

#### **Habilitar Ethernet**

Habilite o deshabilite la conexión a Ethernet seleccionando Configuración -> Redes e Internet -> botón de cambio Ethernet.

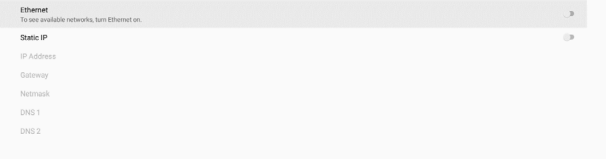

Por defecto, el sistema usa DHCP para unirse a la red. Información de conexión (cuando las opciones están atenuadas, no se pueden editar).

- (1). IP Address (Dirección IP)
- (2).Gateway (Puerta de enlace)
- (3).Netmask (Máscara de red)

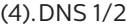

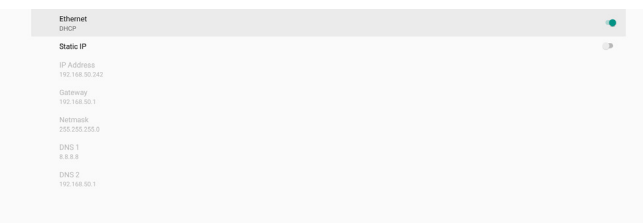

#### Nota:

La conexión Wi-Fi se deshabilitará automáticamente cuando la conexión Ethernet esté habilitada.

#### **Dirección IP estática de Ethernet**

El usuario puede establecer manualmente la dirección IP de Ethernet, la máscara de red, la dirección de DNS y la dirección IP de la puerta de enlace al alternar "Static IP" (Dirección IP estática).

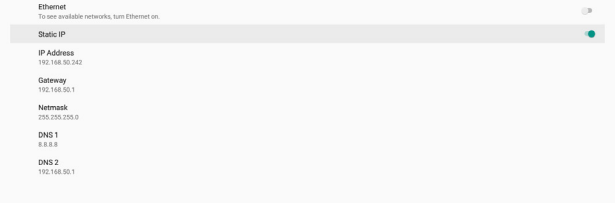

#### A continuación, vuelva a alternar el botón Ethernet.

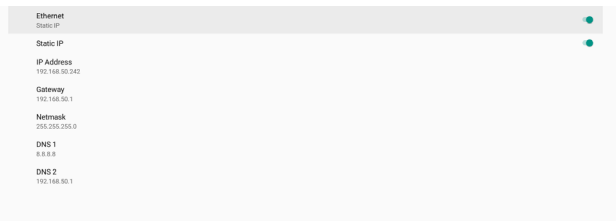

#### Nota:

- 1. Introduzca la dirección IPv4 en todos los campos en notación de punto decimal, que consta de cuatro números decimales, cada uno de los cuales va de 0 a 255, separados por punto.
- 2. El usuario debe introducir todos los campos para la conexión IP estática antes de habilitar Ethernet nuevamente.

# **5.1.2. Signage Display (Visualización de señalización)**

Configuración --> Pantalla de señalización permite configurar la mayoría de las características de la pantalla de señalización. Consulte la siguiente información para obtener información más detallada sobre la configuración de Pantalla de señalización.

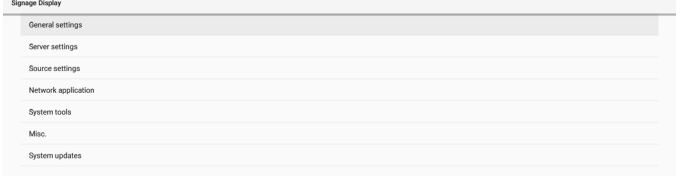

## **5.1.2.1.General Settings (Configuración general)**

Configuración -> Pantalla de señalización -> Configuración general

Permite configurar las opciones Nombre de la pantalla de señalización, Logotipo del usuario y Captura de pantalla.

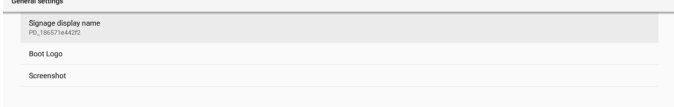

## **Signage Display Name (Nombre de la visualización de señalización)**

Configuración -> Pantalla de señalización -> Configuración general -> Nombre de la pantalla de señalización

Permite configurar el nombre de la pantalla de señalización. El nombre predeterminado es la dirección MAC Ethernet con el prefijo "PD\_". Por ejemplo, "PD\_000b12223398". La longitud máxima del nombre es de 36 caracteres en formato UTF8. Haga clic para cambiar nombre del archivo.

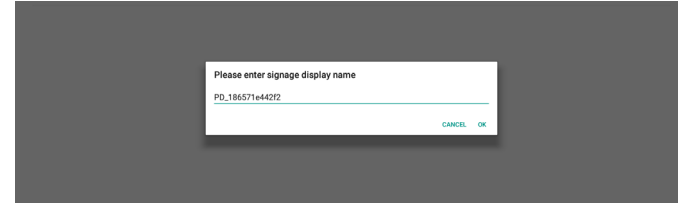

## **Boot Logo (Logotipo de arranque)**

Configuración -> Pantalla de señalización -> Configuración general -> Logotipo de arranque

El usuario puede configurar el logotipo de arranque del dispositivo (animación de arranque) cuando el menú OSD -> Configuración 2 -> Logotipo está establecido en "Usuario".

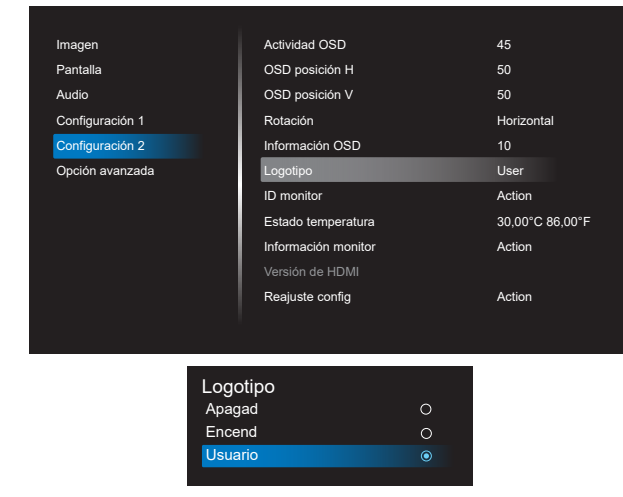

Si "Logo" (Logotipo) no está establecido en el modo "User" (Usuario), el usuario no puede seleccionar una animación de arranque personalizada.

Cuando se establece en el modo "User" (Usuario), la opción "Choose Boot Animation" (Elegir animación de arranque) está disponible.

Cuando el logotipo está configurado en el modo "User" (Usuario), el logotipo predeterminado de Philips se reemplazará por el archivo de animación de arranque seleccionado por el usuario.

Haga clic en Haga clic en "Choose Boot Animation" (Elegir animación de arranque) y aparecerá un menú emergente para que el usuario seleccione el archivo de animación de arranque. El contenido guardado en una tarjeta SD o tarjeta de memoria USB se examinará automáticamente.

El nombre del archivo de animación de arranque debe establecerse como "Choose Boot Animation" (Elegir animación de arranque); cualquier otro formato no es válido.

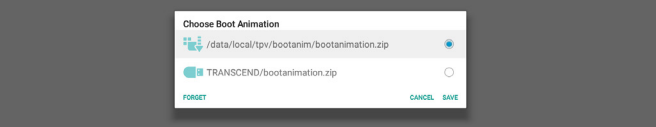

Todos los archivos de animación de arranque disponibles se pueden encontrar en la siguiente carpeta:

- 1. Archivo bajo /data/local/bootanimation/: El archivo de animación de arranque que se copia de USB o tarjeta SD.
- 2. Archivo bajo {NOMBRE\_DEL\_VOLUMEN\_DE ALMACENAMIENTO\_SD}/: El archivo de animación de arranque guardado en la tarjeta SD.
- 3. Archivo bajo {NOMBRE\_DEL\_VOLUMEN\_DE\_ ALMACENAMIENTO\_USB}/: El archivo de animación de arranque guardado en el almacenamiento USB.

## **Opciones del cuadro de diálogo**

- 1. FORGET (OLVIDAR) Permite borrar el archivo "bootanimation.zip bajo /data/ local/bootanimation/. La animación de arranque personalizada no se utilizará durante el arranque del sistema.
- 2. CANCEL (CANCELAR) Permite cancelar y cerrar el cuadro de diálogo.
- 3. SAVE (GUARDAR)

Permite copiar el archivo seleccionado en /data/local/ bootanimation/. Después de hacer esto, el usuario puede quitar el almacenamiento externo (USB y SD). El sistema usa el archivo de animación de arranque que se encuentra en /data/local/bootanimation.

Si el sistema no encuentra ningún archivo bootanimation.zip en el almacenamiento externo (USB, SD) ni en /data, la lista de archivos está vacía. Si los botones "SAVE" (GUARDAR) y "FORGET" (OLVIDAR) están atenuado, el usuario debe comprobar el contenido guardado en la memoria USB o en la tarjeta SD. Haga clic en el botón "CANCELAR" para cerrar el cuadro de diálogo y vuelva a enchufar la memoria USB o la tarieta SD.

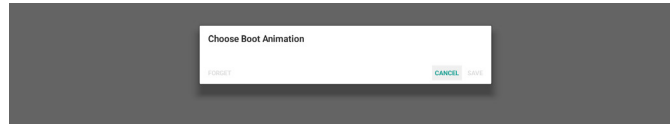

Si la carpeta /data/local/bootanimation/ está vacía, significa que el usuario no ha guardado antes "bootanimation.zip". El logotipo de Philips predeterminado aparece durante el arranque del sistema.

Si el archivo "bootanimation.zip" se encuentra en el almacenamiento externo, aparece un cuadro de diálogo de la lista de archivos.

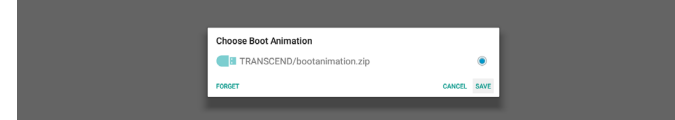

Si el archivo "bootanimation.zip" se puede encontrar en la carpeta "/data/local/bootanimation/", el cuadro de diálogo emergente mostrará ese archivo como la primera opción. Eso simplemente significa que el usuario ha copiado (guardado) previamente el archivo "bootanimation.zip" y que el sistema se iniciará con la animación de arranque desde /data/local/bootanimation/bootanimation.zip.

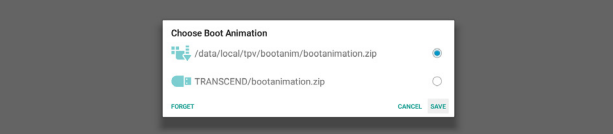

El archivo de animación de arranque se puede reemplazar con el botón "GUARDAR".

## **Screenshot (Captura de pantalla)**

Configuración -> Pantalla de señalización -> Configuración general -> Captura de pantalla

Para capturar las capturas de pantalla del contenido importado, haga clic en "Habilitar" para habilitar la función de captura de pantalla automática. Si las opciones de captura de pantalla se muestran en gris, significa que la función de captura de pantalla aún no está habilitada.

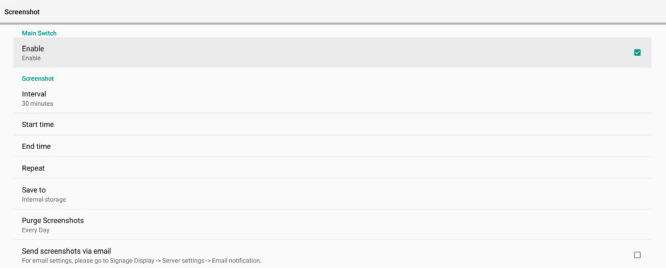

Después de habilitar esta función, puede establecer el tiempo de intervalo entre cada captura de pantalla, así como la carpeta de destino donde se guardará la pantalla capturada. La opción "Guardar en" le notifica que las imágenes de la captura de pantalla se guardarán en el almacenamiento interno y no se pueden cambiar manualmente. NOTA:

1. Las imágenes de la captura de pantalla se eliminarán automáticamente en las siguientes condiciones:

- (1). Cuando el tiempo de inicio de la función de captura de pantalla se establece en 0 segundos.
- Iniciando la captura de pantalla a los 40 segundos del minuto.
- (3).Si decide purgar las fotos de captura de pantalla todas las semanas, los datos de eliminación de las fotos se cambiarán al día en que aplique la configuración de la función de captura de pantalla. Por ejemplo, si establece el día de purga el lunes de todas las semanas, luego cambia otras configuraciones en la función de captura de pantalla el viernes, el día de purga cambiará a viernes (el día de la hora actual del sistema).
- 2. Característica de suspensión (suspensión del sistema) y de captura de pantalla: La función de captura de pantalla se suspende cuando el sistema entra en modo de suspensión. La función de enviar por correo la captura de pantalla se suspende en consecuencia. Las características relacionadas con la captura de pantalla se reiniciarán cuando el sistema entre en modo activo.

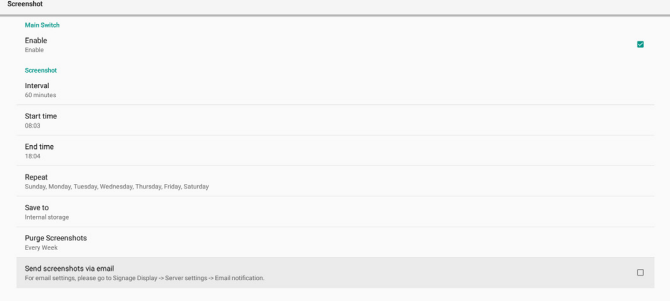

#### (1). Interval (Intervalo)

Permite establecer el intervalo de tiempo entre cada captura de pantalla. Las opciones disponibles son 30 y 60 minutos.

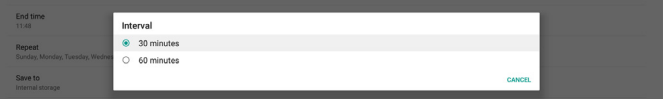

#### (2).Start Time (Hora de inicio)

Establezca la hora de inicio de un día para comenzar la función de captura de pantalla.

Asegúrese de hacer clic en el botón "Save" (Guardar) antes de salir del cuadro de diálogo, o su configuración no se guardará.

La hora de inicio debe ser anterior a la hora de finalización. Aparecerá un mensaje de notificación que le notificará si es un valor no válido.

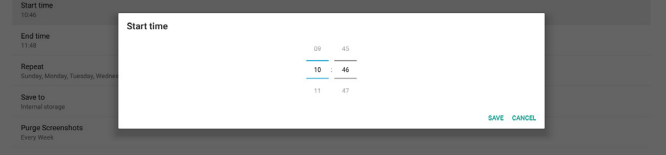

(3).End Time (Hora de finalización)

Establezca la hora de finalización de un día para terminar la función de captura de pantalla. Asegúrese de hacer clic en el botón "Save" (Guardar) antes de salir del cuadro de diálogo, o su configuración no se guardará.

La hora de inicio debe ser anterior a la hora de finalización. Aparecerá un mensaje de notificación que le notificará si es un valor no válido.

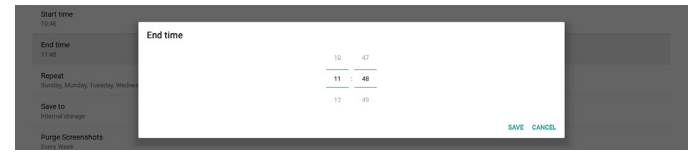

#### (4).Repeat (Repetir)

Establezca el modo de repetición para la captura de pantalla automática.

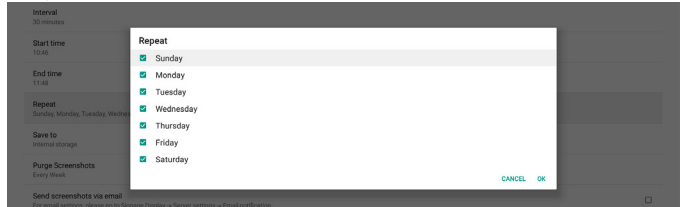

#### (5).Save to (Guardar en)

Las imágenes de la pantalla se guardarán en la carpeta llamada "philips/screenshot" del almacenamiento interno.

(6).Purge Screenshots (Purgar imágenes) Establezca el intervalo de tiempo para eliminar las imágenes de la captura de pantalla. Las opciones disponibles son "Diario" y "Semanal".

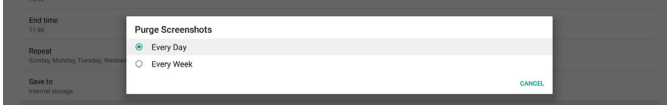

(7).Send screenshots via email (Enviar capturas de pantalla por correo electrónico)

Puede enviar cada imagen de captura de pantalla como un archivo adjunto de correo electrónico. El usuario debe configurar primero la información del correo en "Configuración -> Pantalla de señalización -> Configuración del servidor -> Notificación por correo electrónico". Consulte la sección [Email Notification](#page-47-0)  [\(Notificación por correo electrónico\)](#page-47-0).

## **5.1.2.2.Server Settings (Configuración de servidor)**

Configuración -> Pantalla de señalización -> Configuración del servidor

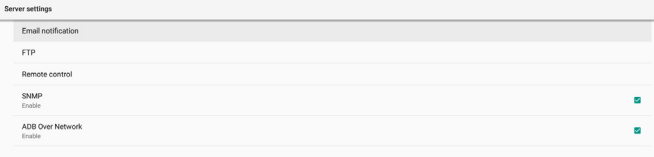

#### <span id="page-47-0"></span>**Email Notification (Notificación por correo electrónico)**

Configuración -> Señalización -> Configuración del servidor -> Notificación por correo electrónico

Active la casilla para habilitar o deshabilitar la característica de notificación por correo electrónico. Configure SMTP y el correo electrónico del administrador después de habilitar la función de notificación por correo electrónico.

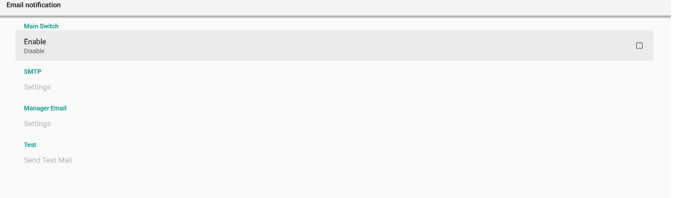

## **SMTP**

Configure la dirección de correo electrónico del remitente y la información del servidor SMTP. Hay dos tipos de servidor SMTP que el usuario puede configurar: "Gmail" y "Other" (Otro). Si utiliza la opción "Other" (Otro), el usuario puede configurar manualmente el servidor STMP, el tipo de seguridad y el puerto del servidor.

#### Nota:

- 1. La contraseña debe tener el formato UTF8 con entre 6 y 20 caracteres.
- 2. El usuario no puede establecer el puerto 5000 (puerto predeterminado SICP) ni el puerto 2121 (puerto predeterminado del servidor FTP).

Configuración del puerto de red SICP en "Configuración -> Pantalla de señalización -> Aplicación de red -> Puerto de red SICP".

Configuración del puerto de red FTP en "Configuración -> Pantalla de señalización -> Configuración del servidor -> FTP -> Puerto".

Gmail: (Las opciones Servidor SMTP, Tipo de seguridad y Puerto están atenuadas)

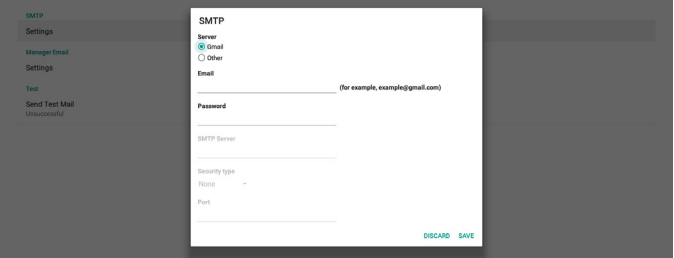

Other (Otro):

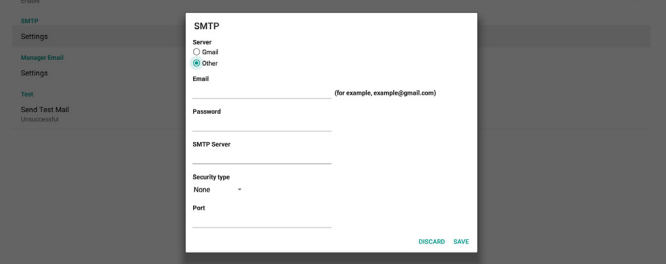

## **Gmail Security Settings (Configuración de seguridad de Gmail)**

Si se produce un problema al enviar el correo electrónico a través de Gmail, visite el sitio web de Google "https:// www.google.com/settings/security/lesssecureapps" para comprobar la configuración de seguridad de su cuenta de Google. A continuación, active "Permitir el acceso de aplicaciones manos seguras".

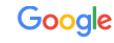

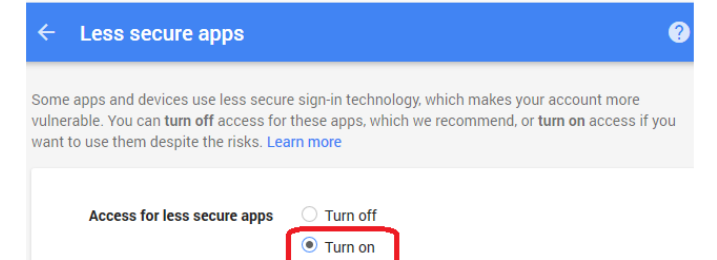

 $\Box$ 

## **Manager Email (Correo electrónico del administrador)**

Permite especificar la dirección de destino para recibir el correo electrónico

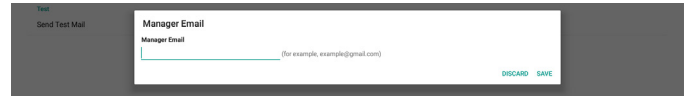

## **Test (Probar)**

Para comprobar si la configuración de correo electrónico es correcta, seleccione "Enviar correo de prueba" para enviar un correo electrónico de prueba.

#### **FTP**

Configuración -> Pantalla de señalización -> Configuración del servidor -> FTP

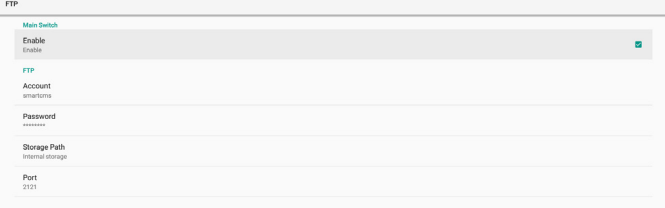

Haga clic en la casilla para habilitar deshabilitar la característica del servidor FTP. Después de habilitar esta función, el usuario puede configurar la cuenta, la contraseña y el número de puerto.

- (1). Cuenta: nombre del usuario para iniciar sesión el servidor FTP. El nombre de la cuenta debe tener entre 4 y 20 caracteres y solo se permite el uso de [a-z], [A-Z] y [0-9].
- (2).Contraseña: contraseña para iniciar sesión el servidor FTP. La contraseña debe tener entre 6 y 20 caracteres y solo se permite el uso de [a-z], [A-Z] y [0-9]. La contraseña está cubierta por asteriscos después de la configuración.
- (3).Ruta de acceso de almacenamiento: el servidor FTP solo tiene acceso al almacenamiento interno. La ruta de almacenamiento no se puede cambiar.
- (4).Puerto: es el número de puerto del servidor FTP. El número de puerto disponible está comprendido entre 1025 y 65535, siendo 2121 el puerto predeterminado. Los siguientes puertos no se pueden utilizar: 8000, 9988, 15220, 28123, 28124 y el puerto de red SICP (5000 es el puerto predeterminado).

Finalmente, reinicie manualmente el sistema para aplicar la configuración de FTP.

## **Remote Control (Mando a distancia)**

Configuración -> Pantalla de señalización -> Configuración del servidor - > Control remoto

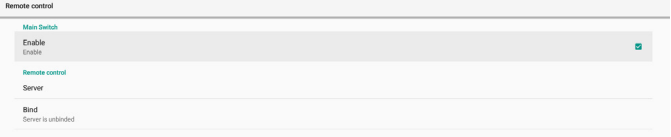

Haga clic en la casilla de verificación "Enable" (Habilitar) para habilitar o deshabilitar el servicio del cliente de control remoto. La opción predeterminada es "Habilitado". Para usar la función de control remoto, el dispositivo debe estar vinculado con el servidor de control remoto.

En el campo de entrada "Servidor", escriba la dirección URL con el prefijo "https://". Si el dispositivo no está vinculado con el servidor de control remoto, escriba el código PIN proporcionado por el servidor.

## **Bind status (Estado de enlace):**

- (1). Si el dispositivo no posee una conexión de red apropiada, aparecerá el mensaje "Network is disconnected" (Red desconectada).
- (2).Si el dispositivo tiene conexión de red, pero no está conectado al servidor de control remoto, aparecerá el mensaje "Server is disconnected" (Servidor desconectado).
- (3).Si un servidor está conectado, pero no está enlazado, aparecerá el mensaje "Server is unbinded" (El servidor no está enlazado).
- (4).Si el dispositivo está vinculado con el servidor correctamente, aparecerá el mensaje "Server is binded" (El servidor está enlazado).
- (5).Si el código PIN no es correcto, aparece el mensaje "Error PIN code" (Código PIN erróneo).

#### **SNMP**

Permite habilitar y deshabilitar el servicio SNMP.

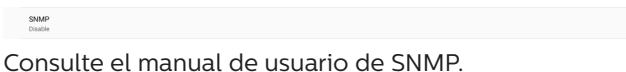

## **ADB over Network (ADB a través de red)**

Puede acceder a ADB a través de una conexión de red con el puerto 5555.

# **5.1.2.3.Source Settings (Configuración de fuente)**

Configuración -> Pantalla de señalización -> Configuración de la fuente

El usuario puede configurar las opciones detalladas del APK.

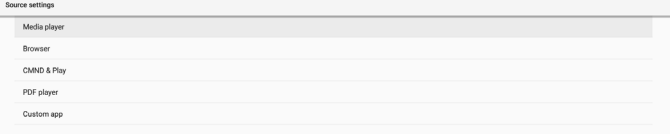

## **Media Player (Reproductor multimedia)**

Configuración -> Pantalla de señalización -> Configuración de la fuente -> Rep. multim.

Abra la actividad de edición de la lista de reproducción de APK de Rep. multim. y edite la actividad de configuración de efectos.

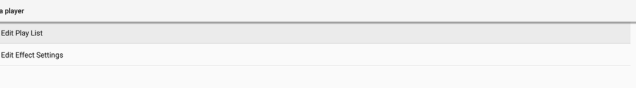

## **Browser (Explorador)**

Configuración -> Pantalla de señalización -> Configuración de la fuente --> Explorador

Abra la actividad del editor de marcadores del APK del explorador.

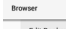

## **CMND & Play (CMND y reproducir)**

Configuración -> Pantalla de señalización -> Configuración de la fuente -> CMND & Play

## Actividad de configuración de APK de CMND & Play

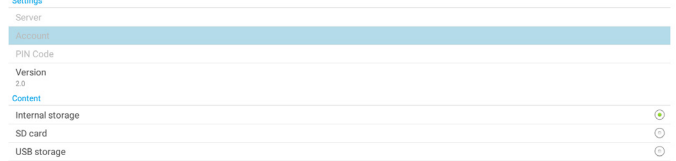

#### (1). Server (Servidor)

Permite configurar la dirección IP del servidor CMND & Play. No disponible en el protocolo 2.0.

#### (2).Account (Cuenta)

Configure la cuenta del servidor CMND & Play. El formato de la cuenta debe ser [a-z] [A-Z] [0-9]. No disponible en el protocolo 2.0.

# (3).PIN Code (Código PIN)

Permite configurar el código PIN de CMND & Play. No disponible en el protocolo 2.0.

(4).Version (Versión)

Configure la versión del protocolo del servidor CMND & Play.

- (1). 2.0: se utiliza para la versión 2.0/2.2 del protocolo (opción predeterminada)
- (2).3.0: se utiliza para la versión de protocolo 3.0/3.1 (opción predeterminada cuando el usuario selecciona el idioma JP en OOBE)

## (5).Content (Contenido)

APK de CMND & Play admite contenido de reproducción desde el almacenamiento interno (seleccione "Almacenamiento interno") y el almacenamiento externo (seleccione "Tarjeta SD" o "Almacenamiento USB"). El APK de CMDN & Play buscará contenido en el almacenamiento seleccionado. La opción predeterminada es el almacenamiento interno.

Tenga en cuenta que el almacenamiento externo no se puede quitar (desenchufar) cuando CMND & Play está reproduciendo contenido. Además, el espacio libre en disco del almacenamiento externo debe ser el doble del tamaño del archivo CMS para extraer contenido CMS.

## **PDF Player (Reproductor PDF)**

Configuración -> Pantalla de señalización -> Configuración de la fuente -> Reproductor PDF.

Abra la actividad de edición de la lista de reproducción del APK de Reproductor PDF y edite la actividad de configuración de efectos.

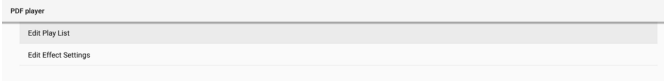

## **Custom app (Aplicación de cliente)**

Configuración -> Pantalla de señalización -> Configuración de la fuente -> Aplicación personalizada

El usuario puede configurar el APK de la fuente del cliente. El APK seleccionado se iniciará cuando cambie a la fuente de entrada del cliente. Si no se configura el APK de la fuente del cliente, el sistema muestra una pantalla negra cuando se cambie a la fuente de entrada del cliente.

El valor predeterminado es el APK "CMND e implementar".

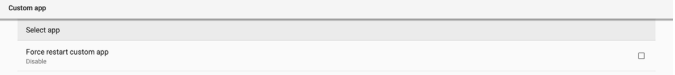

Si se establece un APK de origen personalizado, se mostrará el nombre de la APK. De lo contrario, significa que la aplicación personalizada no se ha establecido.

## **Select APP (Seleccionar aplicación)**

Seleccione una aplicación específica para la fuente de la aplicación personalizada.

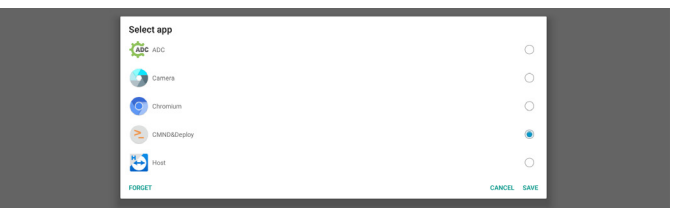

#### Nota:

Los APK preinstalados por el sistema no se mostrarán en la lista. Solo se enumerarán los APK que se instalaron manualmente.

(1). Botón FORGET (OLVIDAR)

Permite borrar la aplicación de origen personalizada. Se mostrará en gris si la aplicación de origen del cliente no se ha establecido.

- (2).Botón CANCEL (CANCELAR) Permite salir sin guardar los cambios.
- (3).Botón SAVE (GUARDAR) Haga clic en el botón "Guardar" para seleccionar el APS como la aplicación de origen personalizada. Se mostrará en gris si no se puede seleccionar una aplicación disponible.

## **Forzar el reinicio de la aplicación personalizada**

Cuando esta función está habilitada, el sistema puede supervisar el estado de la aplicación personalizada. Si la aplicación personalizada no existe y ese arranque en la fuente está configurado como "Custom app" (Aplicación personalizada), el sistema intentará iniciar la aplicación personalizada nuevamente.

La configuración predeterminada es Deshabilitar.

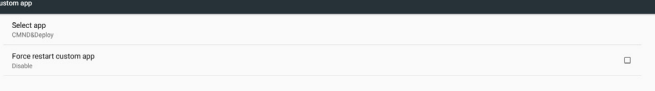

# **5.1.2.4. Network Application (Aplicación de red)**

Configuración -> Pantalla de señalización -> Aplicación de red

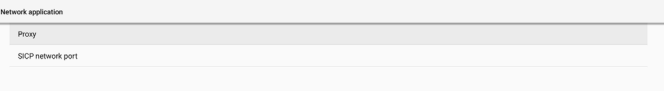

## **Proxy**

Configuración -> Pantalla de señalización -> Aplicación de red -> Proxy

Habilite el servidor proxy haciendo clic en la casilla "Habilitar". El usuario puede configurar la dirección IP del host y el número de puerto del servidor proxy. La opción predeterminada es "Deshabilitar".

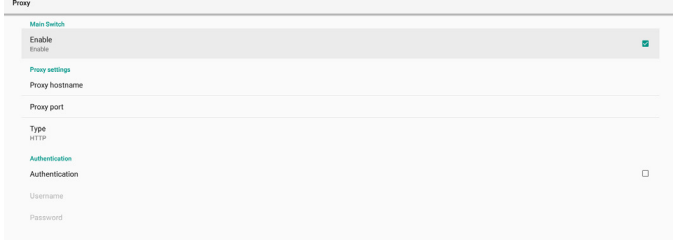

El sistema admite los siguientes tipos de proxy: HTTP, HTTPS, SOCKS4 y SOCKS5. Elija uno para el servidor proxy.

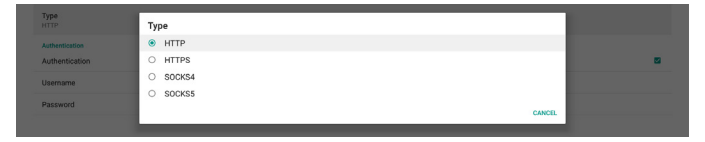

Si el servidor proxy solicita una autorización, haga clic en la casilla "Autorización" y escriba el nombre de usuario y la contraseña.

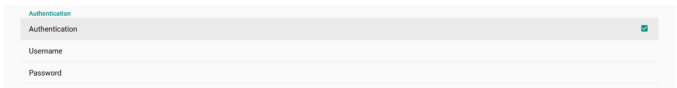

#### **SICP Network Port (Puerto de red SICP)**

Configuración -> Pantalla de señalización -> Aplicación de red -> Puerto de red SICP

Configure el puerto predeterminado SICP y habilite o deshabilite el SICP de red. De forma predeterminada, SICP está habilitado con el puerto 5000.

Nota:

El intervalo del número de puerto está comprendido entre 1025 y 65535.

Los siguientes puertos ya están ocupados y no se pueden asignar: 8000, 9988, 15220, 28123 y 28124. El puerto FTP predeterminado es 2121.

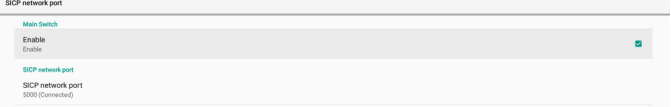

## **5.1.2.5.System Tools (Herramientas del sistema)**

Configuración -> Pantalla de señalización -> Herramientas del sistema

Hay ocho características importantes en las herramientas del sistema de la pantalla de señalización:

- (1). Navigation Bar (Barra de navegación) (solo cuando se admite el dispositivo táctil)
- (2).Clear Storage (Borrar almacenamiento)
- (3).Reset (Resetear)
- (4).Auto restart (Reinicio automático)
- (5).Import & Export (Importar y exportar)
- (6).Clone (Clonar)
- (7).Security (Seguridad)

(8). Admin Password (Contraseña del administrador)

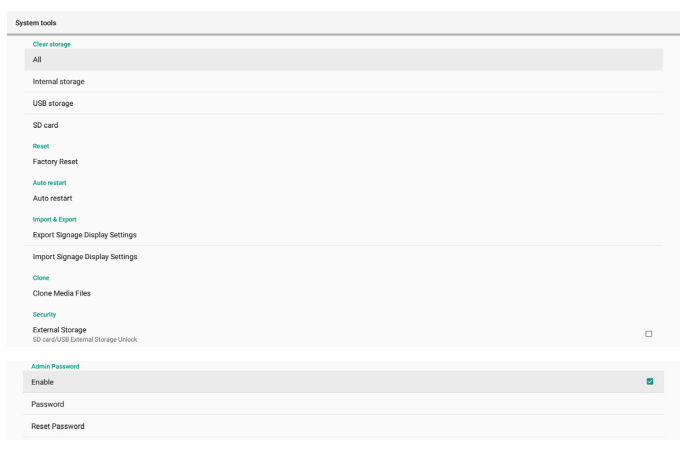

#### **Navigation Bar (Barra de navegación)**

Configuración -> Pantalla de señalización -> Herramientas del sistema -> Barra de navegación

Configure esta opción para habilitar o deshabilitar la barra de navegación durante gestos táctiles. Esta opción solo está disponible cuando la plataforma admite dispositivos táctiles.

#### **Clear Storage (Borrar almacenamiento)**

Configuración -> Pantalla de señalización -> Herramientas del sistema -> Borrar almacenamiento

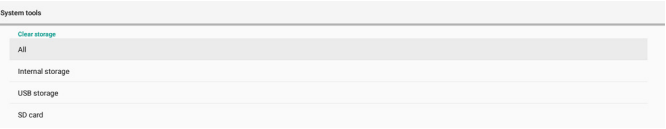

Borre los datos de la carpeta {almacenamiento}/philips/ del almacenamiento interno y externo. (1). All (Todo)

- Permite borrar la carpeta "Philips" del almacenamiento interno, del almacenamiento USB y de la tarjeta SD.
- (2).Internal Storage (Almacenamiento interno) Permite borrar la carpeta "Philips" solo del almacenamiento interno.
- (3).USB Storage (Almacenamiento USB) Permite borrar la carpeta "Philips" solo del almacenamiento USB.
- (4).SD Card (Tarjeta SD)

Permite borrar la carpeta "Philips" solo de la tarjeta SD. Un cuadro de diálogo enumerará todas las carpetas que el sistema va a borrar. Presione "RESTABLECER" para borrar todos los datos de la carpeta de la lista, o presione el botón Atrás para salir sin guardar.

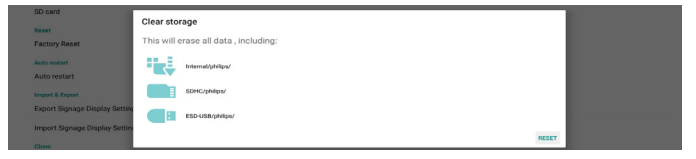

#### **Reset (Resetear)**

Configuración -> Pantalla de señalización -> Herramientas del sistema -> Resetear

Factory Reset

## **Factory Reset (Conf. de fábrica)**

Esta función permite borrar todos los datos y configuraciones del usuario. El sistema se reiniciará automáticamente y saltará a OOBE después del reinicio.

#### **Nota importante:**

- 1. Solo los datos almacenados en el almacenamiento interno se borrarán y no se podrán recuperar, los datos incluyen la configuración del dispositivo, las aplicaciones instaladas, los datos de las aplicaciones, los archivos descargados, la música, las fotos y todos los datos que se encuentran en la carpeta "/data". Sin embargo, los datos almacenados en el almacenamiento USB y la tarjeta SD no se borrarán.
- 2. Asegúrese de que el adaptador de CA y la alimentación estén siempre presentes durante el proceso de restablecimiento de fábrica. El usuario solo puede apagarse después de ver OOBE en la pantalla.

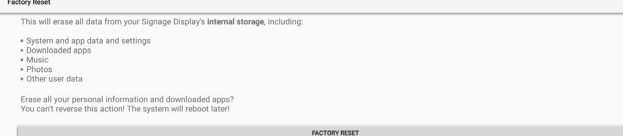

Haga clic en "Factory Reset" (Conf. de fábrica) para restablecer la configuración de fábrica. Cuando aparezca el cuadro de diálogo, presione "Aceptar" para confirmar la operación. Tenga en cuenta que esta acción borra todos los datos del almacenamiento interno y no se podrán recuperar.

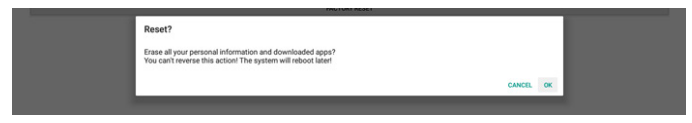

#### **Auto Restart (Reinicio automático)**

La función Reinicio automático permite que el dispositivo se reinicie automáticamente en el momento que especifique.

En el conmutador principal seleccione si desea deshabilitar o habilitar la función de reinicio automático.

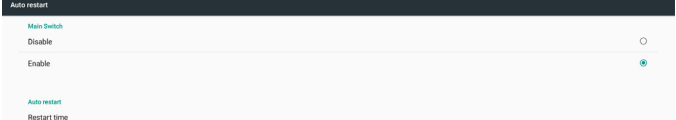

Use el selector de tiempo para establecer el tiempo de reinicio automático.

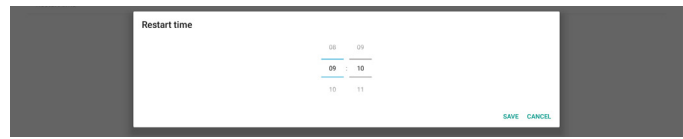

Haga clic en el botón "Save" (Guardar) y se mostrará el tiempo establecido para el reinicio automático.

Restart time

## **Import & Export (Importar y exportar)**

Configuración -> Pantalla de señalización -> Herramientas del sistema -> Importar y exportar

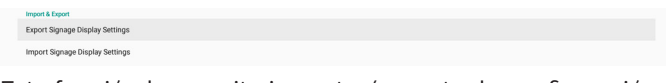

Esta función le permite importar/exportar la configuración y los APK de terceros desde/hacia otro dispositivo. Tenga en cuenta que:

- (1). Exporte datos al archivo BDL3550Q-clone.zip bajo la carpeta {almacenamiento}/philips/clone.
- (2).Admite el antiguo método de clonación de archivos y coloca los archivos en {almacenamiento}/philips/ sys\_backup: AndroidPDMediaPlayerData.db AndroidPDPdfData.db

menu\_settings.db settings\_global.xml settings\_secure.xml settings\_system.xml signage\_settings.db smartcms.db Tenga en cuenta que los últimos datos de exportación archivarán todos los archivos en un

archivo ZIP. (3).La opción "Nombre de la pantalla de señalización" no se importará o exportará.

## **Exportar la configuración de la pantalla de señalización**

El sistema exporta los datos de la base de datos y los APK de terceros al archivo {almacenamiento}/philips/ clone/BDL3550Q-clone.zip que se encuentra en el almacenamiento seleccionado (almacenamiento interno, tarjeta SD o almacenamiento USB). Nota:

Si el almacenamiento seleccionado (almacenamiento interno, USB o tarjeta SD) no contiene la carpeta Philips/, el sistema la creará automáticamente.

Una lista de todo el almacenamiento disponible (almacenamiento interno, tarjeta SD y almacenamiento USB):

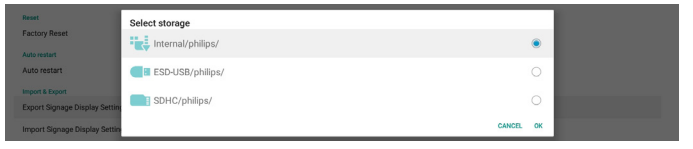

#### **La configuración de la pantalla de señalización**

Importe los datos de la base de datos del archivo philips/clone/BDL3550Q-clone.zip del almacenamiento seleccionado (almacenamiento interno, tarjeta SD o almacenamiento USB). El sistema importa los siguientes datos en un archivo ZIP:

- (1). Importar la base de datos en BDL3550Q-clone.zip
- (2).Importar el APK de terceros en BDL3550Q\_clone.zip

Una lista de todo el almacenamiento disponible (almacenamiento interno, tarjeta SD y almacenamiento USB):

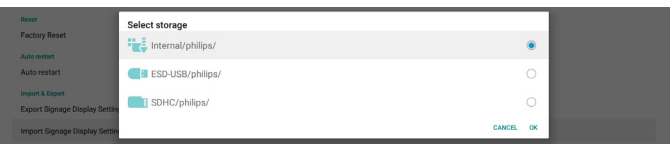

Aparecerá un cuadro de diálogo antes de importar la configuración y los APK. Haga clic en el botón "Aceptar" para iniciar la importación de los datos.

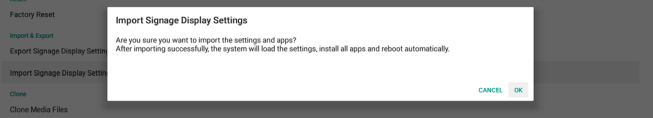

## **Clone (Clonar)**

Configuración -> Pantalla de señalización -> Herramientas del sistema -> Clonar

Clear Model Film

## **Clone Media Files (Clonar archivos multimedia)**

Esta función le permite copiar los archivos multimedia desde el almacenamiento de fuente seleccionado en el almacenamiento de destino.

(1). Los archivos de clonación del sistema están en la siguiente carpeta: philips/photo philips/music

philips/video philips/cms philips/pdf philips/browser

(2).Clonar los archivos CMS (la extensión de archivo es ".cms")

Almacenamiento de origen

- El origen es el almacenamiento interno
	- Compruebe si hay un archivo CMS en el servidor FTP. Si no hay un archivo CMS en el servidor FTP, compruebe la carpeta philips/ en el almacenamiento de origen.
- El almacenamiento de origen es el almacenamiento
- externo (tarjeta SD o almacenamiento USB)

Compruebe el archivo CMS en el directorio raíz del almacenamiento.

Almacenamiento de destino

El destino es el almacenamiento interno

El archivo CMS se guardará en la carpeta philips/ El almacenamiento de destino es el almacenamiento externo (tarjeta SD o almacenamiento USB)

El archivo CMS se guardará en el directorio raíz del almacenamiento

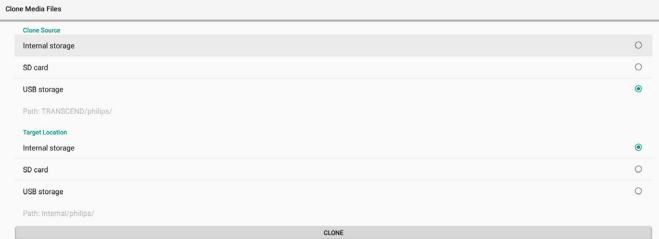

## **Security (Seguridad)**

Configuración -> Pantalla de señalización -> Herramientas del sistema -> Seguridad

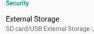

#### **External Storage (Almacenamiento externo)**

Haga clic en la casilla para bloquear o desbloquear el almacenamiento externo (tarjeta SD y almacenamiento USB). El almacenamiento está desbloqueado de manera predeterminada.

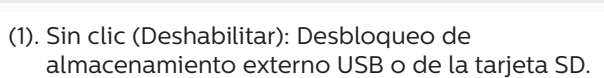

(2).Con clic (Habilitar): Bloqueo de almacenamiento externo USB o de la tarjeta SD.

Nota:

Cuando deshabilite el bloqueo del almacenamiento externo para pasar a un estado de habilitado, desenchufe y vuelva a enchufar el almacenamiento externo (tanto para la tarjeta SD como pare el almacenamiento USB). Después de eso, el sistema podrá detectar el almacenamiento externo de nuevo.

## **Admin Password (Contraseña del administrador)**

Configuración -> Pantalla de señalización -> Herramientas del sistema -> Contraseña de administración.

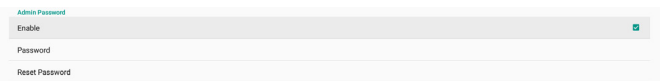

#### Enable (Habilitar):

Haga clic en la casilla para habilitar o deshabilitar la contraseña de administración. Esta opción está deshabilitada de forma predeterminada. Una vez habilitada, necesitará una contraseña para iniciar sesión en el modo de administración. La contraseña predeterminada es "1234".

#### Password (Contraseña):

Cambie la contraseña si es necesario.

#### Reset Password (Restablecer la contraseña):

Restablezca el valor predeterminado de la contraseña. Dicho valor es "1234". Si el restablecimiento se realiza correctamente, muestra un mensaje como "Correcto".

## **5.1.2.6.Misc. (Varios)**

TeamViewer Support (Soporte técnico de TeamViewer) Haga clic en la casilla para habilitar o deshabilitar la compatibilidad con TeamViewer. TeamViewer enviará una clave de INICIO virtual para abrir el modo Admin. Esta opción está habilitada de forma predeterminada.

Los APK de TeamViewerHost y TeamViewerQSAddOn se instalarán automáticamente en el sistema. O bien, el sistema los quitará si la opción "Compatibilidad con TeamViewer" está deshabilitada.

Los dos siguientes APK aparecerán en Configuración -> Aplicaciones si la opción "Compatibilidad con TeamViewer" está habilitada.

 $\sum_{30,30,10}$ TeamViewer Add-On Philips 248

# **5.1.2.7.System updates (Actualizaciones del sistema)**

#### **Local update (Actualización local)**

Configuración -> Acerca de -> Actualización del sistema -> Actualización local.

El sistema buscará automáticamente el archivo "update.zip" en la carpeta raíz del disco USB y la tarjeta SD. Si "update. zip" se encuentra en el almacenamiento externo, se mostrará una lista para que el usuario seleccione el archivo que desea actualizar.

Una vez que el archivo se selecciona en la lista, el sistema comienza a reiniciarse y actualizarse.

Tenga en cuenta que:

- (1). No desconecte la alimentación ni quite el adaptador de alimentación hasta que la actualización se complete.
- (2).El sistema actualmente solo admite una actualización Android completa.
- (3).El archivo de actualización solamente debe tener el nombre "update.zip".
- (4).El archivo "update.zip" se deberá almacenar en la carpeta raíz del almacenamiento externo.

# **5.1.3. Apps (Aplicaciones)**

Muestra información de los APK instalados.

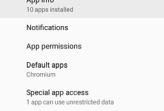

# **5.1.3.1.App info (Información de la aplicación)**

Se enumeran todas las aplicaciones Android instaladas. El usuario puede administrar los permisos de cada aplicación y otras configuraciones.

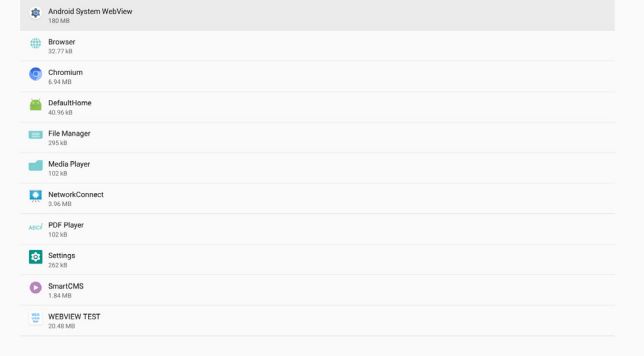

# **5.1.3.2.App permissions (Permisos de aplicación)**

Lista de los principales permisos del sistema Android y la aplicación que tiene permiso para controlarlo.

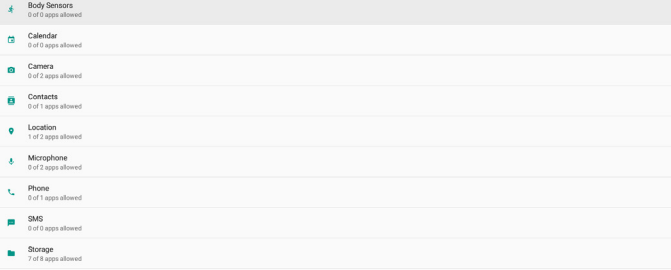

## **5.1.3.3. Default Apps (Aplicaciones predeterminadas)**

El usuario puede establecer aplicaciones predeterminadas si alguien envía una solicitud relacionada.

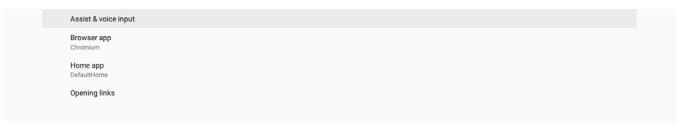

## **Browser app (Aplicación de explorador)**

La aplicación predeterminada para abrir una dirección URL de página web. El explorador predeterminado es Chromium.

## **Home app (Aplicación de inicio)**

La aplicación de inicio predeterminada, que es DefaultHome. Si el usuario cambia esta aplicación, es posible que la fuente externa no se muestre correctamente.

## **Opening links (Abrir vínculos)**

Esta función permite que la aplicación abra vínculos compatibles dentro de su aplicación directamente.

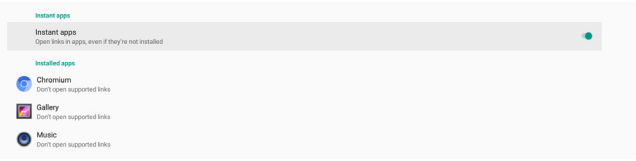

# **5.1.4. Display (Pantalla)**

Cambia el tamaño de fuente de tu pantalla.

# Font size<br>Laroest

# **5.1.4.1.Font Size (Tamaño de fuente)**

Arrastre la diapositiva para ajustar el tamaño de fuente del sistema. La configuración predeterminada es "La más grande".

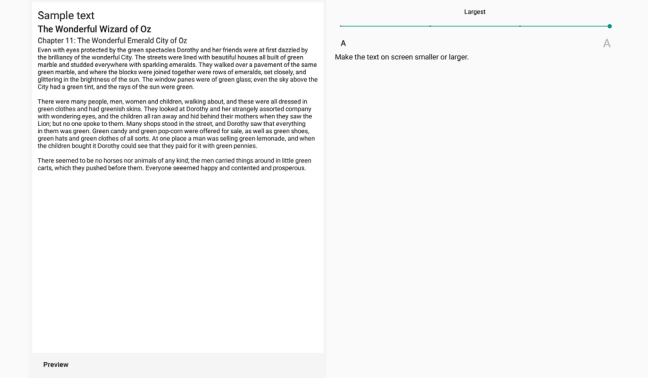

## **5.1.5. Security (Seguridad)**

Configuración -> Seguridad

Enumere la aplicación de demostración cuando admita operaciones y control relacionados con el administrador.

## **5.1.6. System (Sistema)**

Las siguientes opciones se enumeran en Configuración -> Sistema.

- (1). Keyboard & inputs (Teclado y entradas)
- (2).Developer options (Opciones de desarrollador)
- (3).About (Acerca de)
	- Keyboard & input
	-

# **5.1.6.1. Keyboard & input (Teclado y entrada)**

Configuración -> Sistema -> Teclado y entrada

El usuario puede cambiar la configuración de IME y el teclado.

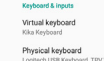

#### **Virtual keyboard (Teclado virtual)**

Permite al usuario establecer el IME de software predeterminado (teclado virtual) y controlar la configuración de IME detallada.

El IME japonés se instalará automáticamente cuando se seleccione el idioma japonés en OOBE.

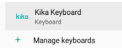

## **Physical keyboard (Teclado físico)**

Permite al usuario controlar el teclado físico y la configuración detallada del teclado.

El "TPV Vir-IR" es un teclado virtual de nivel de sistema; siempre existirá en la lista de teclados.

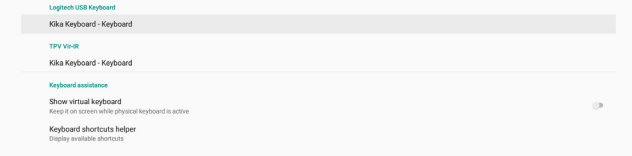

## **On-screen keyboard enable (Habilitar teclado en pantalla)**

Configuración -> Idiomas y entrada -> Habilitar teclado en pantalla

Se utiliza para habilitar o deshabilitar el teclado de software preinstalado en el sistema (IME). El usuario puede presionar "menú" seis veces para habilitar el teclado de software en pantalla cuando esté deshabilitado. De forma predeterminada, el teclado en pantalla está habilitado. On-screen keyboard enable

**5.1.6.2.Developer options (Opciones de desarrollador)**

Configuración -> Sistema -> Opciones de desarrollador Opciones de desarrollador de Android para desarrolladores. El valor predeterminado de esta opción está "On" (Activada), así como la depuración USB.

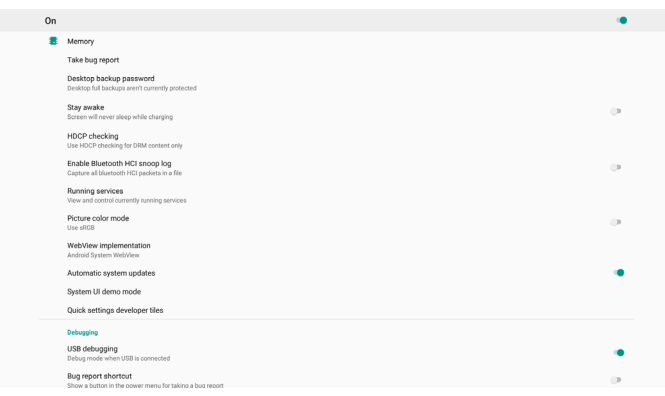

## **5.1.6.3.About (Acerca de)**

Configuración -> Sistema -> Acerca de

Permite ver la siguiente información sobre el sistema.

- (1). Status (Estado)
- (2).Legal Information (Información legal)
- (3).Model (Modelo) (nombre del modelo de este dispositivo)
- (4).Android version (Versión de Android)
- (5).Android security patch level (Nivel de parche de seguridad Android)
- (6).Kernel version (Versión del kérnel)
- (7).Build number (Número de compilación) (versión de lanzamiento)

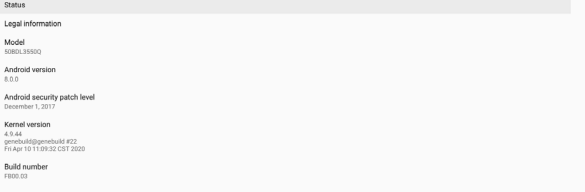

## **Status (Estado)**

Muestra el número de serie del dispositivo y el tiempo total para que el dispositivo se inicie.

Serial num Up time<br> $0.44.05$ 

## **Legal Information (Información legal)**

Se enumerará la información legal y las licencias de todos los proyectos de código abierto.

Third-party licenses

# **6. Menú OSD**

A continuación, se muestra una presentación general de la estructura del menú en pantalla (OSD). Puede usarla como referencia siempre que quiera ajustar la pantalla.

# **6.1. Desplazarse por el menú OSD**

## **6.1.1. Recorrer el menú OSD con el mando a distancia**

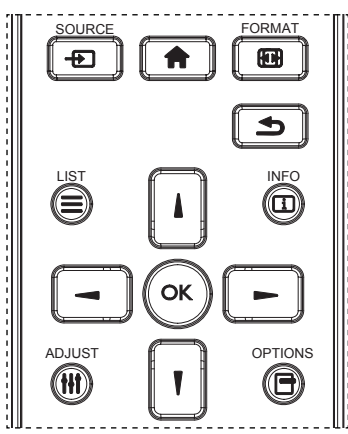

- 1. Presione el botón  $[\bigoplus]$  del mando a distancia para mostrar el menú OSD.
- 2. Presione el botón [|] o []] para seleccionar el elemento que desea ajustar.
- 3. Presione el botón [ACEPTAR] o [-] para ingresar en el submenú.
- 4. En el submenú, presione el botón [] o [] para cambiar entre los elementos y presione el botón  $[$   $\rightarrow$   $]$  o  $[$   $\rightarrow$   $]$  para ajustar la configuración. Si hay un submenú, presione el botón [ACEPTAR] o [-] para ingresar en el submenú.
- 5. Presione el botón [1] para regresar al menú anterior o presione el botón [11] para salir del menú OSD.

## **6.1.2. Recorrer el menú OSD mediante los botones de control de la pantalla**

- 1. Presione el botón [MENU] (MENÚ) para mostrar el menú OSD.
- 2. Presione el botón  $[+]$  o  $[-]$  para seleccionar el elemento que desea ajustar.
- 3. Presione el botón  $[+]$  para entrar en el submenú.
- 4. En el submenú, presione el botón  $[\triangle]$  o  $[\triangledown]$  para cambiar entre los elementos y presione el botón  $[+]$  o [-] para ajustar la configuración. Si hay un submenú, presione el botón  $[+]$  para entrar en él.
- 5. Presione el botón [MENU] (MENÚ) para regresar al menú anterior o continúe presionando el botón [MENU] (MENÚ) para salir del menú OSD.

# **6.2. Información general del menú OSD**

# **6.2.1. Menú Imagen**

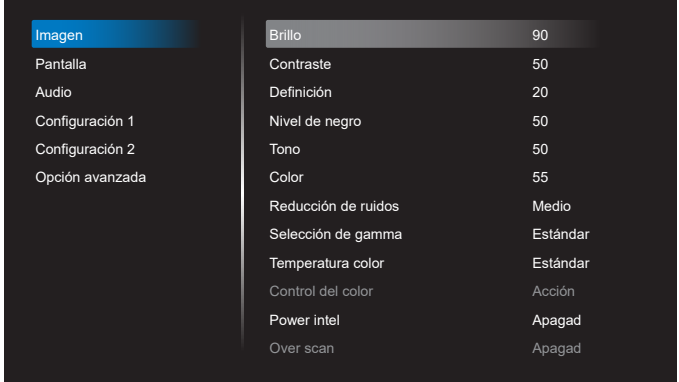

## **Brillo**

Permite ajustar el brillo de la retroiluminación de esta pantalla.

## **Contraste**

Permite ajustar la relación de contraste para la señal de entrada.

NOTA: Solo fuente de VÍDEO

## **Definición**

Esta función posee la capacidad digital de mantener una imagen definida en todas las sincronizaciones. Permite ajustar la nitidez de la imagen para cada modo de imagen.

NOTA: Solo fuente de VÍDEO

## **Nivel de negro**

Permite ajustar el brillo de la imagen para el fondo. NOTA: Solo fuente VÍDEO. El modo de imagen sRGB es estándar y no se puede modificar.

## **Tono (matiz)**

Permite ajustar el tono de la imagen.

Presione el botón + y el tono color piel se volverá más verdoso.

Presione el botón - y el tono color piel se volverá más morado.

NOTA: Solo fuente de VÍDEO

## **Color (saturación)**

Permite ajustar el color de la pantalla.

Presione el botón + para aumentar la profundidad de color. Presione el botón - para reducir la profundidad de color. NOTA: Solo fuente de VÍDEO

## **Reducción de ruidos**

Permite ajustar el nivel de reducción de ruidos. NOTA: Solo fuente de VÍDEO

## **Selección de gamma**

Permite seleccionar un valor gamma para la pantalla. Se refiere a la curva de rendimiento del brillo de la entrada de señal. Las opciones disponibles son: {Estándar}, {2.2}, {2.4}, {s gamma} y {D-image}.

NOTA: Solo fuente VÍDEO. El modo de imagen sRGB es estándar y no se puede modificar.

## **Temperatura color**

Permite ajustar la temperatura de color.

La imagen se hace más rojiza a medida que la temperatura de color disminuye y más azul a medida que la temperatura de color aumenta.

NOTA: Solo fuente de VÍDEO.

#### **Control del color**

Los niveles de los colores rojo, verde y azul se pueden ajustar a través de las barras de colores.

R: ganancia de rojo, G: ganancia de verde, B: ganancia de azul.

#### **Power Intel**

Control de menor consumo de energía basado en la configuración de brillo.

- {APAGAD}: sin adaptación
- {MEDIO}: 80% del consumo de energía relacionado con la configuración actual
- {ALTO}: 65% del consumo de energía relacionado con la configuración actual

#### **Over scan**

Si encuentra problemas con la función Over scan, puede cambiar el área de visualización de la imagen.

• {ENCEND}: muestra el 95 % del área total de la imagen.

• {APAGAD}: muestra el 100 % del área total de la imagen. NOTA: Solo fuente de VÍDEO.

#### **Reajuste imagen**

Permite restablecer toda la configuración del menú Picture (Imagen).

Seleccione "RESETEAR" para restaurar los datos preestablecidos de fábrica.

Presione el botón "CANCELAR" para cancelar la operación y volver al menú anterior.

# **6.2.2. Menú Pantalla**

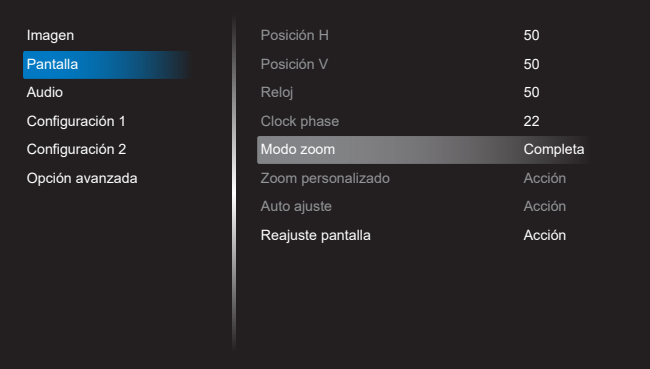

## **Posición H**

Permite controlar la posición horizontal de la imagen dentro del área de visualización de la pantalla LCD.

Presione el botón + para mover la pantalla hacia la derecha. Presione el botón - para mover la pantalla hacia la izquierda. NOTA: Solo entrada VGA.

## **Posición V**

Permite controlar la posición vertical de la imagen dentro del área de visualización de la pantalla LCD.

Presione el botón + para mover la pantalla hacia arriba. Presione el botón - para mover la pantalla hacia abajo. NOTA: Solo entrada VGA.

## **Reloj**

Presione el botón + para expandir el ancho de la imagen en la pantalla hacia la derecha.

Presione el botón - para reducir el ancho de la imagen en la pantalla hacia la izquierda.

NOTA: Solo entrada VGA.

## **Clock Phase (Fase Del Reloj)**

Mejora el enfoque, la claridad y la estabilidad de la imagen al aumentar o reducir esta configuración.

NOTA: Solo entrada VGA.

## **Modo zoom**

Elija uno para la entrada de vídeo: {Completa}/{Real}/{21:9}/ {4:3}/{Personalizar}

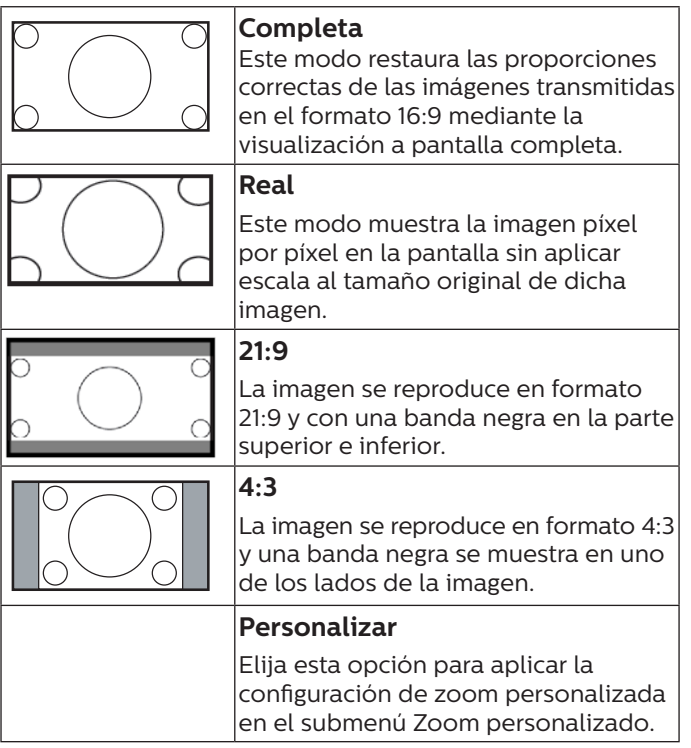

## **Zoom personalizado**

Puede utilizar esta función para personalizar aún más la configuración de zoom conforme a la imagen que desea mostrar.

NOTA: Este elemento solamente funciona cuando la opción {Modo zoom} se establece en {Personalizar}.

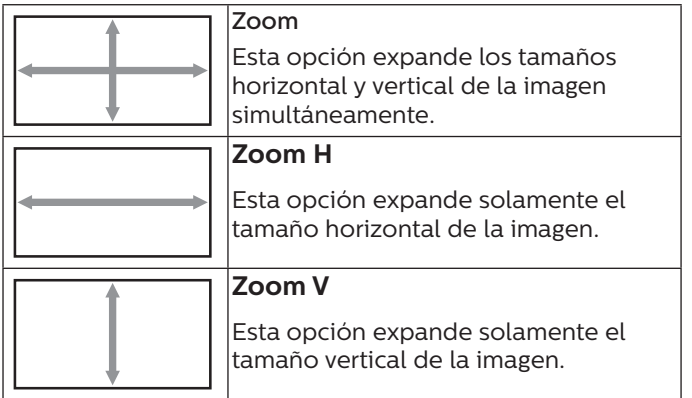

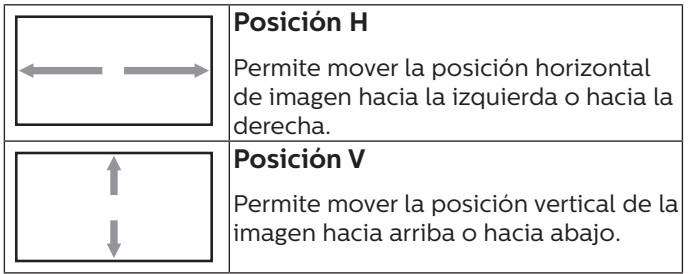

#### **Auto ajuste**

Presione "Establecer" para detectar y ajustar la Posición H, Posición V, reloj y fase de forma automática.

NOTA: Solo entrada VGA.

#### **Reajuste pantalla**

Permite restablecer los valores preestablecidos de fábrica de toda la configuración del menú Pantalla.

## **6.2.3. Menú Audio**

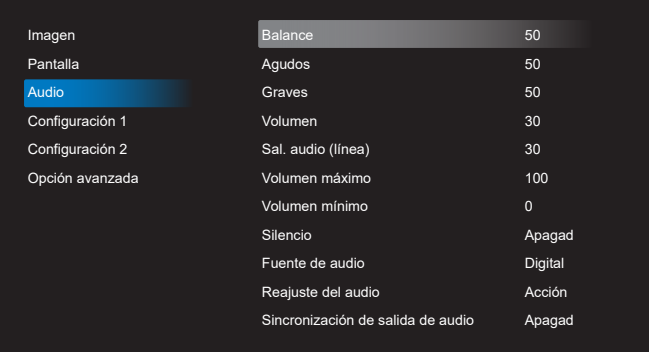

#### **Balance**

Permite realzar el balance de salida de audio izquierdo o derecho.

## **Agudos**

Permite aumentar o reducir los sonidos de tonos más altos.

#### **Graves**

Permite aumentar o reducir los sonidos de tonos más bajos.

#### **Volumen**

Permite ajustar el volumen.

#### **Sal. audio (línea)**

Permite aumentar o reducir el nivel de salida de audio de la salida de línea (volumen)

NOTA: Esta función se deshabilitará cuando la función Sinc. de salida de audio está establecida en ENCEND.

#### **Volumen máximo**

Permite ajustar la limitación de la configuración de volumen máximo.

#### **Volumen mínimo**

Permite ajustar la limitación de la configuración de volumen mínimo.

#### **Silencio**

Permite activar y desactivar la función de silencio.

#### **Fuente de audio**

Permite seleccionar la fuente de entrada de audio. {Analógica}: audio de la entrada de audio. {Digital}: audio del audio HDMI/DVI.

## **Reajuste del audio**

Permite resetear los valores predefinidos de fábrica de toda la configuración del menú Audio.

#### **Sincronización de salida de audio**

Sincronización del volumen de la salida de línea con el volumen del altavoz interno.

{Encend}: permite habilitar la función y atenuar el volumen de salida de audio (salida de línea).

{Apagad}: permite deshabilitar la función.

#### **Configuración de altavoces**

Permite {Encend} o {Apagad} el altavoz interno.

## **6.2.4. Menú Configuración 1**

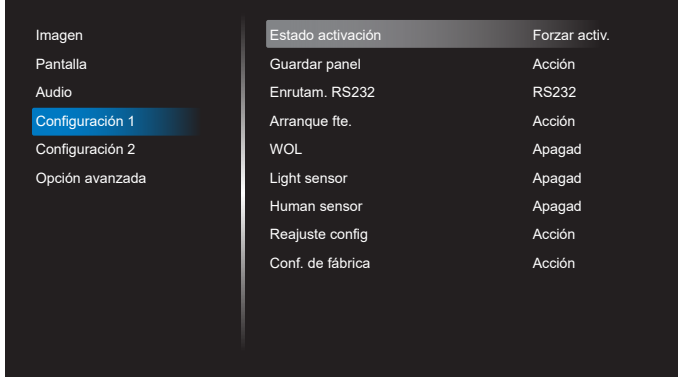

#### **Estado activación**

Seleccione el estado de visualización cuando vuelva a conectar el cable de alimentación.

- {Apagar}: la pantalla permanecerá apagada cuando el cable de alimentación esté conectado.
- {Forzar activ.}: la pantalla se encenderá cuando el cable de alimentación se conecte.
- {Último estado}: la pantalla volverá al estado de alimentación anterior (encendida, apagada o espera) cuando quite o reemplace el cable de alimentación.

#### **Guardar panel**

Permite habilitar las funciones de ahorro del panel y, por tanto, reducir el riesgo de persistencia de imágenes o de imágenes fantasma.

- {Brillo}: seleccione {Encend} y el brillo de la imagen se reducirá a un nivel adecuado. El parámetro Brillo del menú Imagen no se puede cambiar cuando la configuración está habilitada.
- {Desplazamiento píx}: seleccione el intervalo de tiempo ({Auto}, {10-900} segundos, {Apagad}) transcurrido el cual la pantalla expandirá ligeramente el tamaño de la imagen y desplazará la posición de los píxeles en cuatro direcciones (arriba, abajo, izquierda o derecha). Al activar la opción Desplazamiento píx se deshabilitarán los elementos Posición H, Posición V y Modo zoom del menú Pantalla.

#### Nota: Solo fuente de vídeo.

#### **Enrutam. RS232**

Seleccione la conexión RS232.

- {RS232}: RS232 se conecta desde el conector telefónico de 2,5 mm.
- {LAN->RS232}: RS232 se conecta desde RJ45.
- {OPS RS232}: RS232 se conecta desde OPS.

#### **Arranque fte.**

Elija esta opción para seleccionar una fuente durante el arranque.

• {Entrada}: seleccione la fuente durante el arranque.

• {Lista rep.}: seleccione el índice de la lista de reproducción para Rep. multim., Explorador o Reproductor PDF. 0 indica que no hay lista de reproducción.

## **WOL (Wake on LAN, es decir, Reactivación en LAN)**

Esta opción permite que la pantalla se encienda mediante un mensaje de red.

Nota: Esta función solo funciona en los modos de alimentación 1 y 2.

#### **Light sensor (Sensor de luz)**

Elija activar o desactivar la función del sensor de luz de CRD41.

## **Human semsor (Sens. humano)**

Elija activar o desactivar la función del sensor humano de CRD41.

#### **Reajuste config**

Permite resetear los valores predefinidos de fábrica de toda la configuración del menú Configuración 1.

#### **Conf. de fábrica**

Permite resetear los valores predeterminados de fábrica de toda la configuración de los siguientes menús OSD: Imagen, Pantalla, Audio, Configuración 1, Configuración 2 y Opción avanzada.

## **6.2.5. Menú Configuración 2**

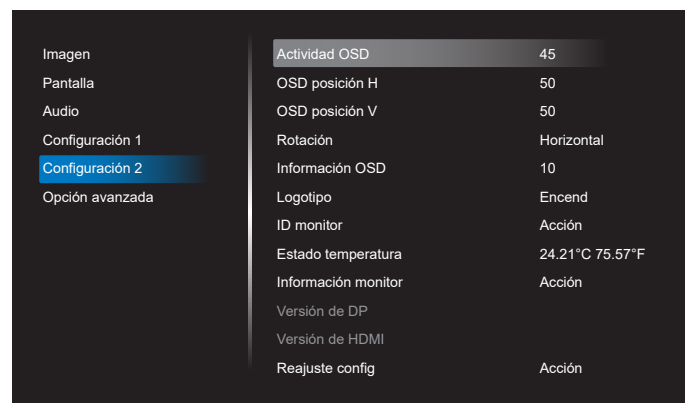

## **Actividad OSD**

Permite establecer el período de tiempo que el menú OSD (menú en pantalla) permanecerá en pantalla.

Las opciones disponibles son (en segundos): {Apagad, 5 -120}. {Apagad} no desaparece automáticamente.

## **OSD posición H**

Permite ajustar la posición horizontal del menú OSD.

#### **OSD posición V**

Permite ajustar la posición vertical del menú OSD.

#### **Rotación**

Cambie el menú OSD y Android al modo Horizontal o Vertical. Nota: Las entradas de vídeo no rotarán con esta configuración.

Nota: Si el APK de Android reproduce contenido de vídeo, el usuario DEBE detenerlo y volver a reproducirlo para obtener la imagen de vídeo correcta.

#### **Información OSD**

Permite establecer el período de tiempo que el menú OSD de información se mostrará en la esquina superior izquierda de la pantalla. La información OSD aparecerá cuando se cambie la fuente de entrada y la señal.

Las opciones disponibles son (en segundos): {Apagad, 1 - 60}.

#### **Logotipo**

Seleccione habilitar o deshabilitar la imagen de logotipo cuando se enciende la pantalla.

- {Apagad}: no se mostrará ni el logotipo estático de Philips ni la animación de arranque de Android.
- {Encend}: valor predeterminado. No se mostrará ni el logotipo de Philips ni la animación de arranque de Android.
- {Usuario}: el logotipo estático de Philips no se mostrará, solo la animación de arranque seleccionada por el usuario se mostrará en la configuración de Android.

Nota: El logotipo no se rotará incluso aunque se establezca la configuración de rotación.

#### **ID monitor**

Permite establecer el número de identificación para controlar la pantalla a través de la conexión RS232. Cada pantalla debe tener un número de identificación único cuando se conectan varias unidades de esta pantalla. El intervalo de valores para la opción ID monitor está comprendido entre 1 y 255.

- {ID monitor} permite establecer el intervalo {1-255}. La configuración predeterminada es 1.
- {Grupo monitor} permite establecer el intervalo {1-254}. La configuración predeterminada es 1.

#### **Estado temperatura**

Estado térmico actual.

#### **Información monitor**

Muestra información sobre la pantalla, incluido el nombre del modelo, la versión de SW, el número de serie y las horas de funcionamiento.

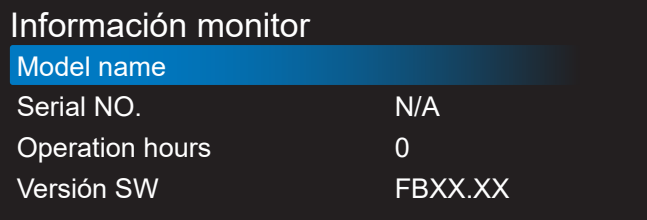

#### **Versión de DP**

Cambie la versión de DP. 1.1 o 1.2.

#### **Versión de HDMI**

Permite establecer la versión de HDMI en 1.4 o 2.0. Nota: Solo fuente de entrada HDMI.

#### **Reajuste config**

Permite resetear los valores predefinidos de fábrica de toda la configuración del menú Configuración 2.

## **6.2.6. Menú Opción avanzada**

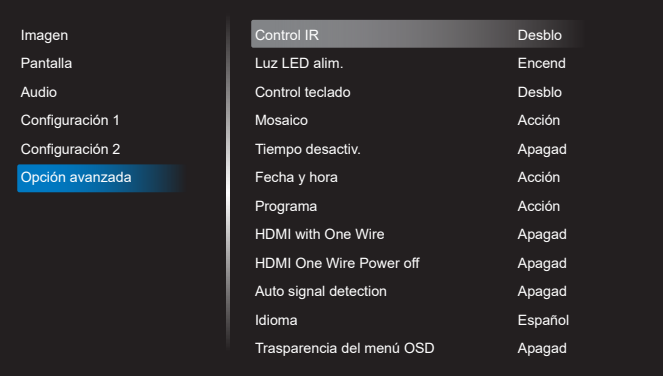

## **Control IR**

Permite seleccionar el modo de funcionamiento del mando a distancia cuando varias pantallas se conectan mediante una conexión RS232.

- {Desblo}: todas las pantallas pueden funcionar normalmente mediante el mando a distancia.
- {Primario}: con esta opción se designa esta pantalla como la pantalla principal para el funcionamiento del mando a distancia. Solamente esta pantalla obedecerá las órdenes del mando a distancia. (En el modo principal, la clave IR se procesará siempre, independientemente de la configuración de ID monitor/ grupo monitor).
- {Secundario}: con esta opción se designa esta pantalla como la pantalla secundaria. Esta pantalla no obedecerá las órdenes del mando a distancia y solamente recibirá la señal de control de la pantalla principal a través de la conexión RS232.
- {Bloquear todo} / {Bloq. todo; vol. no} / {Bloq. todo; alim. no} / {Bloquear todo, no ALM/VOL}: esta opción permite bloquear la función del mando a distancia de esta pantalla. Para desbloquear, mantenga presionado el botón INFO. del mando a distancia durante 6 (seis) segundos.

#### **Luz LED alim.**

Permite seleccionar si se enciende o apaga el LED de indicación de alimentación.

Seleccione {Encend} para uso normal.

#### **Control teclado**

Permite habilitar o deshabilitar la función de teclado de la pantalla (botones de control).

- {Desblo}: permite habilitar la función de teclado.
- {Bloquear todo} / {Bloq. todo; vol. no} / {Bloq. todo; alim. no} / {Bloquear todo, no ALM/VOL}: esta opción permite deshabilitar la función de teclado.

NOTA: "Keyboard Control Lock Mode" (Modo de bloqueo del control del teclado) Esta función deshabilita completamente el acceso a todas las funciones del control del teclado. Para habilitar o deshabilitar el bloqueo del control de teclado, mantenga presionados simultáneamente los botones [VOL+] y [UP] (SUBIR) durante más de 3 segundos.

#### **Mosaico**

Permite crear una sola matriz de gran pantalla (mural de vídeo) que conste de hasta 150 unidades de pantalla (hasta 10 unidades verticales y otras 15 horizontales). Esta función requiere una conexión en cadena.

- Retardo de ence: permite establecer el tiempo de retardo de Encend (en segundos). la opción predeterminada {Auto} permite encender cada pantalla secuencialmente en función de su ID monitor cuando se conectan varias pantallas. Las opciones disponibles son: {Apagad, Auto, 2-255}.
- Brillo: {Normal}: permite ajustar el brillo de la imagen global y de la pantalla de fondo (retroiluminación) en el menú Pantalla. {ACS}: aplica valores de brillo (retroiluminación) ajustado por la herramienta MIC. El valor predeterminado antes del ajuste es el mismo que el valor de brillo del menú Pantalla.
- Monitores H: permite seleccionar el número de pantallas en el lado horizontal.
- Monitores V: permite seleccionar el número de pantallas en el lado vertical.
- Posición: permite seleccionar la posición de esta pantalla en la matriz de pantallas.

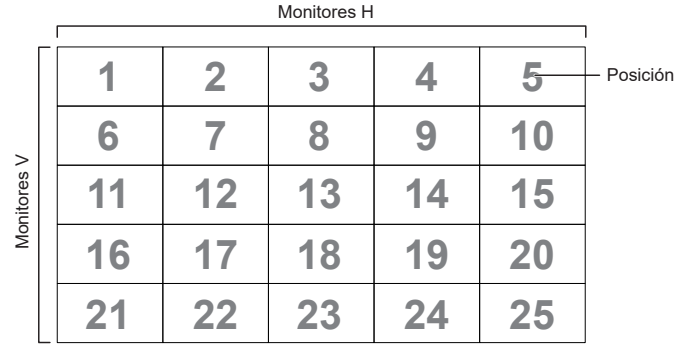

• Comp. cuadro: permite activar o desactivar la función de compensación de fotogramas. La pantalla ajustará la imagen para compensar el ancho de los marcos de pantalla para mostrar la imagen de forma precisa. Con compensación de fotogramas:

{Encend}

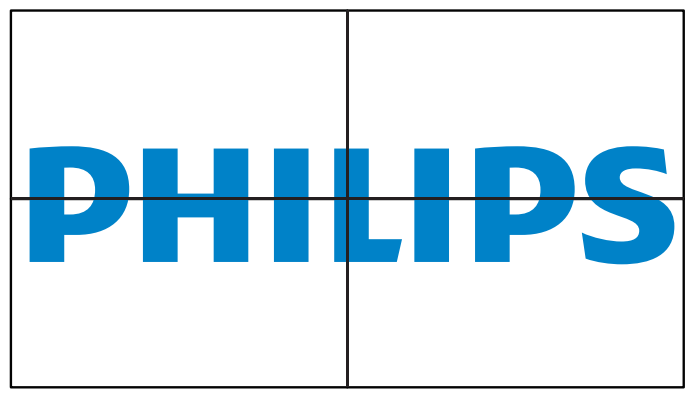

{Apagad}

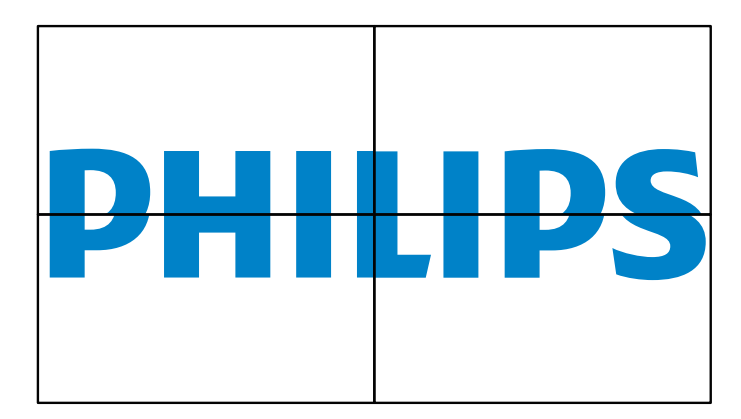

• Habilitar: active esta opción para habilitar la función Mosaico.

#### **Tiempo desactiv.**

Permite establecer automáticamente el tiempo de Apagad (en horas).

## **Fecha y hora**

Permite ajustar la fecha y hora actuales para el reloj interno de la pantalla.

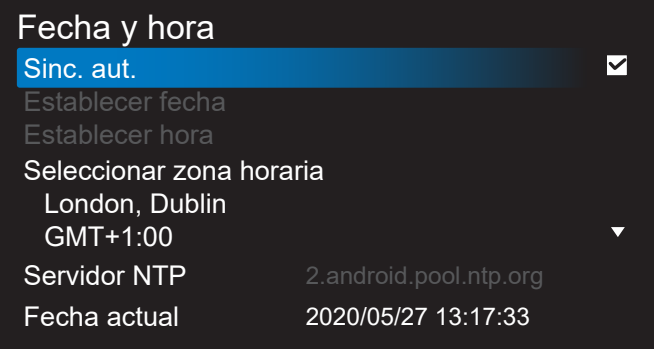

• {Sinc. aut.}: permite sincronizar automáticamente el reloj de la pantalla con el servidor NTP.

#### **Programa**

Permite al usuario configurar hasta siete intervalos programados diferentes de actividad de la pantalla.

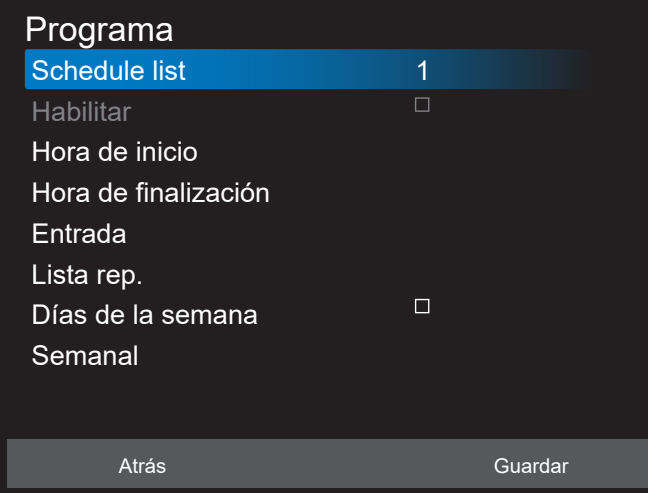

• {Schedule list}: seleccione entre 1 y 7 horarios para editar.

- {Enable}: permite habilitar y deshabilitar la programación seleccionada. Si Conflicto de hora con %s es diferente a Programa, Hora de finalización u Hora de inicio, la fuente de entrada está vacía y el usuario no puede habilitar esta programación.
- {Hora de inicio}: permite establecer la hora de inicio.
- {Hora de finalización}: permite establecer la hora de finalización.
- {Entrada}: permite establecer la fuente de entrada. El sistema irá a la fuente seleccionada automáticamente a la hora de inicio.
- {Lista rep.}: establezca la lista de reproducción 1-7 para las fuentes Rep. multim., Reproductor PDF y Explorador.
- {Días de la semana}: establezca Domingo, Lunes, Martes, Miércoles, Jueves, Viernes y Sábado.
- {Semanal}: permite establecer el ciclo de vida.
- {Atrás}: permite cancelar y no cambiar los datos de la programación.
- {GUARDAR}: permite guardar los datos de programación.

## **HDMI with One Wire**

Permite habilitar o deshabilitar la función CEC HDMI.

#### **HDMI One Wire Power Off (Apagad con un cable HDMI)**

Permite al usuario establecer varios dispositivos en modo de espera presionando el botón de alimentación. Esta función solo está disponible cuando la función CEC HDMI está habilitada.

#### **Idioma**

Permite seleccionar el idioma utilizado para los menús OSD. Las opciones disponibles son: English/Deutsch/ 简体中文 / Français/Italiano/Español/Pyccкий/Polski/Türkçe/ 繁體中 文 / 日本語 /Português/ةيبرعلا/Danish/Swedish/Finnish/ Norwegian/Dutch/Czech/Lithuanian/Latvian/Estonian.

## **Trasparencia del menú OSD**

Permite ajustar la transparencia del menú OSD.

- {Apagad}: transparencia desactivada.
- {1-100}: nivel de transparencia entre 1 y 100.

## **Ahorro de energía**

Modo 1 [TCP desactivado, WOL activado, desactivado automático]

Modo 2 [TCP desactivado, WOL activado, activado y desactivado automático]

Modo 3 [TCP activado, WOL desactivado, activado y desactivado automático]

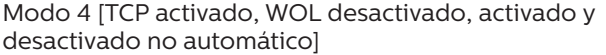

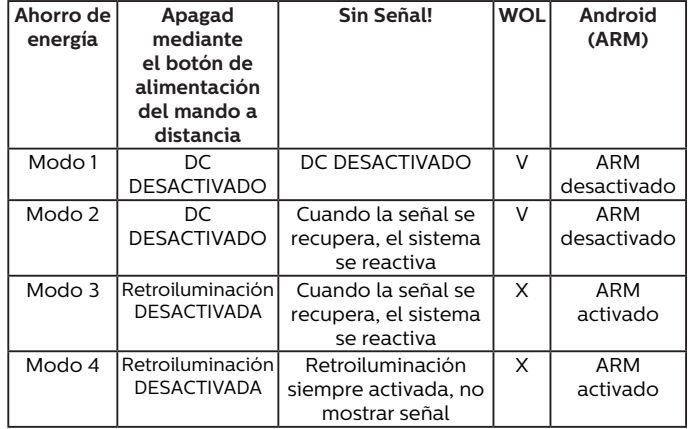

En la tabla siguiente se muestran la acción para la tarjeta Android con un modo de alimentación diferente.

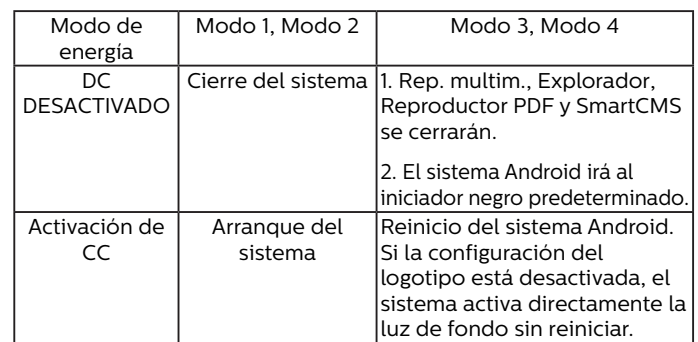

## **Reajuste opción avanzada**

Permite restablecer todos los valores preestablecidos de fábrica del menú Opción avanzada, excepto {Fecha y hora}

# **7. Formatos multimedia admitidos**

# **Formatos multimedia USB**

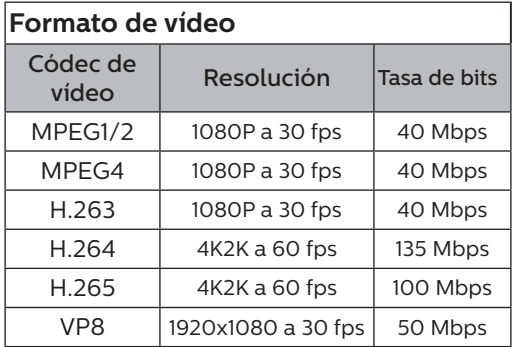

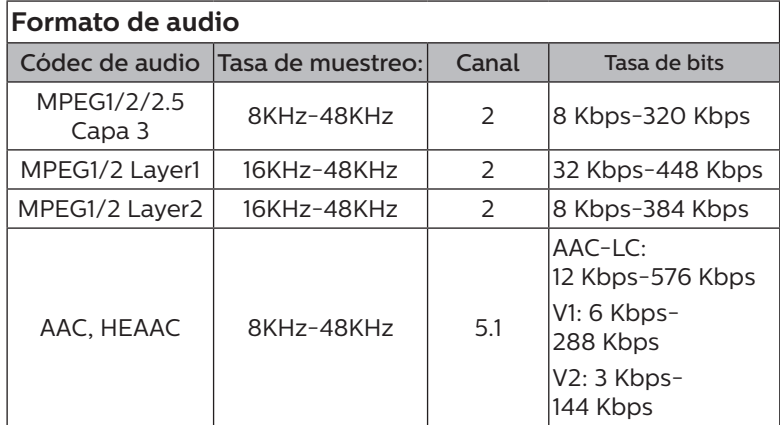

٦

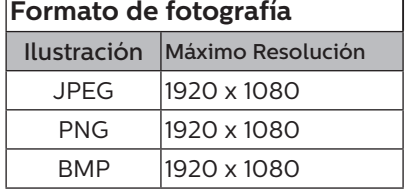

NOTAS:

- Puede que no funcione el sonido o el vídeo si la velocidad de fotogramas/velocidad de bits estándar del contenido es superior a los fotogramas por segundo compatibles que se indican en la tabla anterior.
- Los contenidos de vídeo con una velocidad de bits o velocidad de fotogramas superior a la velocidad especificada en la tabla anterior pueden provocar que el vídeo se entrecorte durante la reproducción.

# **8. Modo de entrada**

## **Compatibilidad de frecuencias:**

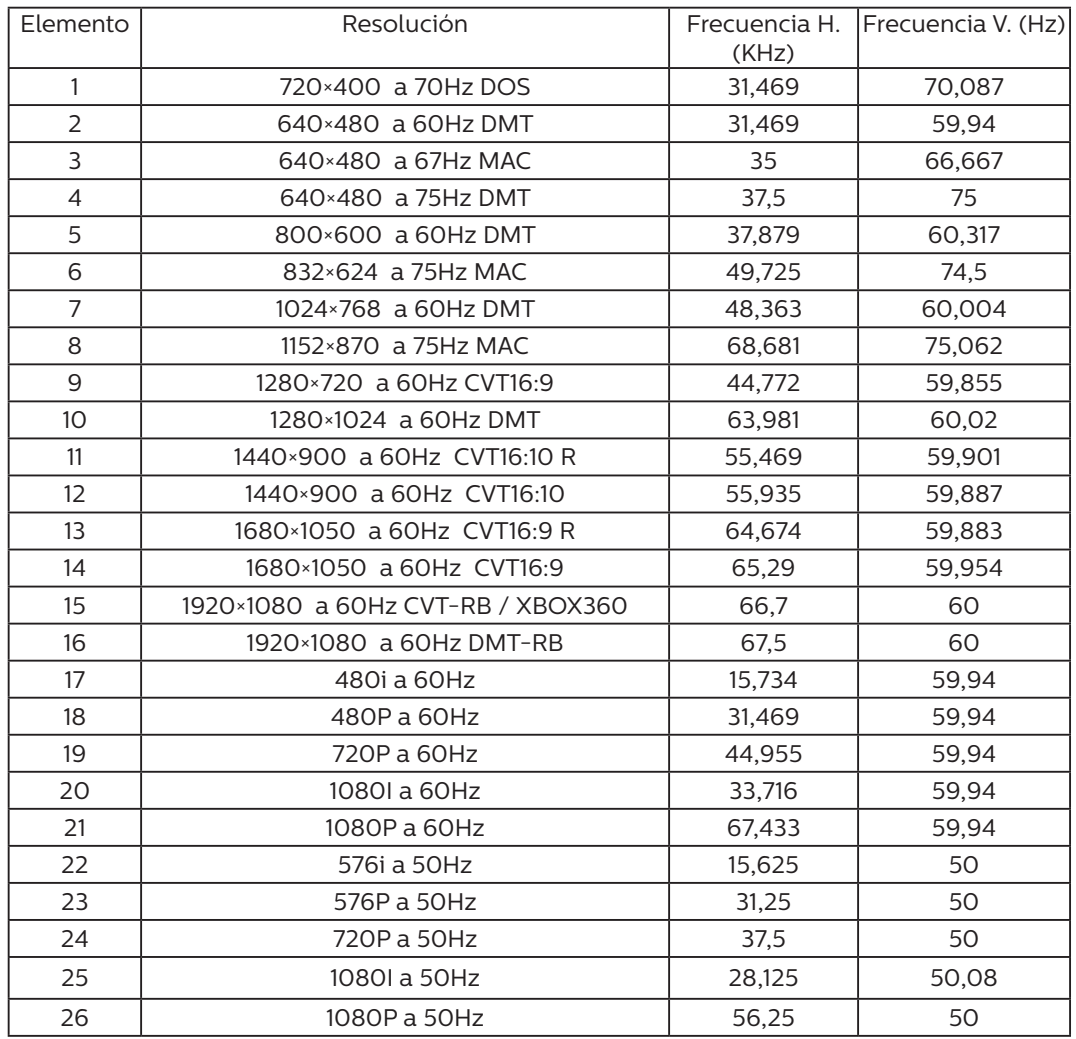

• La calidad del texto de PC es óptima en el modo FHD (1920 x 1080, 60 Hz).

• La pantalla de PC puede parecer diferente en función del fabricante (y de la versión concreta de Windows).

• Compruebe el manual de instrucciones de su PC para obtener información sobre cómo conectar su PC a una pantalla.

• Si existe un modo de selección de frecuencia vertical y horizontal, elija 60 Hz (vertical) y 31,5 KHz (horizontal). En algunos casos, pueden aparecer señales anómalas (como rayas) en la pantalla cuando la alimentación de su PC se desconecta (o si su PC se apaga). En tal caso, presione el botón [ENTRADA] para entrar en el modo de vídeo. Asimismo, asegúrese de que su PC está conectado.

• Cuando las señales sincrónicas horizontales parezcan defectuosas en el modo RGB, compruebe el modo de ahorro de energía de su PC o las conexiones de cable.

• La tabla de configuraciones de la pantalla cumple las normas IBM/VESA y se basa en la entrada analógica.

• El modo de compatibilidad de DVI se considera el modo de soporte de compatibilidad de PC.

• El mejor valor para la frecuencia vertical para cada modo es 60 Hz.

# **9. Política de píxeles defectuosos**

Nos esforzamos para proporcionar productos de la más alta calidad, utilizamos algunos de los procesos de fabricación más avanzados de la industria y llevamos a cabo un control de calidad riguroso. Sin embargo, los defectos de píxel y subpíxel en los paneles PDP / TFT utilizados en pantallas de plasma y LCD algunas veces son inevitables. Ningún fabricante puede garantizar que todos los paneles van a estar libres de defectos de píxeles, pero Philips garantiza que cualquier pantalla de plasma y LCD con un número inaceptable de defectos se reparará durante el período de garantía conforme a las condiciones de garantía locales.

Este comunicado explica los diferentes tipos de defectos de píxel y define los niveles de defectos aceptables para la pantalla LCD. Para poder optar a la reparación cubierta por la garantía, el número defectos de píxel debe superar un determinado nivel tal y como se muestran la tabla de referencia. Si la pantalla LCD cumple las especificaciones, la garantía o reclamación se rechazará. Además, dado que algunos tipos o combinaciones de defectos de píxel son más apreciables que otros, Philips establece estándares de calidad incluso más altos para aquellos.

# **9.1. Píxeles y subpíxeles**

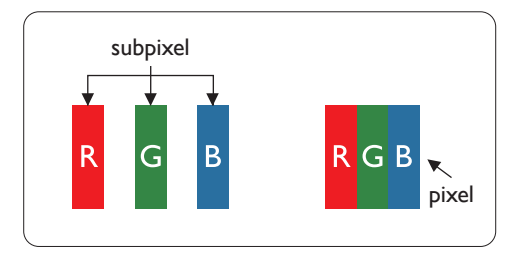

Un píxel, o elemento de imagen, está compuesto por tres subpíxeles según los colores primarios rojo, verde y azul. Muchos píxeles juntos forman una imagen. Cuando todos los subpíxeles de un píxel están iluminados, los tres subpíxeles coloreados juntos aparecen como un solo píxel blanco. Cuando todos son oscuros, los tres subpíxeles coloreados juntos aparecen como un solo píxel negro. Otras combinaciones de subpíxeles iluminados y apagados aparecen como píxeles individuales de otros colores.

# **9.2. Tipos de defectos de píxel + definición de punto**

Los defectos de píxel y subpíxel aparecen en la pantalla de diferentes formas. Hay tres categorías de defectos de píxel y varios tipos de defectos de subpíxeles dentro de cada categoría.

## **Definición de punto = ¿Qué es un "punto" defectuoso? :**

Uno o varios subpíxeles defectuosos y contiguos se definen como un "punto". El número de subpíxeles defectuosos no es relevante para definir un punto defectuoso. Esto significa que un punto defectuoso consta de 1, 2 o 3 subpíxeles defectuosos que pueden ser oscuros o brillantes.

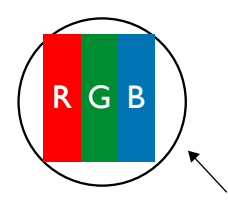

Un punto = Un píxel; consta de tres subpíxeles de rojo, verde y azul.

# **9.3. Defectos de puntos brillantes**

Los defectos de puntos brillantes aparecen como píxeles o subpíxeles que siempre están iluminados o "encendidos". Estos son los ejemplos de defectos de puntos brillantes:

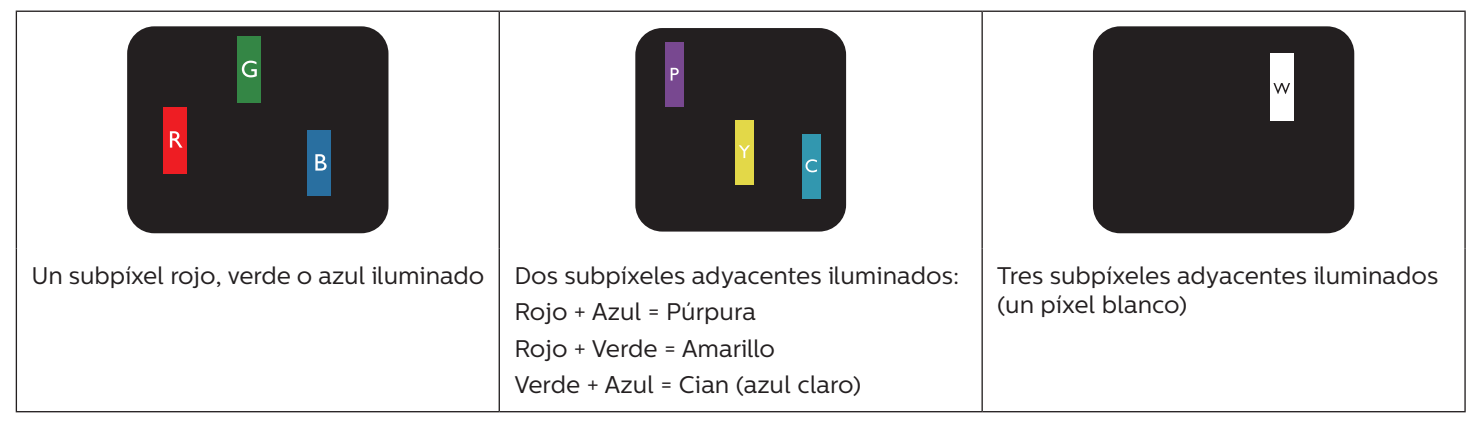

# **9.4. Defectos de puntos oscuros**

Los defectos de puntos negros aparecen como píxeles o subpíxeles que siempre están oscuros o "apagados". Estos son ejemplos de defectos de puntos negros:

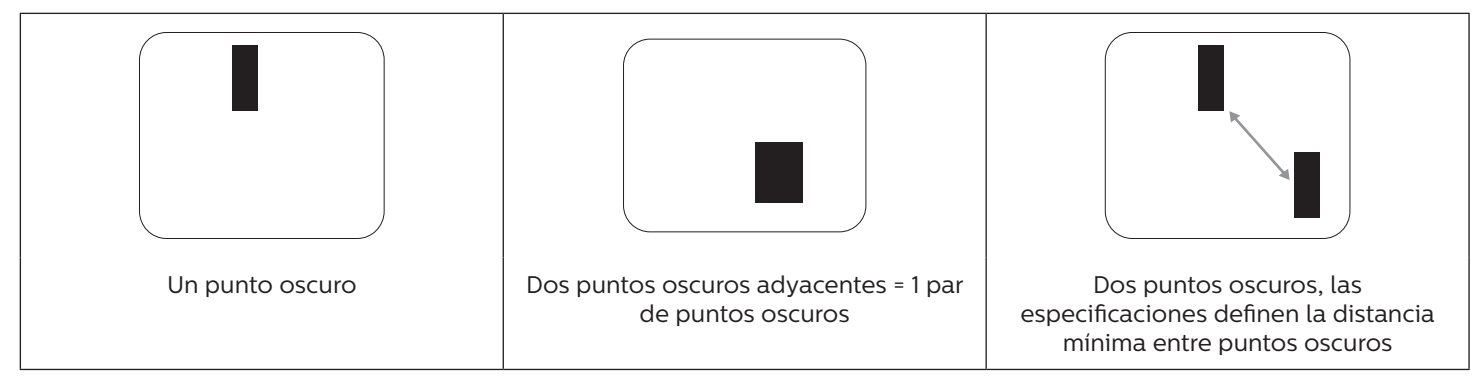

# **9.5. Proximidad de defectos de píxel**

Dado que los defectos de píxel y subpíxel del mismo tipo que están cerca entre sí pueden ser más apreciables, Philips también especifica tolerancias para la proximidad de defectos de píxel. En la tabla siguiente puede encontrar las especificaciones correspondientes:

- Cantidad permitida de puntos oscuros adyacentes = (puntos oscuros adyacentes =1 par de puntos oscuros)
- Distancia mínima entre puntos oscuros
- Número total de todos puntos defectuosos

# **9.6. Tolerancias de defectos de píxel**

Para poder optar a la reparación o sustitución debida a defectos de píxel durante el período de garantía, un panel PDP / TFT de una pantalla de plasma o LCD de Philips debe tener defectos de píxel o subpíxel que superen las tolerancias que figuran en las tablas siguientes.

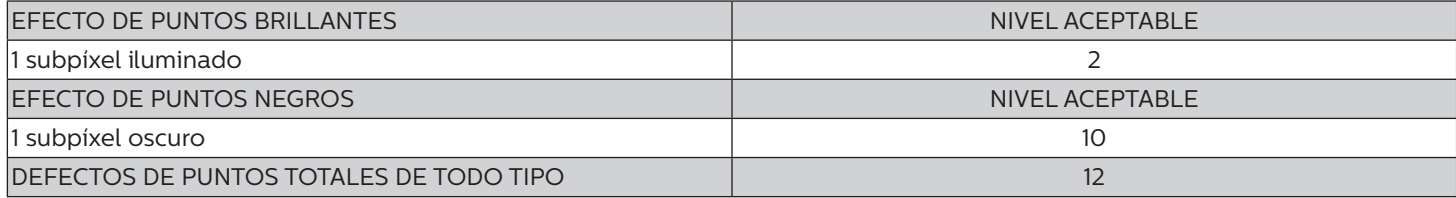

NOTA: \* 1 o 2 defectos de subpíxel adyacentes = 1 defecto de punto

# **9.7. MURA**

En algunos paneles de pantalla de cristal líquido (LCD) pueden aparecer ocasionalmente motas o parches oscuros. Esto se conoce dentro de la industria como Mura, un término japonés que denota "irregularidad". Se utiliza para describir un patrón o área irregular en la que la uniformidad de la pantalla irregular aparece bajo ciertas condiciones. Mura es el resultado del deterioro del nivel de alineación del cristal líquido que suele estar provocado por el funcionamiento a largo plazo en temperaturas ambiente elevadas. Mura es un fenómeno extendido en la industria que no se puede reparar. Tampoco está cubierto por nuestros términos de garantía.

Mura ha estado presente desde la presentación de la tecnología LCD y con pantallas cada vez más grandes que funcionan 24 horas al día durante los siete días de la semana, muchas pantallas funcionan en condiciones de baja luminosidad. Esta combinación aumenta la posibilidad del efecto Mura en las pantallas.

## **CÓMO DETECTAR EL EFECTO MURA**

Hay varios síntomas del efecto Mura y también numerosas causas. A continuación se enumeran varios de ellos:

- Impurezas de partículas extrañas en la matriz de cristal
- Distribución irregular de la matriz LCD durante la fabricación
- Distribución de luminancia no uniforme de la retroiluminación
- Estrés inducido en el montaje del panel
- Imperfecciones en las celdas de la pantalla LCD
- Estrés inducido térmico: funcionamiento a alta temperatura durante prolongados periodos de tiempo

# **CÓMO EVITAR EL EFECTO MURA**

Aunque no podemos garantizar la erradicación completa del efecto Mura en todo momento, en general la apariencia del mismo se puede minimizar mediante estos métodos:

- Reducir el brillo de la retroilumianción
- Utilizar protector de pantalla
- Reducir la temperatura ambiente alrededor de la unidad

# **10. Limpieza y solución de problemas**

# **10.1. Limpieza**

## **Precauciones que debe tener cuando use la pantalla**

- No aproxime las manos, la cara ni ningún objeto a los orificios de ventilación de la pantalla. La parte superior de la pantalla suele calentarse debido a la alta temperatura que alcanza el aire que escapa a través de los orificios de ventilación. Se pueden producir quemaduras o heridas si aproxima cualquier parte del cuerpo. Si coloca un objeto junto a la parte superior de la pantalla también puede resultar dañado a causa del calor.
- Asegúrese de desconectar todos los cables antes de trasladar la pantalla. Si traslada la pantalla con los cables conectados, estos pueden resultar dañados y se puede producir un incendio o generarse descargas eléctricas.
- Desconecte el cable de alimentación de la toma de corriente eléctrica como precaución de seguridad antes de realizar cualquier tipo de limpieza o tarea de mantenimiento.

## **Instrucciones de limpieza del panel frontal**

- El panel frontal de la pantalla tiene un tratamiento especial. Limpie la superficie con cuidado con un paño adecuado para estos fines o un paño suave y que no esté deshilachado.
- Si la superficie termina ensuciándose, ponga en remojo un paño suave que no esté deshilachado en una solución de detergente suave. Escurra el paño para eliminar el exceso de líquido. Pase el paño por la superficie de la pantalla para limpiarla. A continuación, use un paño seco del mismo tipo para secarla.
- No arañe ni golpee la superficie del panel con los dedos u objetos duros de ningún tipo.
- No use sustancias volátiles como pulverizadores, disolventes o diluyentes.

## **Instrucciones para limpiar la carcasa**

- Si la carcasa se ensucia, límpiela con un paño suave y seco.
- Si la carcasa está muy sucia, ponga en remojo un paño suave que no esté deshilachado en una solución de detergente suave. Escurra el paño para eliminar tanta humedad como sea posible. Limpie la carcasa. Pase otro paño por la superficie hasta que se seque.
- No utilice una solución que contenga aceite para limpiar las piezas de plástico. Dicho producto daña las piezas de plástico y anula la garantía.
- No deje que el agua ni ningún otro líquido entre en contacto con la superficie de la pantalla. Si el agua o la humedad entra en la unidad, pueden surgir problemas de funcionamiento o eléctricos así como descargas eléctricas.
- No arañe ni golpee la carcasa con los dedos u objetos duros de ningún tipo.
- No use sustancias volátiles como pulverizadores, disolventes o diluyentes en la carcasa.
- No coloque ningún objeto de goma o PVC junto a la carcasa durante prolongados períodos de tiempo.

# **10.2. Solucionar problemas**

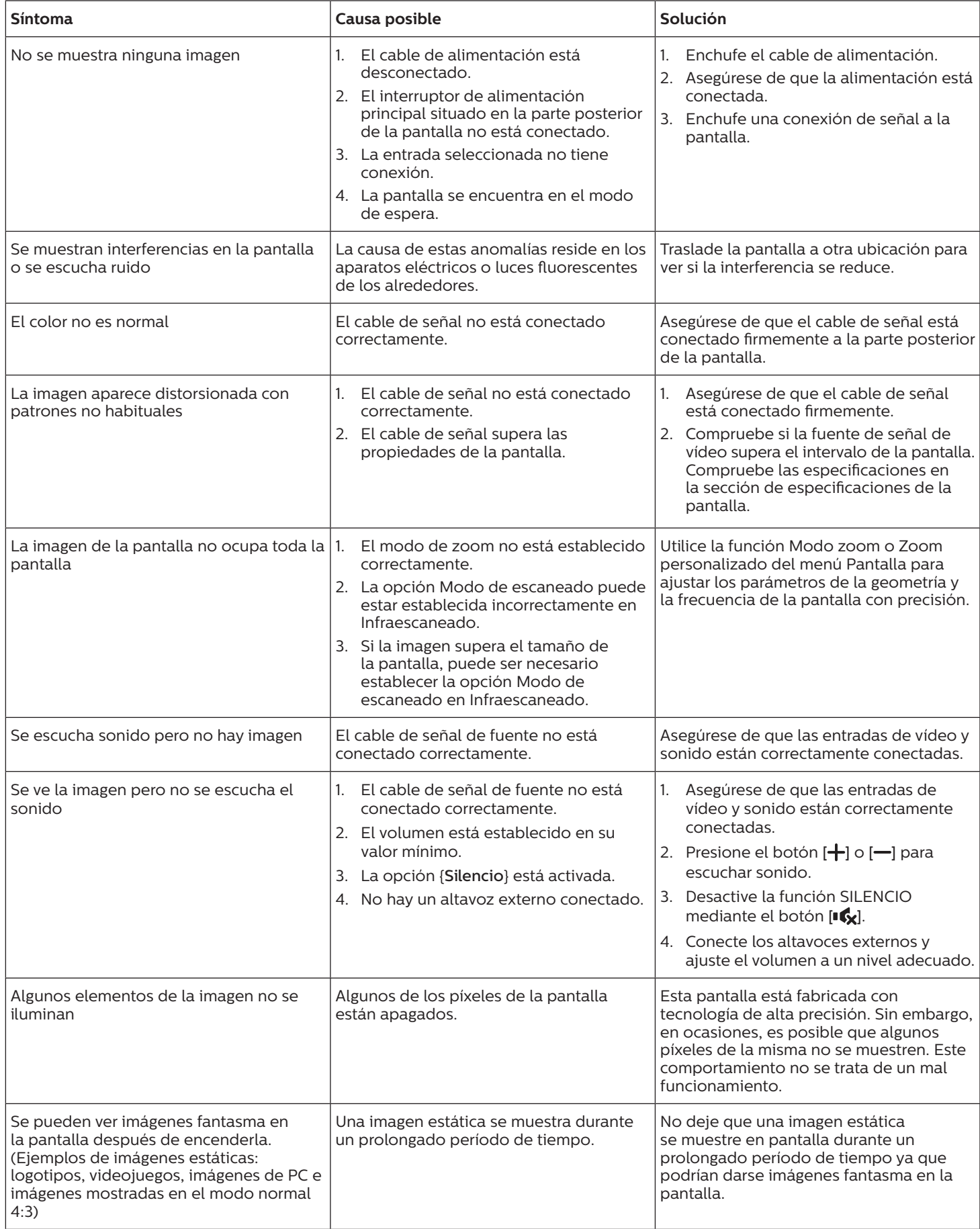

# **11. Declaración de la garantía**

El período de garantía de la pantalla de señalización de PHILIPS se detalla a continuación. Para las áreas no cubiertas en esta tabla, siga la declaración de garantía.

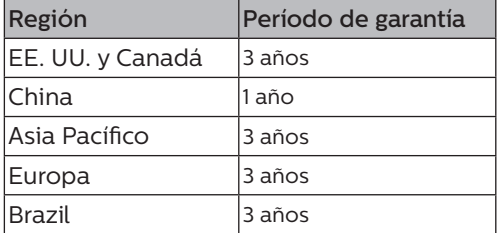

# **12. Especificaciones técnicas**

## **Pantalla:**

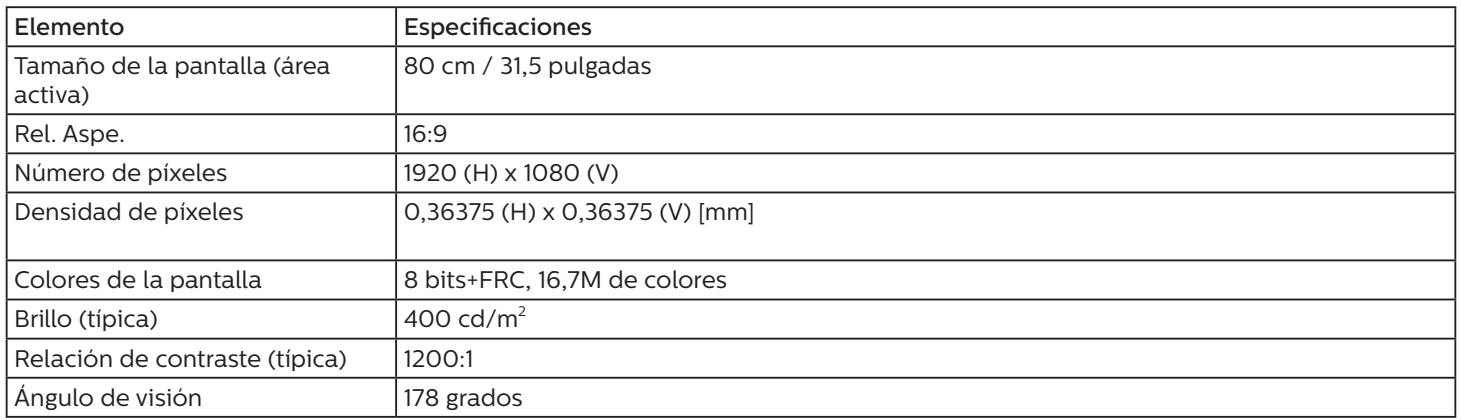

## **Terminales de entrada/salida:**

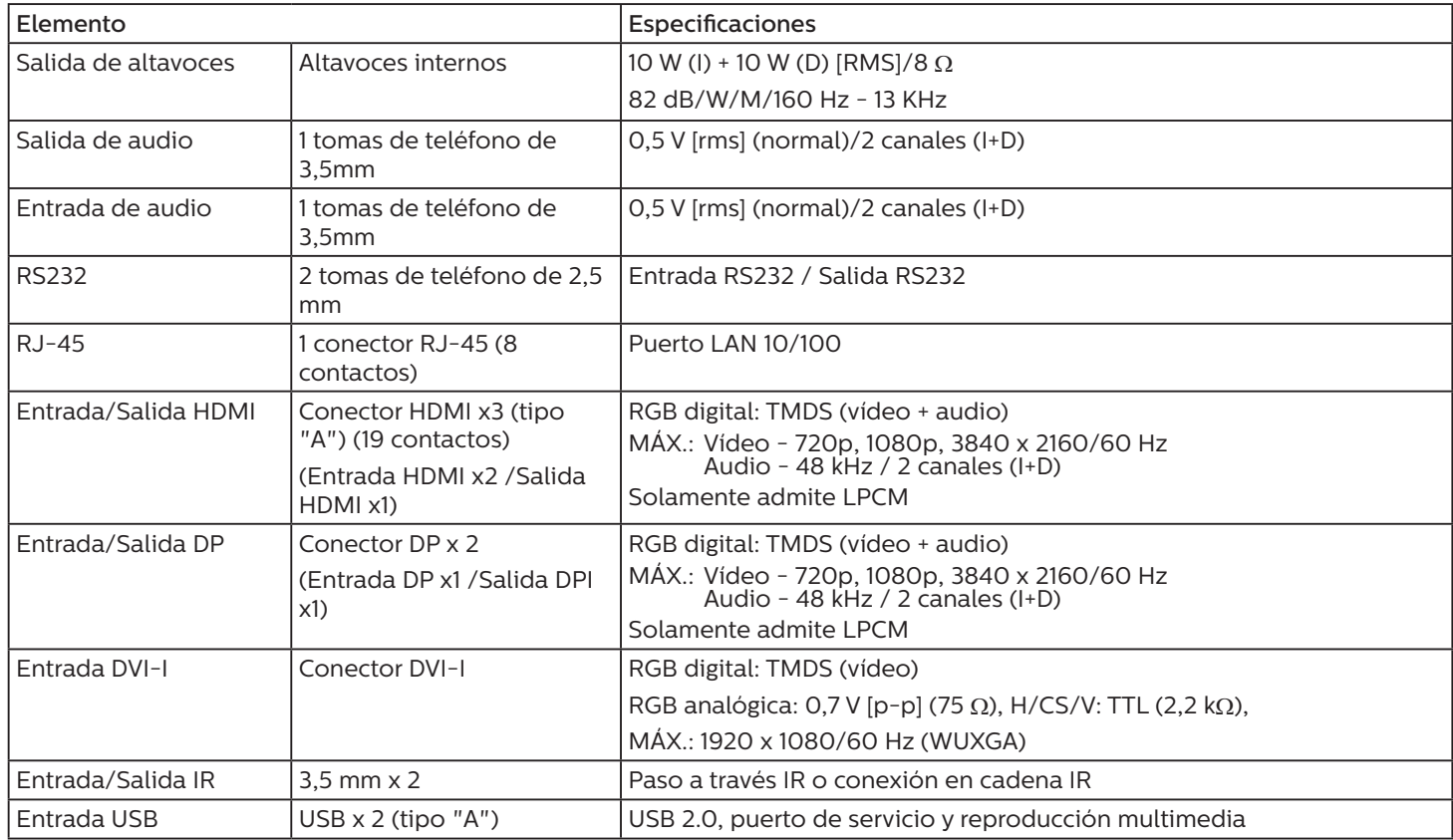

## **General:**

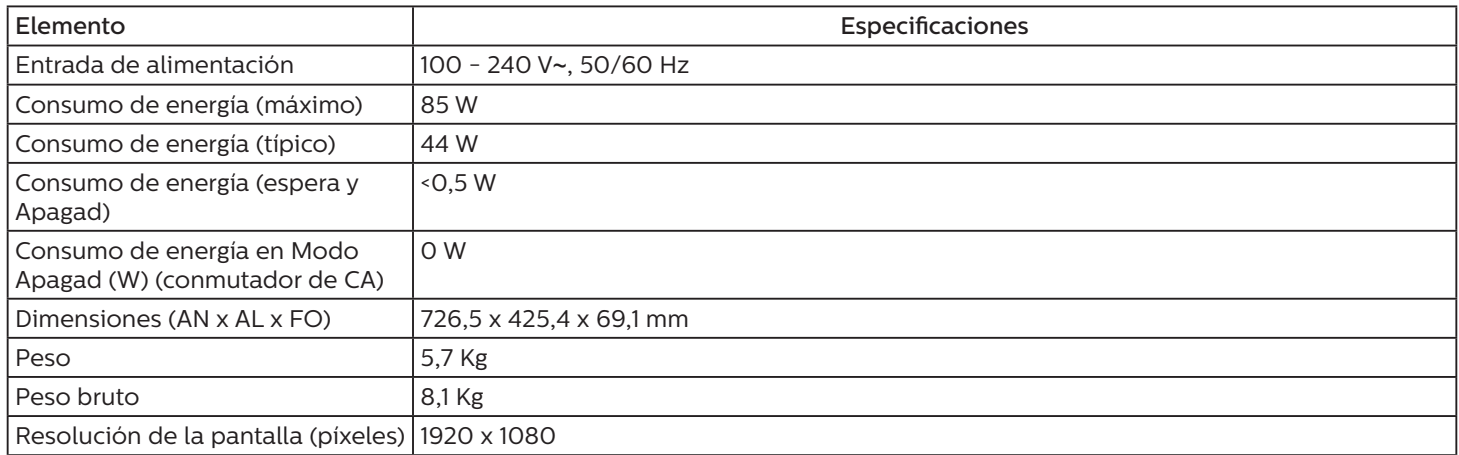

## **Condiciones medioambientales:**

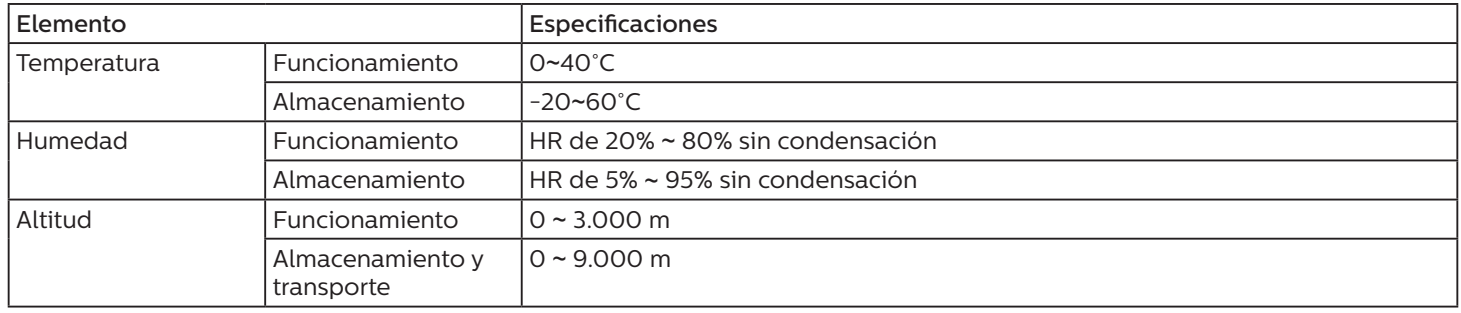

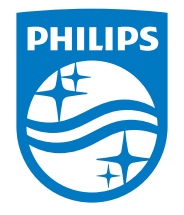

2021 © TOP Victory Investments Ltd. Todos los derechos reservados.

Este producto se ha fabricado y se vende bajo la responsabilidad de Top Victory Investments Ltd., y Top Victory Investments Ltd. es el garante respecto a este producto. Philips y Philips Shield Emblem son marcas comerciales registradas de Koninklijke Philips N.V. y se usan bajo licencia.

Las especificaciones están sujetas a cambio sin previo aviso.

Versión: V1.04 2022-04-18